# Field Service Handbook

for Silicon Graphics Workstations

Crimson **TM** 

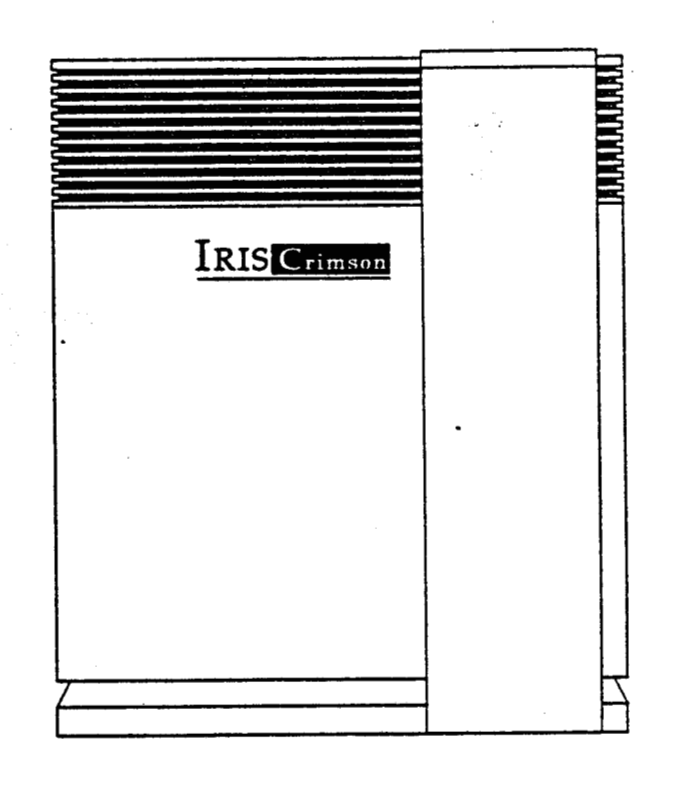

**i** 

 $\cdot$  : :

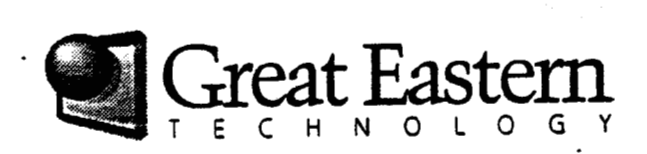

## Field Service Handbook

**Crimson Workstations** 

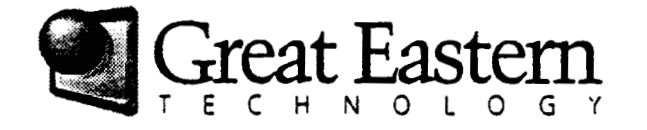

### Table of Contents

### **Section 1-Specifications**

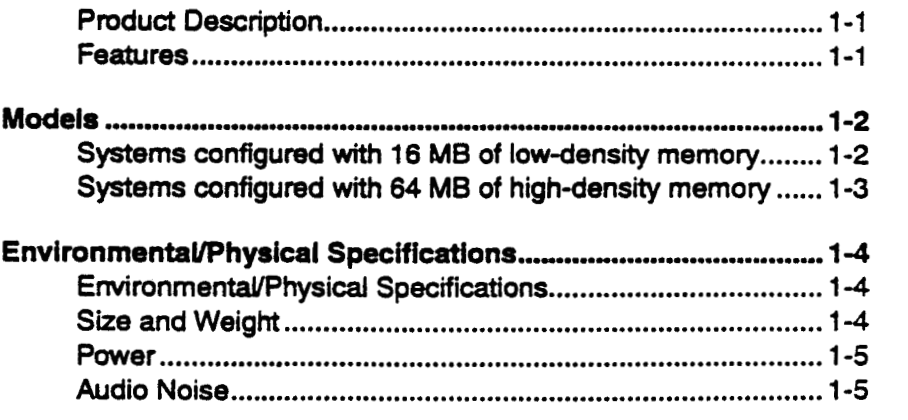

@ Great Eastern Technology 11/96

ï

 $\ddotsc$ 

 $\ddot{\phantom{0}}$ 

### **Section 2-Configurations**

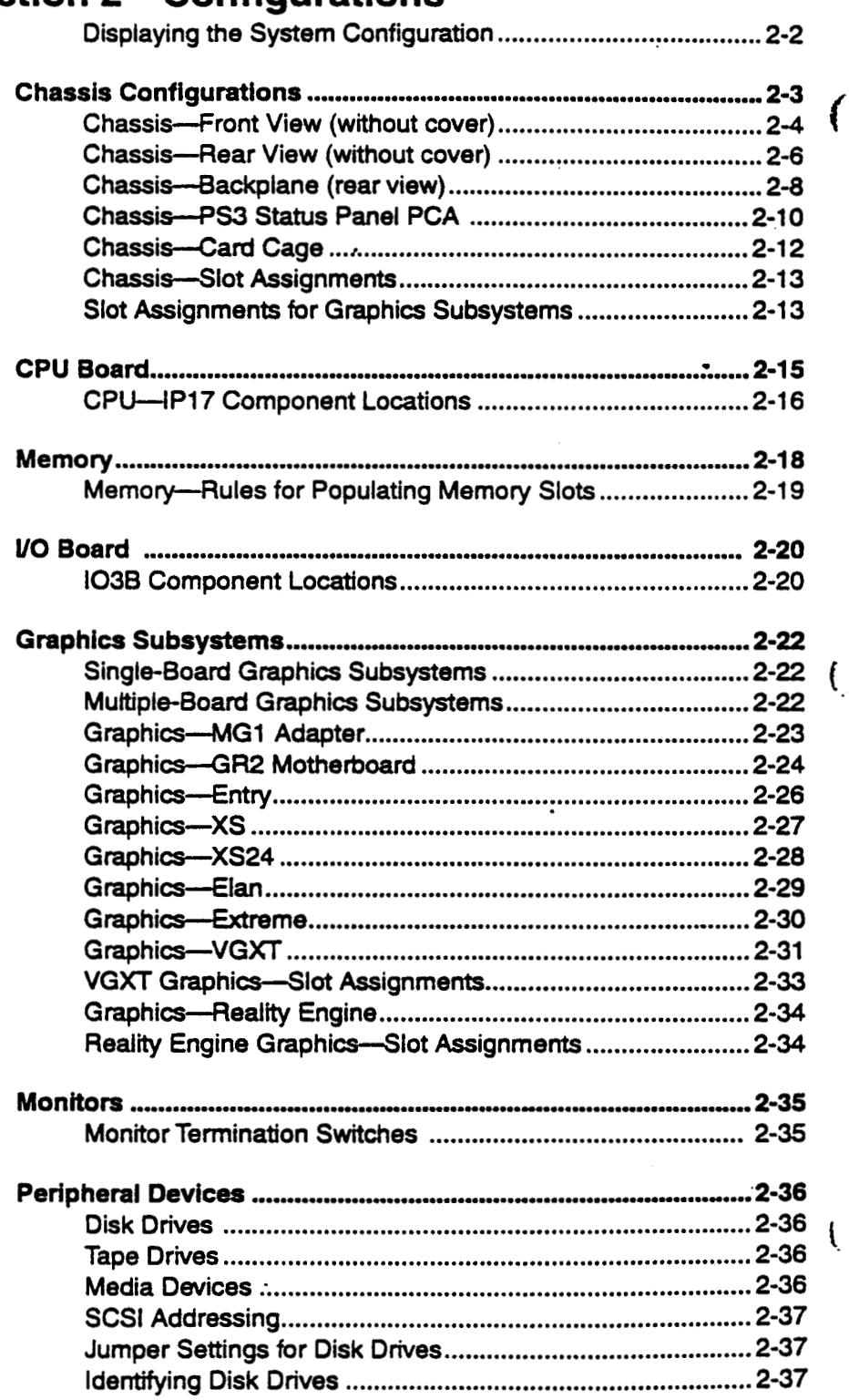

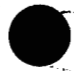

ζ,

 $\langle \rangle$  $\ddot{\phantom{a}}$ 

 $\frac{1}{2}$ 

 $\ddot{\phantom{1}}$ 

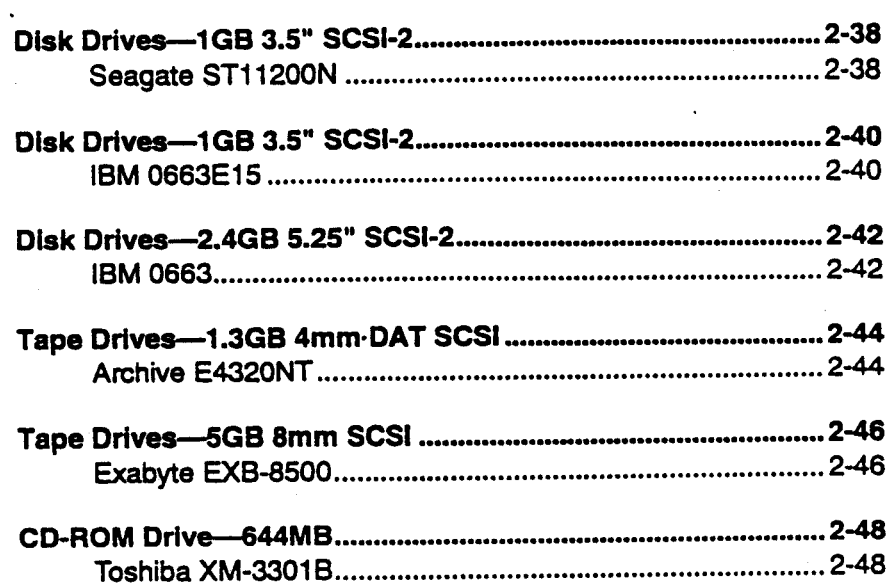

### **Section 3-Operation**

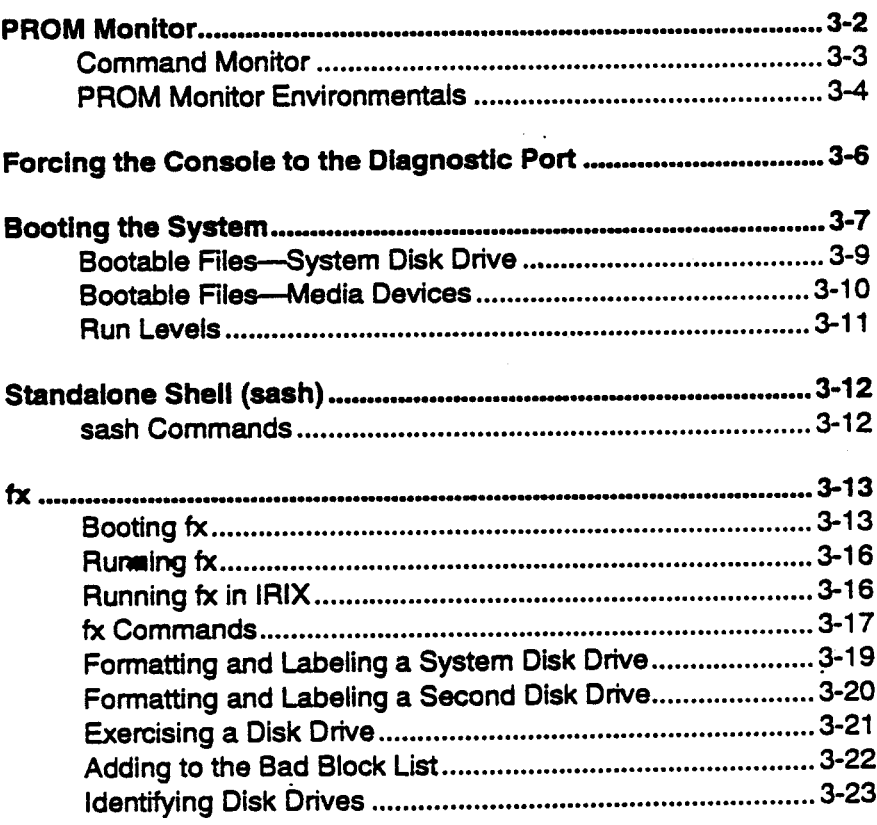

@ Great Eastern Technology 11/96

iii

 $\mathcal{L}$ 

Crimson

... ...

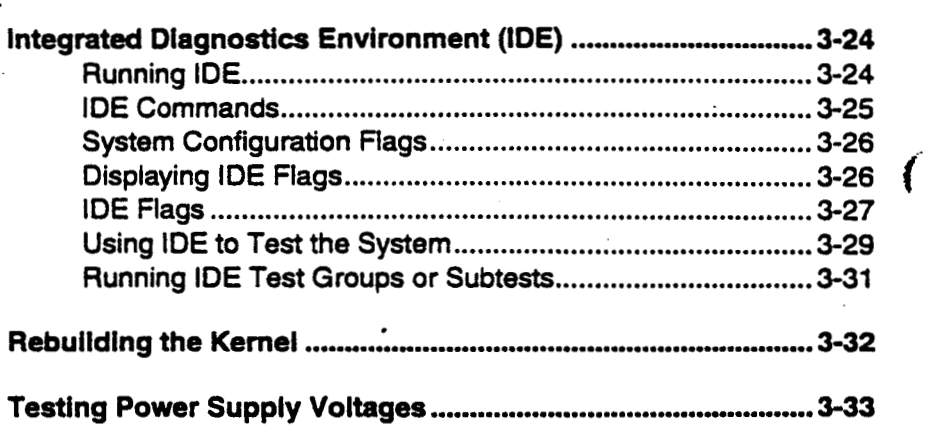

# **Section 4-Troubleshooting** .

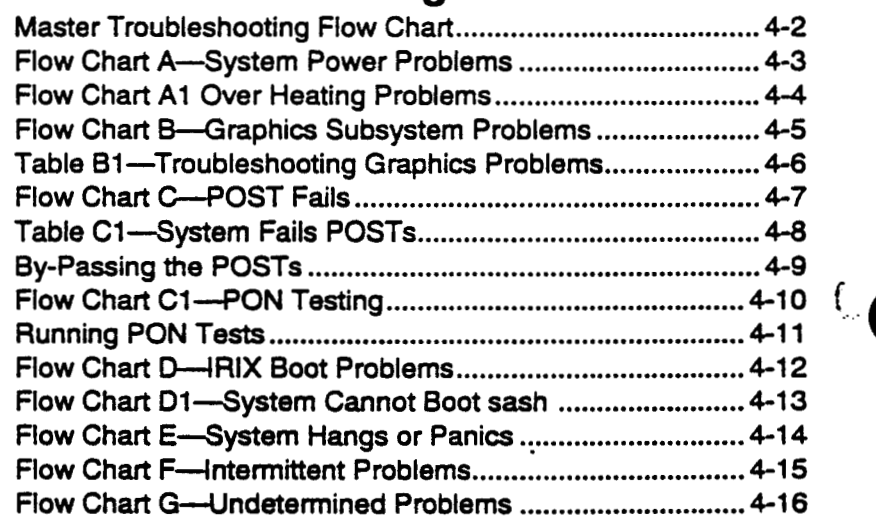

**t** 

 $\sim$ 

**Table of Contents** 

v

### **Section 5-Field Replaceable Units**

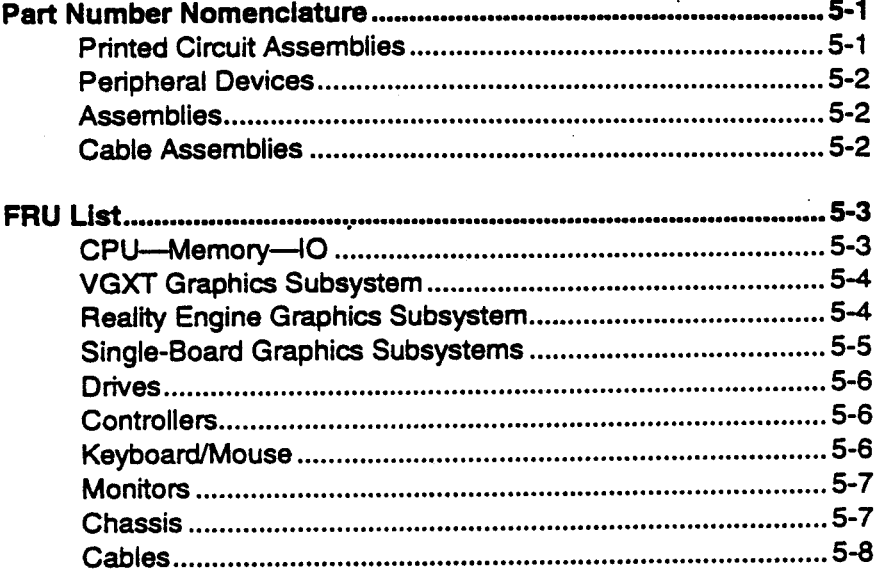

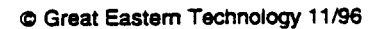

 $\label{eq:2.1} \mathcal{L}(\mathcal{L}^{\text{max}}_{\mathcal{L}}(\mathcal{L}^{\text{max}}_{\mathcal{L}}),\mathcal{L}^{\text{max}}_{\mathcal{L}^{\text{max}}_{\mathcal{L}}})$ 

 $\label{eq:2.1} \frac{1}{\sqrt{2}}\int_{\mathbb{R}^3}\frac{1}{\sqrt{2}}\left(\frac{1}{\sqrt{2}}\right)^2\frac{1}{\sqrt{2}}\left(\frac{1}{\sqrt{2}}\right)^2\frac{1}{\sqrt{2}}\left(\frac{1}{\sqrt{2}}\right)^2.$  $\label{eq:2.1} \frac{1}{\sqrt{2}}\int_{0}^{\infty}\frac{1}{\sqrt{2\pi}}\left(\frac{1}{\sqrt{2}}\right)^{2}d\mu\,d\mu\,.$  $\mathcal{L}(\mathcal{L})$  and  $\mathcal{L}(\mathcal{L})$  . The set of  $\mathcal{L}(\mathcal{L})$ 

 $\mathbf{r}$ 

 $\label{eq:2.1} \mathcal{L}(\mathcal{L}^{\mathcal{L}}_{\mathcal{L}}(\mathcal{L}^{\mathcal{L}}_{\mathcal{L}})) = \mathcal{L}(\mathcal{L}^{\mathcal{L}}_{\mathcal{L}}(\mathcal{L}^{\mathcal{L}}_{\mathcal{L}})) = \mathcal{L}(\mathcal{L}^{\mathcal{L}}_{\mathcal{L}}(\mathcal{L}^{\mathcal{L}}_{\mathcal{L}}))$  $\label{eq:2.1} \mathcal{L}_{\mathcal{A}}(\mathcal{A}) = \mathcal{L}_{\mathcal{A}}(\mathcal{A}) = \mathcal{L}_{\mathcal{A}}(\mathcal{A}) = \mathcal{L}_{\mathcal{A}}(\mathcal{A})$ 

 $\int_{\mathbb{R}_{+}}$ 

### **Section 1-Specifications**

This section includes the following information about Crimson systems:

- Product description
- Models

÷

Environmental and physical specifications

#### **Product Description**

Introduced in 1992, Crimson systems are Silicon Graphics' mid-range product offering. These systems are configured with either a MIPS R4000 or R4400 microprocessor, which is configured on a single-processor CPU board. Crimson systems support seven different graphics subsystems, many which are used on other models of SGI workstations.

Crimson systems are configured in a single tower chassis, similar to the chassis used by SGI POWER Series systems.

#### **Features**

Crimson systems feature the following:

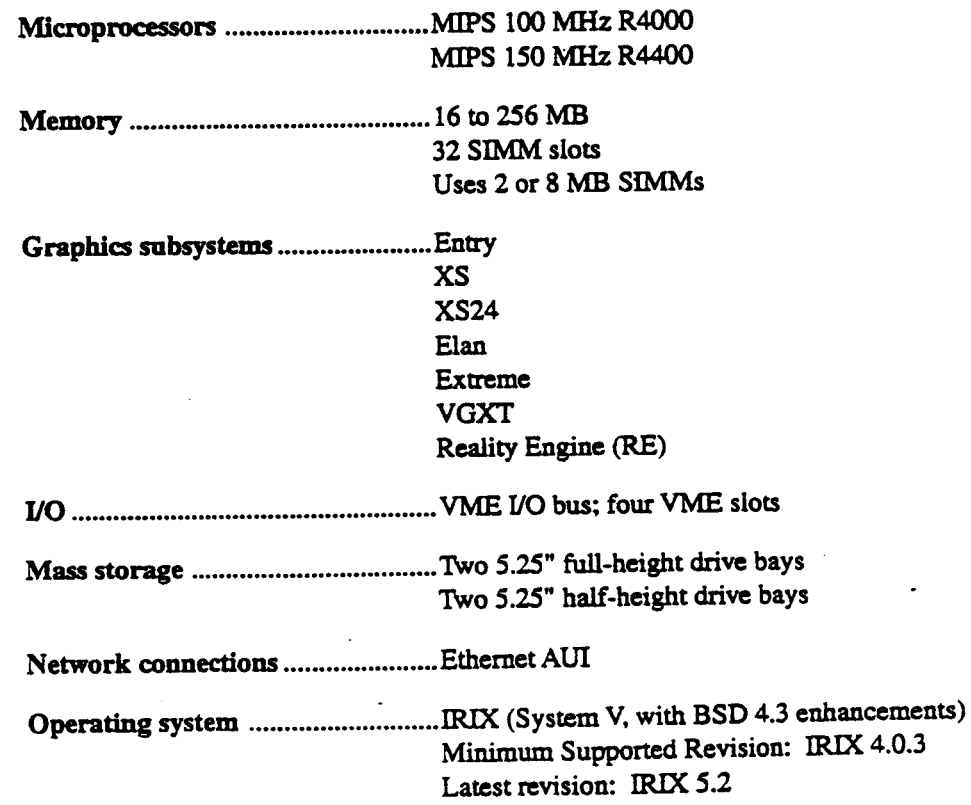

@ Great Eastern Technology 11/96

<span id="page-9-0"></span>

وتعاد

### **Models**

**Crimson** Series systems **are** configured in **a** number **of** models based **on** the processor speed (most systems come standard with **R4OOO** microprocessor), installed memory (16 or *64* **MB** standard), and graphics subsystem. **Crimson**  systems **are also** configured **as** network servers (without **a** graphics subsystems).

**The** section below **lists** the model numbers for **standard** configurations **of** systems based **on** the amount **of** installed memory. *All* **Crimson** systems are shipped with **.a**  1.2 GB disk drive.

**Note:** The "W6" **in** the **following** model **numbers** denote the single tower chassis in which Crimson systems **are** configured. .

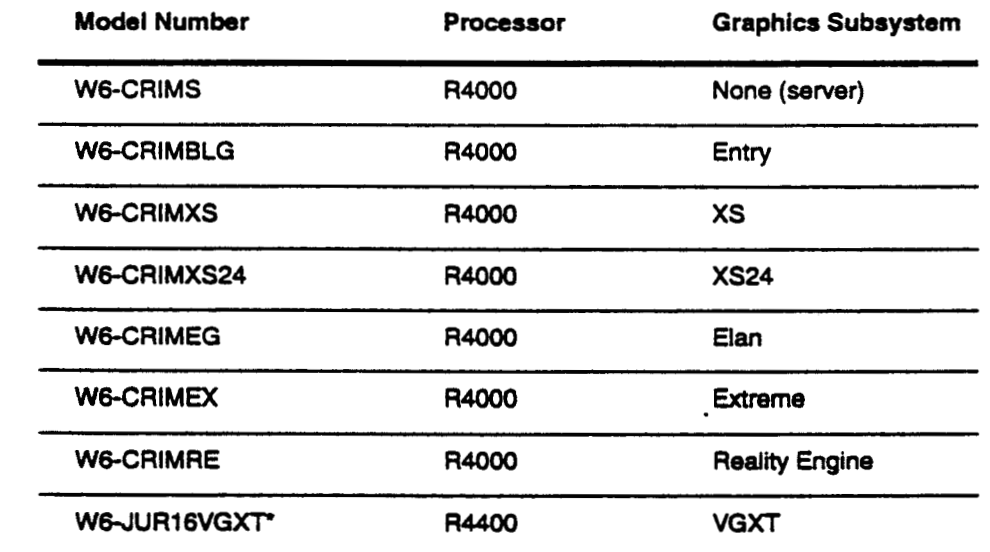

#### **Systems configured with 16 MB of low-density memory**

**\*Note:** Before July 1994, this configuration was called the "Jurassic **Classic" (model** number W6-JUR16VGXT).

 $\ddot{\phantom{a}}$ 

ŧ

Specifications

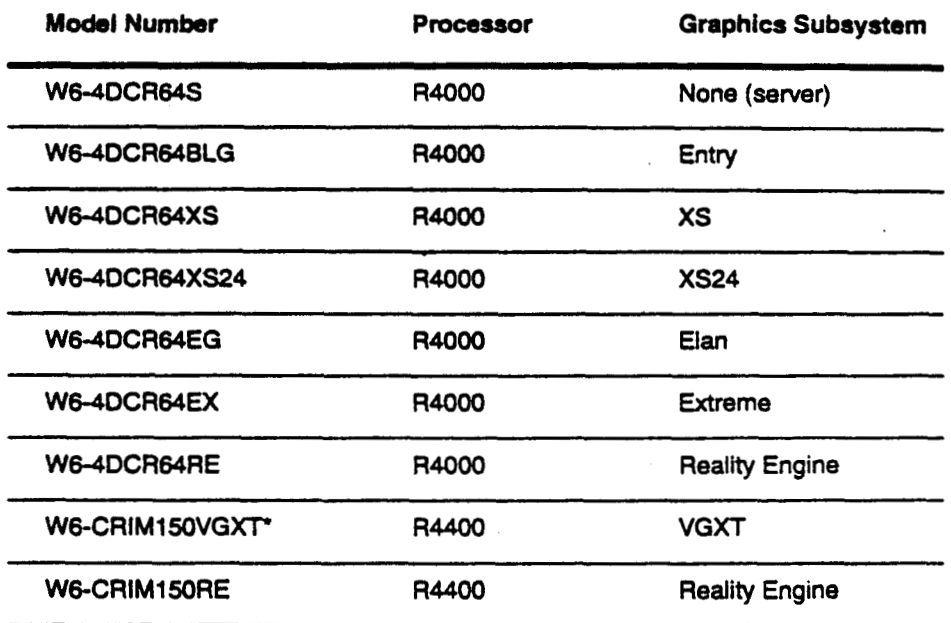

<span id="page-10-0"></span>Systems configured with 64 MB of high-density memory

**\*Note. Before July 1994, this configuration was called the "Jurassic Classic"**  (model number W6-JUR64VGXT).

*0* **Great Eastern Technology 11** *I96* **1-3** 

.

### <span id="page-11-0"></span>**EnvironmentalPhysical Specifications**

**This section contains environmental and physical specifications for** Chon **systems, which** *are* **configured in a single tower chassis.** 

#### **EnvironmentaUPhysical Specifications**

**Operating temperature** ................. **50 to 95°F (10 to 35°C) Storage temperatart** ........................... **14PF** (-40 **to** *60°C)* 

#### **Stze and Weight**

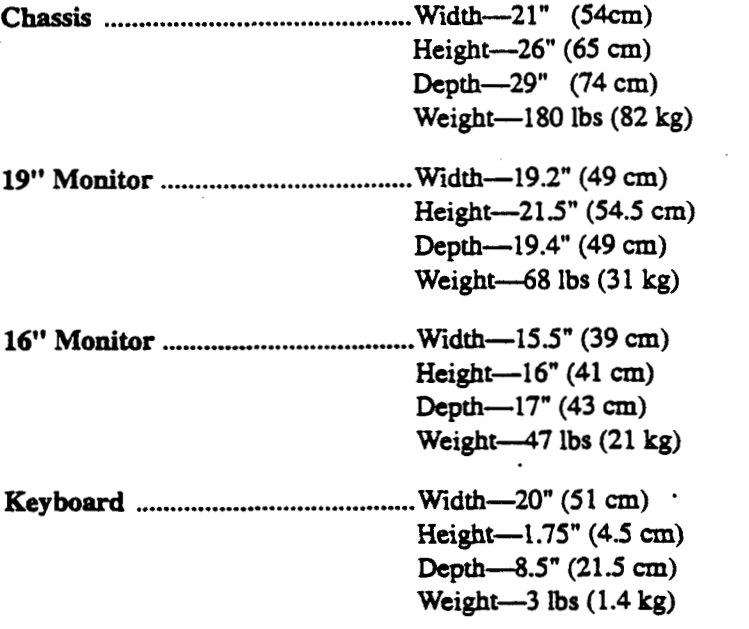

 $\dot{\phi}_\mathrm{M}$ 

 $\mathbb{H}$ 

@ Great Eastern Technology 11/96

**Field Senrice Handbook for SGI** 

 $\ddot{\phantom{a}}$ 

 $\langle \rangle$  .

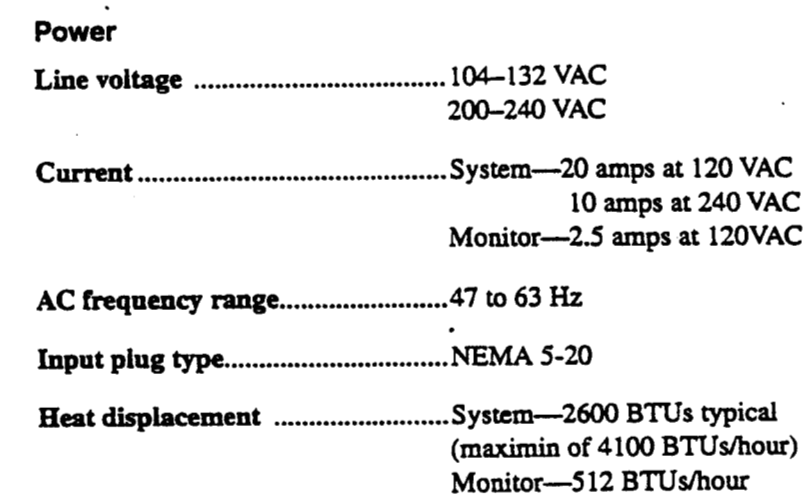

**Audio Noise** 

<span id="page-12-0"></span> $\ddot{\phantom{a}}$ 

 $\mathcal{G}^{(1)}$ 

÷. k.

 $\;$ 

Maximum **85db (typical operation)** 

**e** 

 $\mathcal{L}_{\mathcal{A}}$  $\bar{z}$ 

## $\psi\phi$

٠.

 $\cdot$ 

### <span id="page-14-0"></span>**Section 2-Configurations**

his **Section contains the following configuration information for Crimson systems:** 

- **Chassis configuration**   $\bullet$
- **Slot assignments**   $\bullet$
- **Component location and jumpering for CPU board**   $\bullet$
- Memory

 $\mathcal{L}$ 

 $\sim 10^4$ 

- **I03B YO contxollcr**
- *<sup>0</sup>***Graphics subsystems** 
	- **.Entry**
	- *<sup>0</sup>***xs**
	- *<sup>0</sup>***xs24**
	- *<sup>0</sup>***Elan**
	- *<sup>0</sup>***Exame(EX)**
	- *<sup>0</sup>***VGXT**
	- *<sup>0</sup>***Reality Engine** (RE)
- *<sup>0</sup>***Moniton**
- **•** Supported peripheral devices

#### <span id="page-15-0"></span>Crimson

..

#### **Displaying the System Configuration**

**Use the hinv (hardware inventory) command to display a list of hardware configured in** *the* **system. Execute the hinv command** from **the Commbd Monitor (see Section 3, [page 3-3\)](#page-66-0) or** from **the** IRIX **system prompt.** 

#### **To display a hardware con6guration list.**

**At the** IRE **system prompt or the Command Monitor prompt, enter hinv.** 

**The system displays a list similar to the following:** 

**1 50** *MHz* **IP17 Processor FPU: MIPS R4010 Floating Point Chip Revision: 0.0 CPU: MIPS R4000 Processor Chip Revision: 2.2 On-board serial ports: 4 Data cache size: 8 Kbytes Instruction cache size: 8 Kbytes Secondary unified instruction/data cache size: 1 Mbyte Main** memory **size: 32 Mbytes 1/0 board, slot F: I03B Integral Ethernet: ctO, I03 Tape drive: unit 6 on SCSI controller 1: DAT Integral SCSI controller 1: Version WD33C93A. revision 9 CDROM: unit 6 on SCSI controller 0 Disk drive: unit 1 on SCSI controller 0 Integral SCSI controller 0: Version WD33C93A. revision 9 Graphics board: GR2-Elan**  .

Ų

<span id="page-16-0"></span>**Field** Service **Handbook for SGI** 

Configurations

### **Chassis Configurations**

**Crimson systems are configured in a single tower deskside chassis, which is the same single tower chassis supported by** POWER **Series systems.**  . **14-slot deskside chassis** 

- 
- **.Front loading 9U** VME **card cage** .' **Four front-loading drive bays**
- - *Wo* **5.25" half-height drive bays**
	- *Wo 5.25"* **full-height drive bays**
- **0 StahlsPanel** 
	- *<sup>0</sup>***On-offswitch**
	- **System reset switch**   $\bullet$
	- **Power** LED (green)
	- **Fault LED (yellow)**
	- Thermal **sensor reset switch**
- **i Front access to cabling**
- **Blower assembly (located at bottom of chassis)**   $\bullet$
- **1050W power supply**   $\bullet$

 $\sim$  14

**a Great Eastern Technology** 11/96 **2-3** 

l,

.. ...

à,

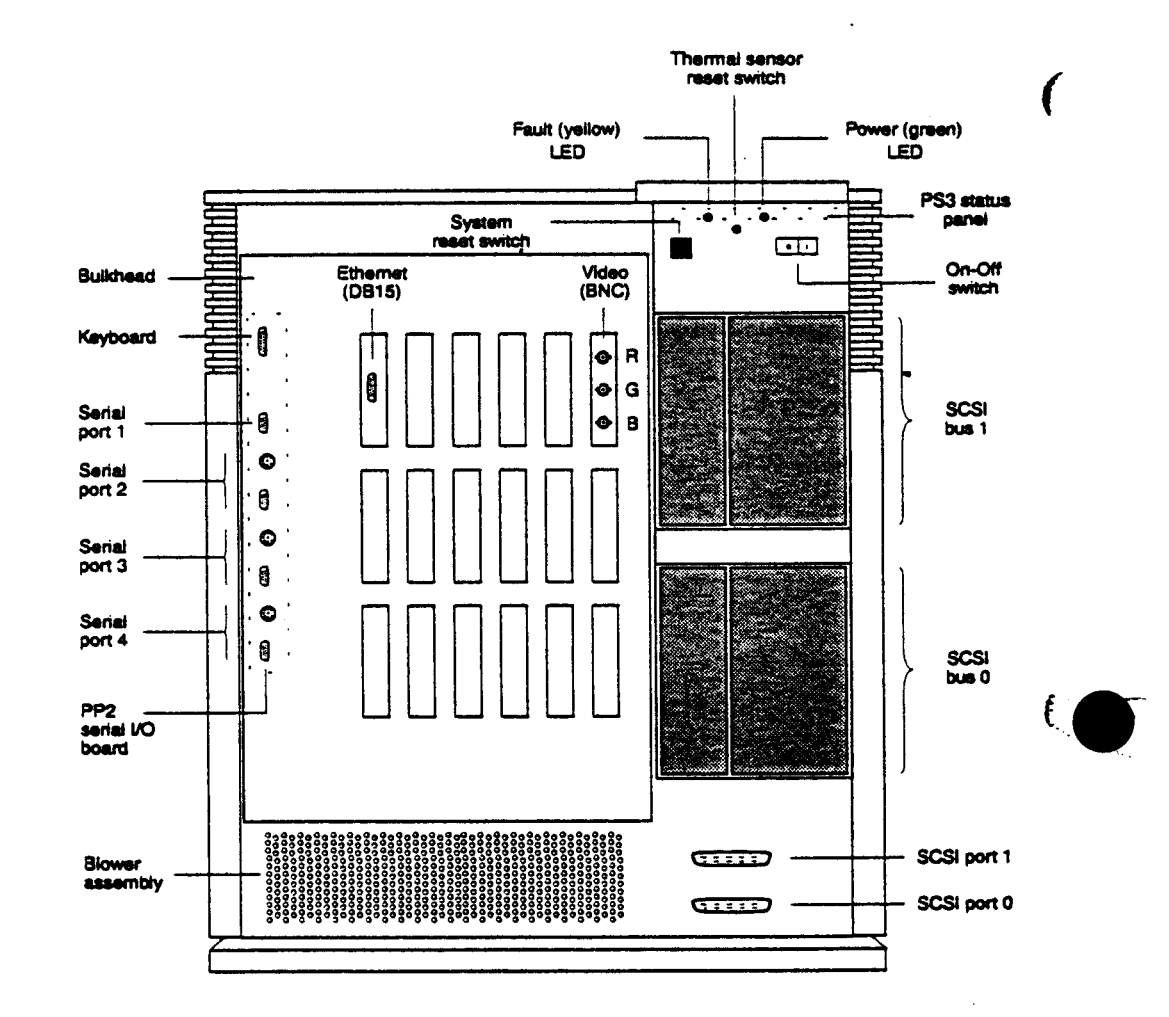

### **Chassis-Front View (without cover)**

 $\mathfrak{t}$ 

 $\cdot$  . .

..

#### **Chassis (Front View)-Comments**

- 1. Fault and power **LEDs.** on-off switch, system reset switch, and thermal sensor reset **switch** reside on the **PS3 status** panel PCA **(see** page **[2-10\),](#page-23-0)** located behind *status* panel plate.
- **2.**  Power LED remains lit **after** system **is** powered-on; indicates **normal** DC power.
- **3.**  Fault (yellow) LED is lit and steady during power-on **.self** tests **(POSTS).** After system passes its **POSTS,** fault LED **goes** out
- 4. If system fails **its** POSTS. fault LED remains **lii.**
- **5. PS3 status** panel PCA contains a one-digit **hex status** display, which displays the following:
	- *<sup>0</sup>*During power-up, displays steady. **"F"**
	- After system passes its **POSTS** and goes into the **PROM Monitor** (System Maintenance Menu), alternately displays **"1"** and '2"
	- After system **boots** IRIX, alternately displays **"0"** and **"1"**
- **6. Mode DIP** switches **also** reside **on the PS3 PCA** and can **be** configured to nm different **kinds of** diagnostics modes during power-up. For **normal operation,** all switches are set to "ON". See [page](#page-14-0) 2-11 for setting switches to by-pass POSTs.
- *7.*  Thermal reset switch resets thermal sensor, which **is** located in *the* top of the single tower chassis. Thermal reset switch resets thermal sensor, which is located in the top of the<br>single tower chassis.<br>Thermal sensor (circuit breaker) located in top of system tower; system is shut<br>down if temperature exceeds 140 °F (60 °C
- **8.**  down if tempemhare exceeds 140 **OF (a0** *OC).* Thennal **sensor** *can* **be reset** after system temperature cools to 104 °F (40 °C).

*9.*  System support four front-loading *5.25"* devices. .

- *no* half-height **drive** bays
- **'bo** full-height drive bays

10. Full-height drive bays can be configured with full or half-height devices.

**11.Devices** in top drive bays reside **on SCSI bus 1; devices** in bottom drive bays reside on **SCSI** bus 0.

12Terrninate **SCSI** buses (0 and **1)** using **a** *terminator* connected **to SCSI ports.** 

**l3.SCSI** buses can be extended to external **devices** using **SCSI ports.** 

14.Systems with three BNC connectors **sync** on **green.** 

- 15.Keyboard **port** serial ports reside on **PP2** serial **YO board.**
- 16. Serial ports 2, 3, and 4 have DB9 and 8-pin DIN connectors, which share wiring. For these serial **ports,** only one connector *at* a time can **be** used.

(0 **Great** *Eastern* **Technology 11196 2-5** 

 $\mathcal{H}_{\frac{1}{2}}$ 

 $\mathbb{R}_+^n$ 

÷.

 $\ddot{\phantom{a}}$ 

<span id="page-19-0"></span>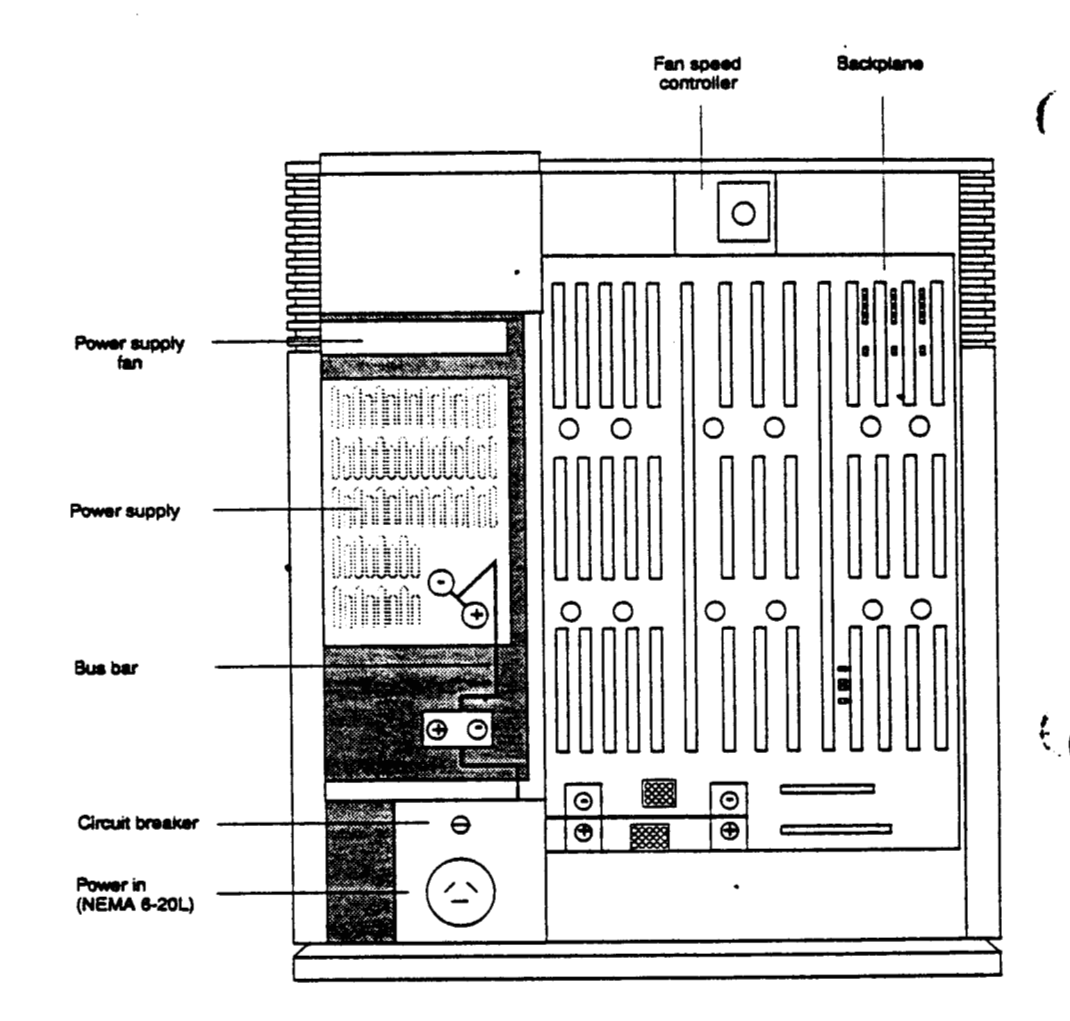

#### **Chassis-Rear View (without cover)**

@ Great Eastern Technology 11/96

Ļ

 $\ddot{\phantom{0}}$ 

 $\sim 100$ 

#### **Chassis Rear View--Comments**

- **1. Power supply circuit breaker controls input power to power supply.**
- **2. Power bus bar connects** +/- **5V from power supply to backplane.**
- **3. Power supply fan configured** with **power supply assembly.**
- **4. See [page 3-33](#page-96-0) for procedures describing how to check power supply voltages.**

 $\mathcal{A}_{\mathbf{a}}$ 

t.

Field Service Handbook for SGI

<span id="page-21-0"></span>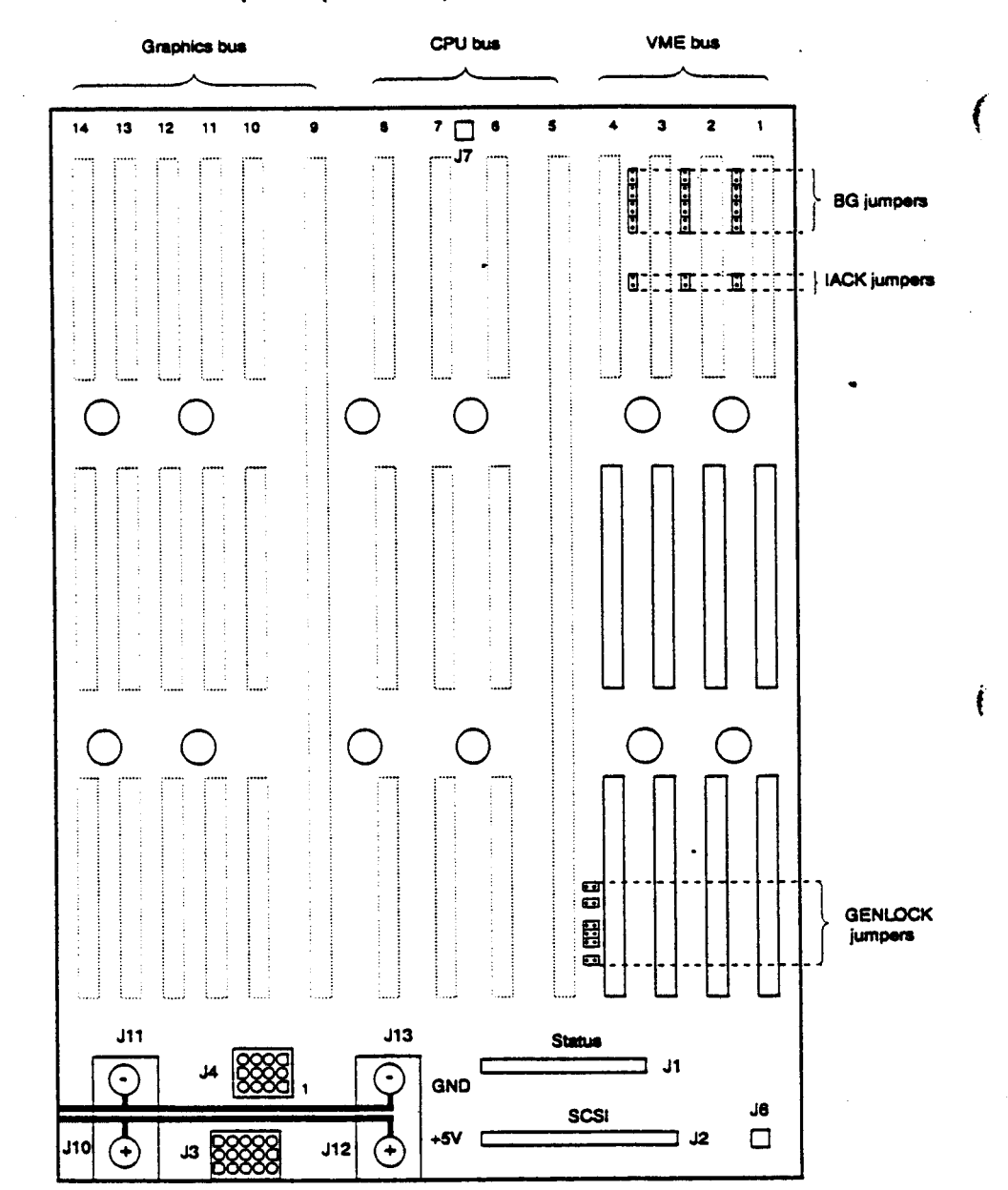

#### **Chassis-Backplane (rear view)**

@ Great Eastern Technology 11/96

 $\mathbf{C}$ 

 $\cdot$ 

**Reld Service Handbook for SGI Configurations and Service Configurations of the Service Configurations of the Service Configurations of the Service Configurations of the Service Configurations of the Service Configurations** 

#### **Backplane--Comments**

- **1.** The **Crimson** system **uses** a multi-processor systems backplane **(FRU#** 030-0197-OOx).
- **2.** Remove rear cover and backplane cover to **access** the backplane.
- **3.** Backplane slots comprise the **foilowing** buses:
	- Slots  $1-4 =$  VME bus

:. .

L

- $S$ lots  $5-8 = CPU$  bus  $(UO CPU)$
- $\bullet$  Slots  $9-14$  = Graphics bus

For slot assignments, **see** [page 2-13.](#page-26-0)

- **4. As** a **general** guideline, populate the **VME** slots from slot 1 to slot **4.**
- **5.** Jumpers located between VME slots (14) *are* bus grant (BG) **and** intempt acknowledge **(IACK)** jumpers. **Use** the **following rules** when **jumpering** the VME slots:
	- If any VME slot is empty, **BG** and IACK jumpers located **to** the left of the empty slot must be **installed,**
	- If a **board** *is* installed *in* **a** VME **slot,** the jumpers for that slot must be removed
- **6.** If the **GENLOCK board** is **installed** in a VME slos it must reside in slot **4** and the **GENLOCK jumpers (located** *to* the left of bottom connector for slot **4)** must **be inStalled.**
- **7.** The top power bus bar connects ground from power supply to backplane at locations J1 land J13.
- **8.** The bottom power bus bar connects **+5V** *from* power supply **to** backplane *at*  **locations J10 and** J12.
- *9.* **The connectors** on **the** backplane provide connections **to** the following system **components:** 
	- Jl-Connects backplane **to the** PS3 **PC&** located **behind status** paneL
	- JZ-co~e~ts backplane **to SCSI bus drive** bays.
	- J3--Supplies **all** power **supply** voltages **to** backplane.
	- J4-Supplies power **to** PP2 **serial** I/O **board,** located **on** system bulkhead
	- J6-Supplies power to cooling fans (connects **to** fan **speed** controller, located **on** backplane).
	- J7-Connects **to thermal** sensor located in the top **of** the chassis.

C Great Eastern Technology 11/96

. ...

#### **Chassis-PS3 Status Panel PCA**

<span id="page-23-0"></span>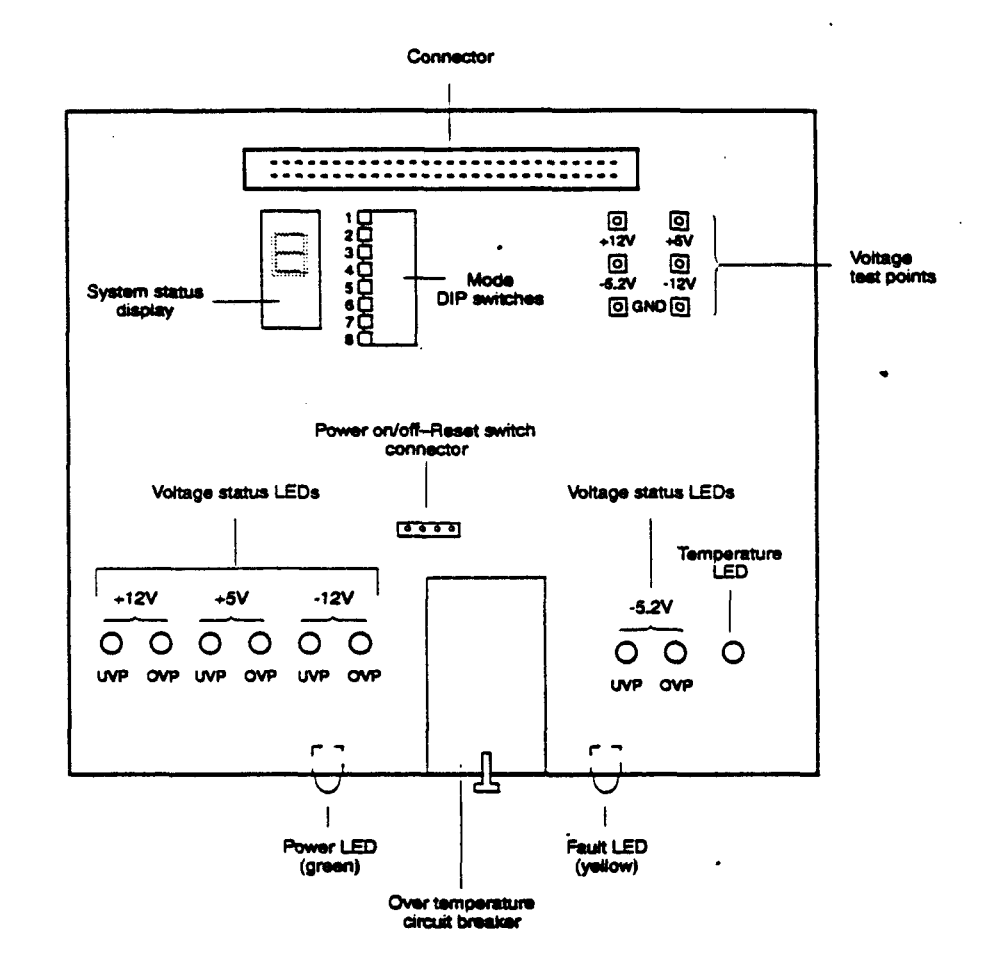

#### PS3-Comments

- **1.** The **PS3** displays **status information** about the system; it **also** can **be** configured **to** assist in troubleshooting system problems.
- **2.** To view **the** system **stams** display **or** voltage **LEDs.** set the mde **DIP switches, or** use the voltage test points, **you** must remove the **PS3 board** from the chassis. **To** remove the **PS3:** 
	- Remove any devices in the top *two* drive bays.  $\bullet$
	- Remove the screw holding the **PS3** *status* panel assembly into the chassis.

**Warning:** When the **PS3 is** .not **installed** in the chassis and the system is powered-on, be careful not to short out the PS3.

**3. A ribbon** cable connects the **PS3** *status* panel **to** the connector *at* location **J1 on**  the system backplane **(see** [page](#page-21-0) **2-8).** 

**2-10 Q Great Eastern Technology 11/96** 

t

#### **Field** *Service* **Handbook** *for* **SGI Configurations**

.. .:

- **4.** System power switch is used **to** turn power **on** and **off** to the system.
- **5.** System **status** LEDs-Two system **status LEDs** provide system **status information.** 
	- **Power LED (green)—Lit when system is powered on and the system's DC** power supply is **normal.**
	- Fault **LED** (yellow)-Lit when system **is** powered **on** and while the **POSTS an ruaning;** fault LED **goes** out when system passes its **POSTS** and entcrs the PROM **Monitor** *or* **boots the** operating system. **If** the system fails **a POST,**  fault LED remains lit.
- **6.** Thermal circuit breaker-Trips when the system air temperature exceeds 140°F *(60 "0.* The breaker cannot **be** nsct until the system temperature cools **to 104 OF (40** *"C).* The breaker will **also** trip **if** the system senses **a DC** voltage that **is 40%**  out of range.
- **7.** System reset Switch-Performs a hardware reset (power cycle); use only when **all** other **means** of getting control of the system have been *tried.*

**Note:** If **the** system is **running** IRK, wait **at** least two minutes before resetting the system **to give** IRIX **a** *chance to* **sync** the disk.

**8.** Mode DIP switches-Selects the following modes **in** which the **CPU** *can run; use*  different modes for troubleshooting the system.

**Note. When** in **the** ON **position,** a **DIP** switches is down, closest to the PCA **board.** 

- *N0rznaI-M* **switches ON.** In **nonnal mode,** the system **runs all POSTS;** if **a**  fault is not detected, the system will boot or enter into the PROM Monitor.
- **Power+&witches 1 and 8 OFE'In** power-on **mode,** the system runs **all POSTS and** *thg!* forces **the** system into **the** Power ON **CpON)** mode.
- **POST bypass—Switches 3 and 8 OFF. In POST bypass mode, the system bypasses all POSTS excepted** the first memory **tess** and **attempts to** enter **the PROM Momtor on** *serial* port 1.
- *9.* System **status** display-A me digit hex LED display, **which** displays the following digits:
	- *<sup>0</sup>***Solid** F **during POSTS.**
	- **Solid** F **remains** displayed is system fails a **POST.**
	- Alternating 1's and **2's** while system is **in** the PROM Monitor.
	- Alternating **0's** and 1 when the system **is Nnning** IRM-
- 1O.Voltage **status** LEDs-Voltage *status* **LEDs illuminate** when **a** specific voltage **is**  either 10% over the **normal** range **(OW) or** 10% under the **normal** range (W>; **see illustration on** previous page for location of **LEDS corresponding to speflc**  voltages.
- 11. Temperature status---- Illuminates when the chassis temperature is too high.

*cp* **Great Eastern Technology 11/96 2- 11** 

ţ

 $\frac{1}{2}$ 

 $\overline{\mathbf{t}}$ 

 $\ddot{\phantom{a}}$ 

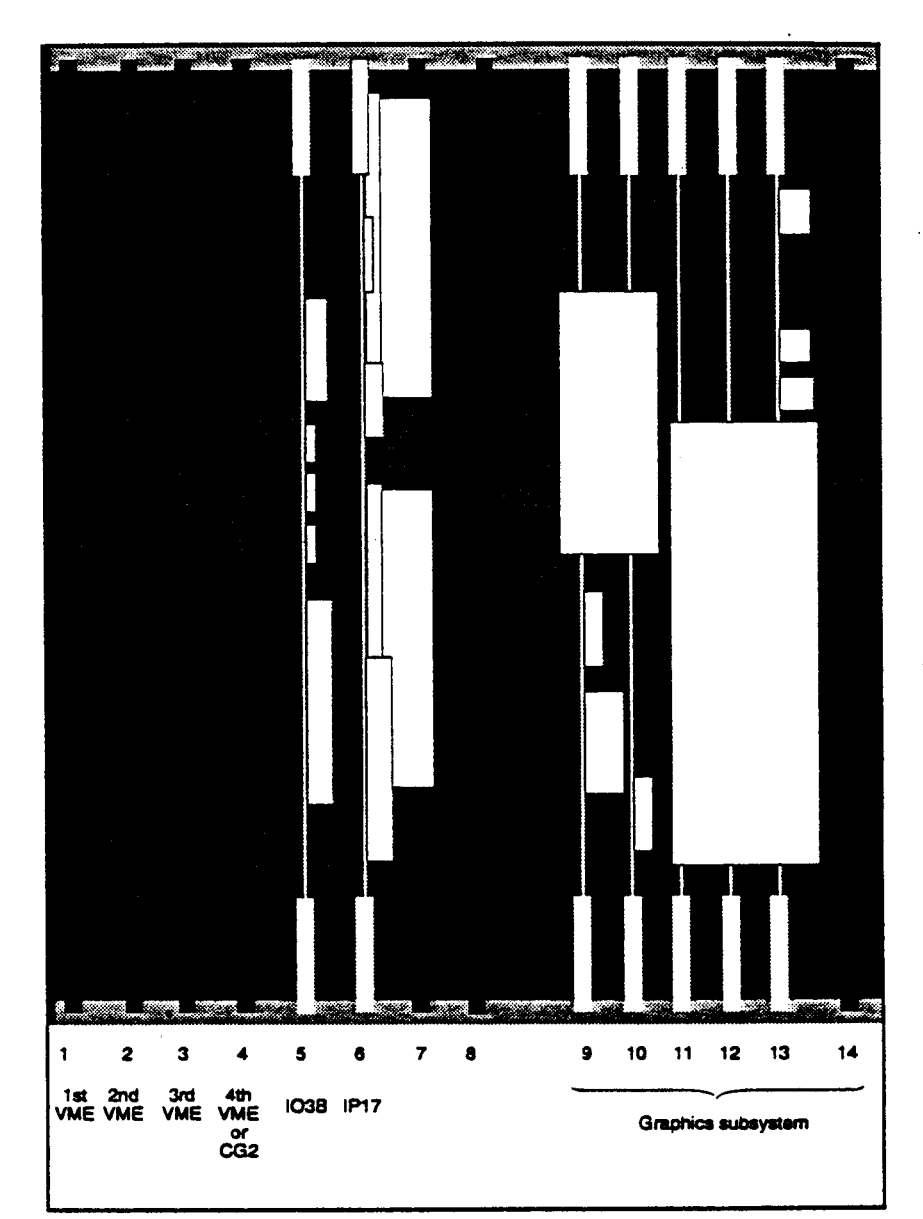

#### <span id="page-25-0"></span>**Chassis-Card Cage**

 $\mathbb{R}^3$ 

 $\mathcal{L}_{\mathcal{I}}$ 

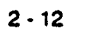

Field Service Handbook for SGI

 $\ddot{\phantom{a}}$ 

 $\sim$ 

у.,

**Configurations** 

#### **Chassis-Slot Assignments**

**The following table lists the slot assignments for the single tower chassis.** 

<span id="page-26-0"></span>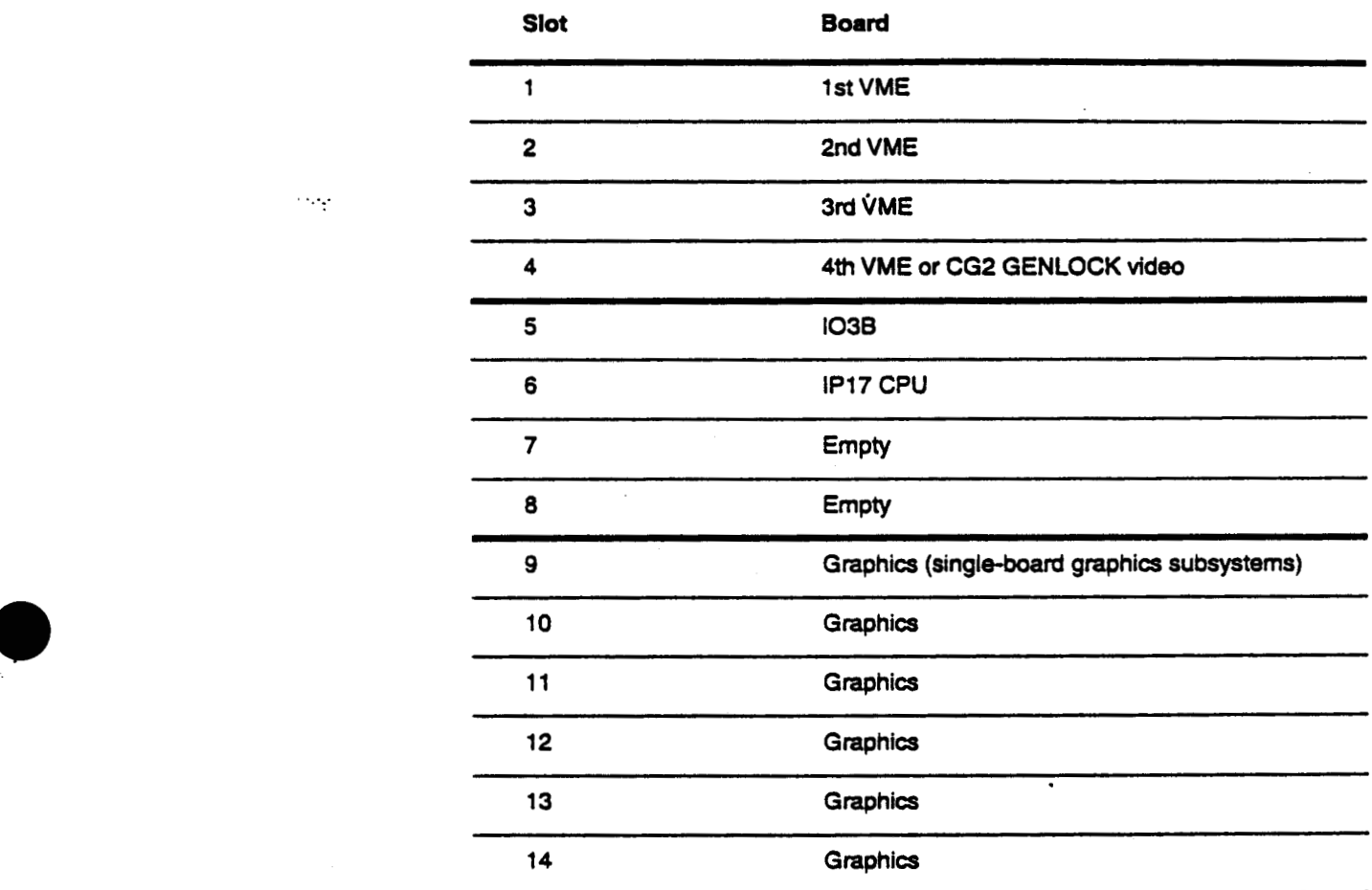

#### **Slot Assignments for Graphics Subsystems**

**For single tower slot assignments for multiple-board graphics subsystems, see the following pages:** 

- **VGXT-pge 2-33**
- **Reality** *Engine-page* **2-34**

@ **Great Eastern Technology 11 /9S 2- 13** 

Field Service Handbook for SGI

**f** 

Crimson

#### **Slot Assignments-Comments**

**1.** See table **on previous** page for slot assignments.

**2.** Card cage **is located** behiud the system bulkhead.

**3.** Conftgure **VME** controller **boards** in **slots** 1-4

- Install VME boards beginning with slot 1.
- "here must be either a **board** installed in **a** slot or **jumpers** installed **between**  the **beginning of** the VME backplye and the last VME **board (see** [page](#page-21-0) **2-8 for jumper locations).** *for jumper locations*.
	- **Slot 4** may contain either a **VME board or** a CG2 genlock **video board. 4.** The **103B** must **be** install into slot *5.* .
	-
	- **5.** The **Crimson CPU board** must **be** installed into slot **6.**
	- **6.** The P17 **Crimson CPU** can **not run** with MC2 memory **board.**
	- **7.** Single-board graphics subsystems reside in slot **9.**
	- **8. Boards** comprising the **VGXT and Reality** Engine graphics subsystem **are**  installed in slots **9-14.**

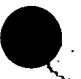

<span id="page-28-0"></span>**Field Service Handbook for SGI Conlgurations** 

### **CPU Board**

**Crimson systems** *are* **configured with a single-processor IP17 CPU board, which is configured** with **two different** *MIPS* **microprocessors. The microprocessor** *is*  **permanently mounted on the CPU board.** 

- *<sup>0</sup>***100MH~R4000** 
	- **16 K** primary **cache (8 K datal8 K instruction)**
	- **1 MB secondary cache**
- *<sup>0</sup>***15OMHZR4400**

 $\ddotsc$ 

- **32 K primary cache (16 K datal16 K instruction)**
- **1 MB secondary cache**

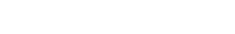

 $\mathcal{L}_{\text{max}}$ 

 $\mathcal{L}_1$ 

 $\ddot{\phantom{a}}$ 

<span id="page-29-0"></span>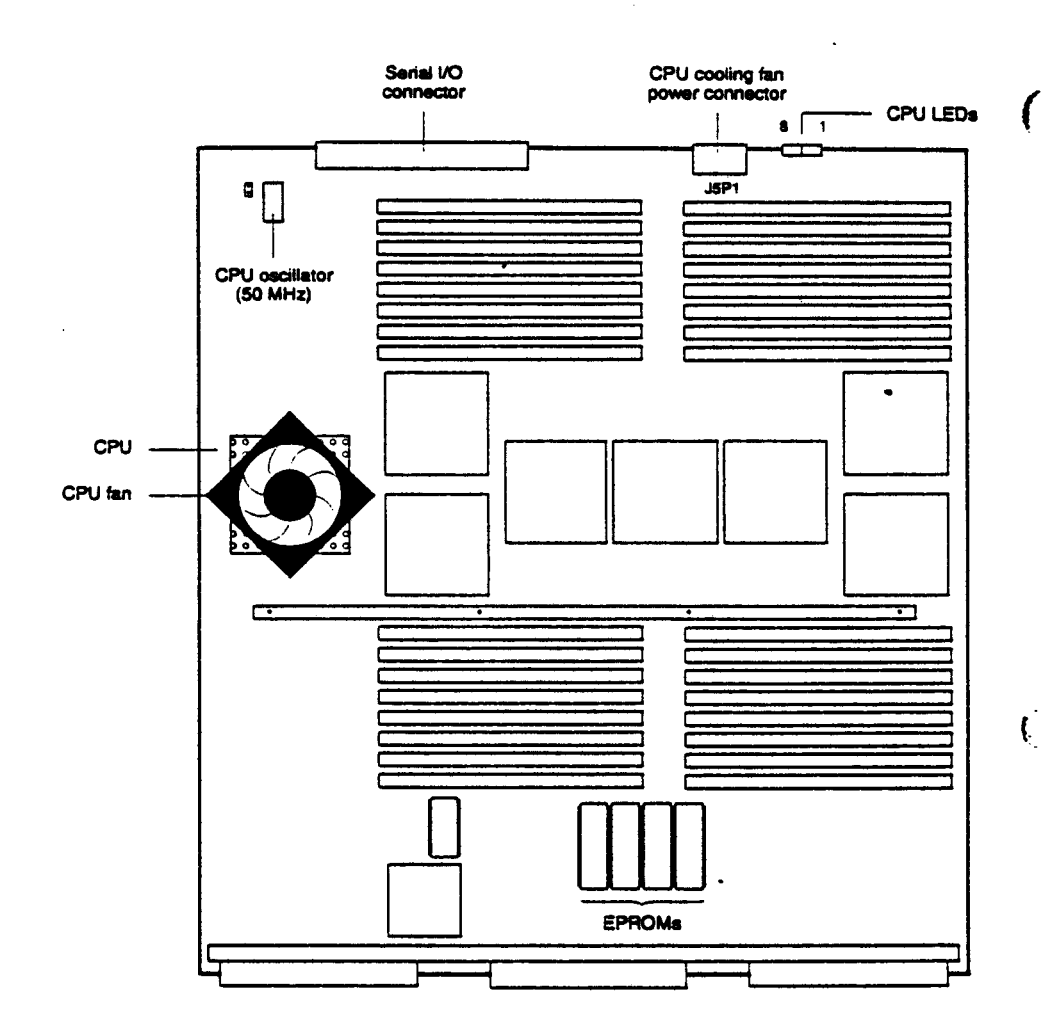

### **CPU-IP17 Component Locations**

ţ

 $\mathcal{L}_{\mathcal{L}}$ 

**Field** *Service* **Handbook for SGI Configurations** 

#### **IP17-Comments**

- **1.** The **IP17 CPU** resides in **slot** *6.*
- **2.** Because the *MIPS* R4xOO **microprocessor runs** extremely **hot.** a heat **sink** and cooling fan *are* mounted directly **on** the microprocessor.
- **3.** CPU cooling fan connects to cooling fan power connector at location J5P1.
- **4.** The **PI7 must** run with a **I03B** YO controller.
- **5. Suial** YO connector connects **CPU board** *to* PP2 **serial YO** panel (containing keyboard. mouse, and **serial ports).** which is mounted on system **bulkhead (see**  page 2-4).
- **6. When** the system is powered-on **or reset.** the **LEDs on** the **IP17** cycle **through** the **POSTS.** After the system **passes** its POST and displays the System Maintenance Menu, the **LEDs** display the following **pattern:**

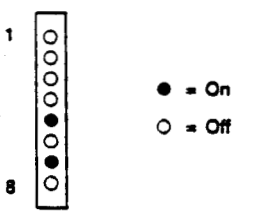

*7.* A&r the system **has boot** the IRIX operating system, the CPU **LEDs** display the following **pattern** during **normal operation:** 

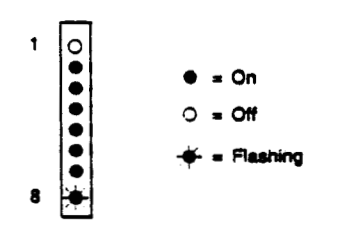

*L* 

Field Service Handbook for SGI

<span id="page-31-0"></span>Crimson

### **Memory**

Crimson systems use 80ns, 72-pin single in-line memory modules (SIMMs), which reside on the IP17 CPU board. These SIMMs provide error correction checking (ECC) funtionality.

- 32 slots, physically organized in four groups of eight slots.  $\bullet$
- Slots are logically organized in to banks; each bank consists of two SIMM slots.  $\bullet$
- Each group of slots consists of banks  $1 4$ .  $\bullet$
- Systems support 2 MB (low-density) and 8 MB (high-density) SIMMs.

Note: Crimson systems use the same SIMMs used in POWER Series systems.

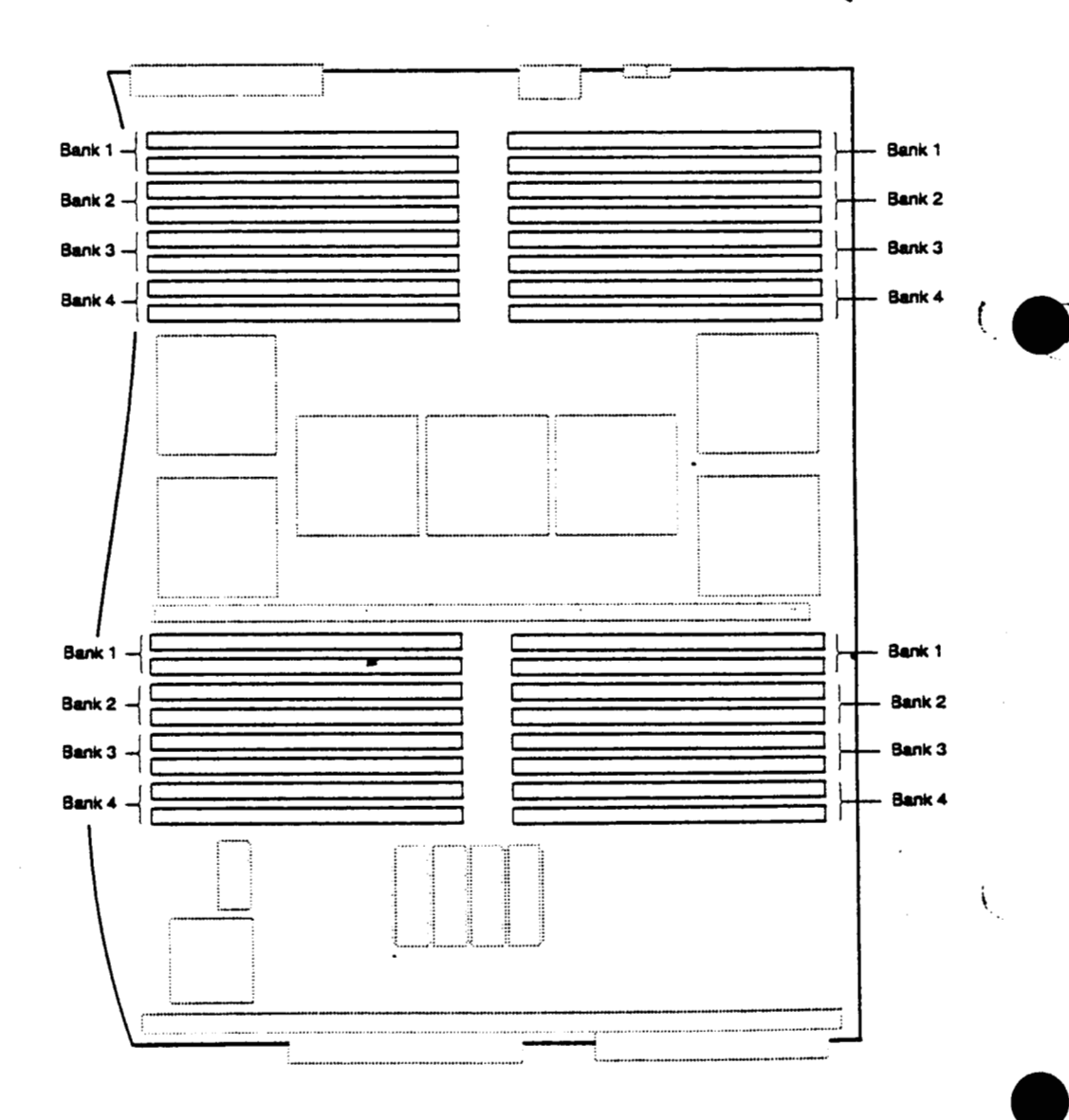

@ Great Eastern Technology 11/96

 $\pm$  :

Sept.

 $2 - 18$ 

ntg.

### <span id="page-32-0"></span>**Memory-Rules for Populating Memory Slots**

- 1. Install eight SIMMs at a time, populating all slots that comprise a bank.
- **2. Populate consecutive banks, beginning with bank <sup>1</sup>and ending** with **bank 4.**
- 3. To  $\text{mix 2 MB}$  and 8 MB SIMMs on an IP17 CPU board, follow these rules:
	- **•** Populate a bank with the same-capacity SIMMs.
	- Install **8 MB SIMMs in** *the* **lowest numbered banks**

<span id="page-33-0"></span>Crimson

 $\mathcal{L}$  .

### I/O Board

#### **IO3B Component Locations**

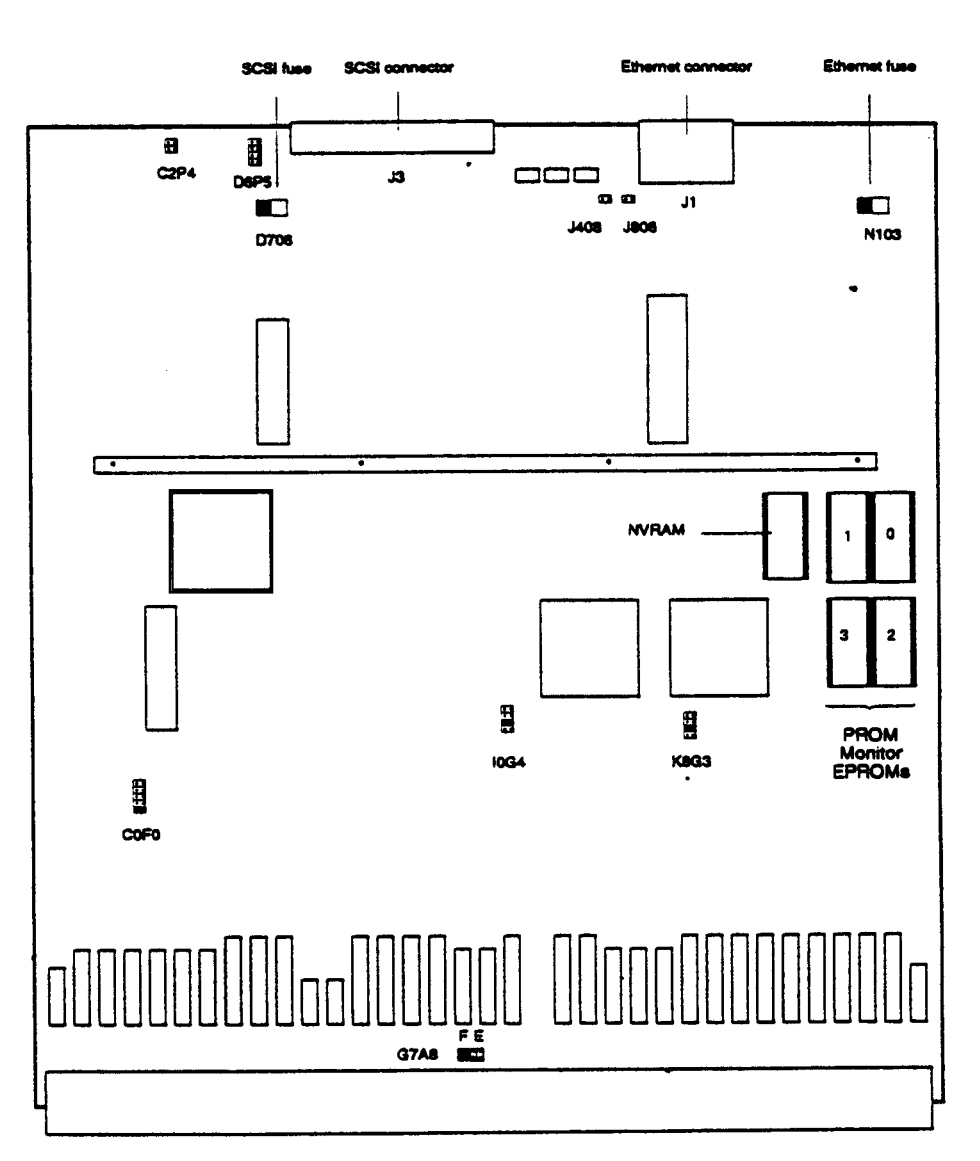

Í,

#### IO3B-Comments

 $\sim$ 

**1.** "he **I03B board** resides **in** slot *5.* 

- **2.** The **I03B has two SCSI** controllers on-board.
- **3.** The **I03B has** one Ethernet control on-board.
- **4.** For Ethernet and **SCSI fuses, use a** *2A* **125V** replacement fuse.
- **5. Both SCSI** controllers *use* the same **fuse.**
- **6.** The **PROM** Monitor **logic** resideson **EPROMs** on the **I03B.**
- **7.** The connector at location **J3 is** the connector for the second **SCSI** controller **(SCSI bus 1).**
- the **PROM** Monitor **password** aud the Ethernet **addrcss. 8.** The NVRAM **chips holds** the **PROM** Monitor environmental variables, including
- *9.* For **normal** operation, use the **following** settings for **I03B** jumpers:

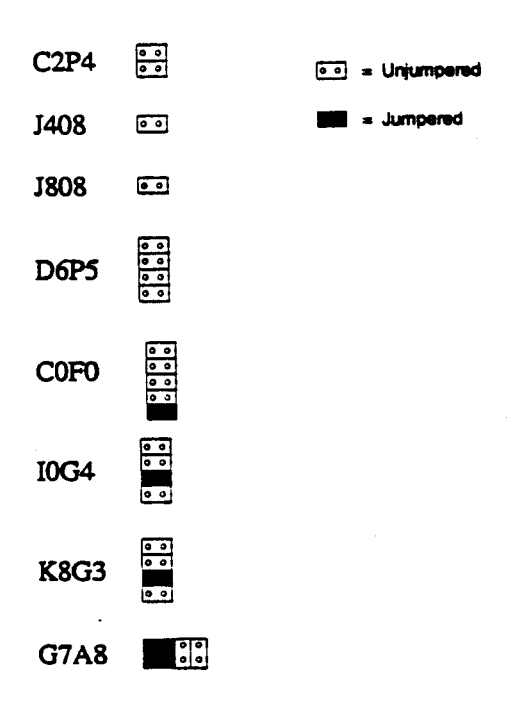

<span id="page-35-0"></span>**Crimson Field Service Handbook for SGI** 

**t** 

### **Graphics Subsystems**

**Crimson** systems *can* **be** configured with seven different graphics subsystems:

- Entry  $\bullet$
- *<sup>0</sup>***xs**
- **<sup>e</sup>XS24**
- *0* **Elan**
- Extreme(EX)
- **VGXT**
- **Reality** Engine (RE)  $\bullet$

**Note:** The Entry, **XS, XS24,** and **Elan** graphics subsystems consist **of** the same field replaceable **units (FRUs) as** the graphics supported by Indigo systems. The Extreme **graphics** subsystem consists **of** the same **FRUs** supported by **Indigc?** EX systems.

In **both** cases, adapters *are* **required to** configure these graphics subsystems in a **Crimson** chassis.

#### **Single-Board Graphics Subsystems**

The Entry, **XS, XS24, Elan,** and **EX** graphics subsystems **can be** considered "single-board" **graphics** subsystems because they consume **one** slot in the **Crimson**  chassis. **However.** these graphics subsystems consist **of** a motherboard, **daughter**   $cards, and adapter(s).$ 

#### **Multiple-Board Graphics Subsystems**

The **VGXT and RE** graphics subsystems consist **of** three **to** five graphics boards. Boards in these subsystems have a **9U** VME **format, and each board** consumes a different slot in the **Crimson chassis.** 

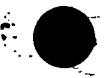

ŧ.

.. . .. ..

.... .. ..
Field Service Handbook for SGI

Configurations

### Graphics-MG1 Adapter

 $\sim$ 

 $\ddot{\phantom{1}}$  .

The MG1 VME adapter adapts single-board graphic subsystems to the Crimson's 9U VME format. The graphics subsystem fits into the MG1 frame and connects to the connector on the MG1 PCA board, which also contains logic ASICs that enable the single-boards graphics subsystems to run in the Crimson.

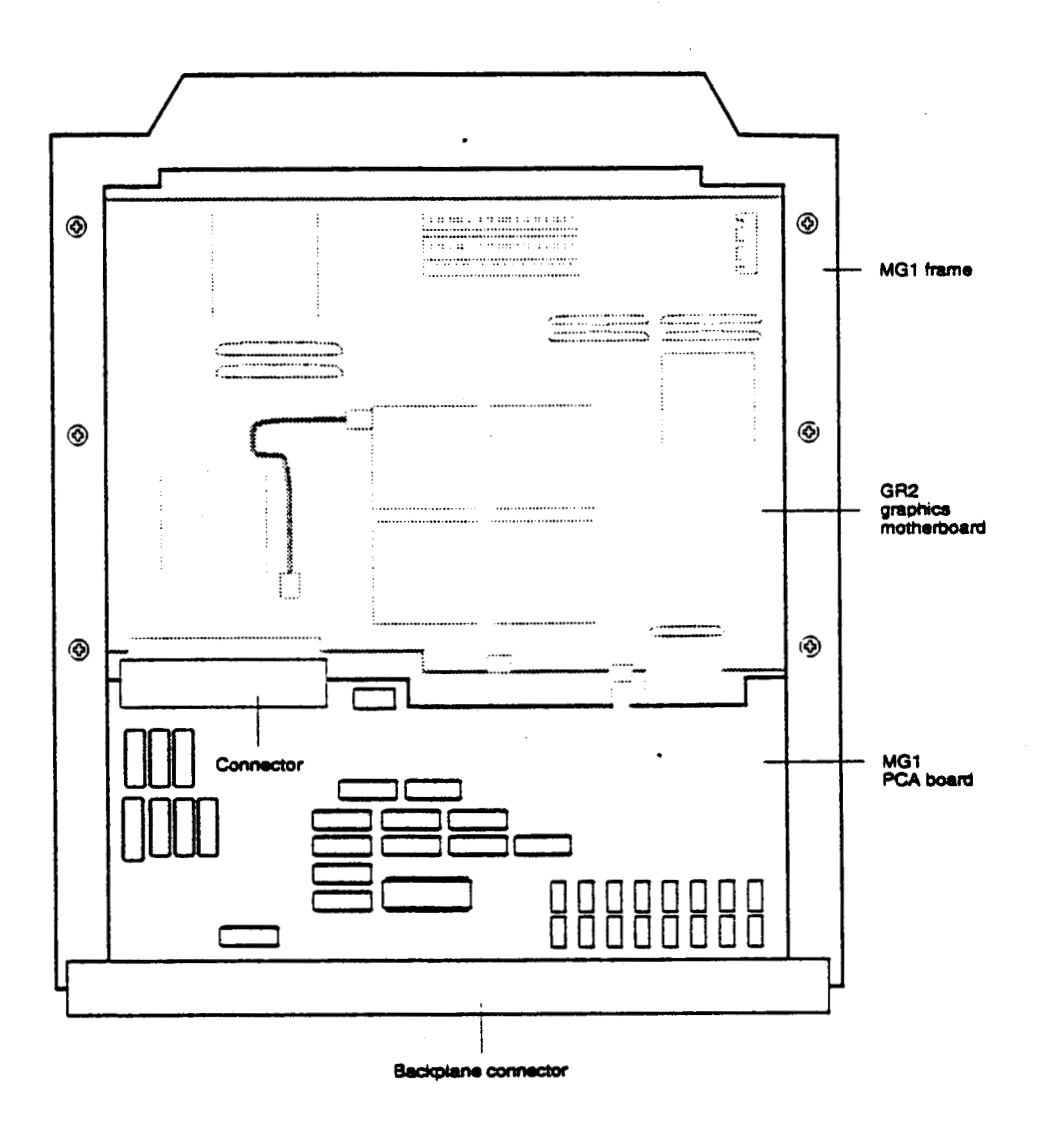

### **Comments**

- 1. The MG1 is required to adapt all single-board graphics subsystems (Entry, XS, XS24, Elan, and EX) to a Crimson chassis.
- 2. The video cable for single-board graphics subsystems connects the subsystem to a 13W3 connector mounted on the system bulkhead at the front of the chassis.
- 3. Any ejector clips on an LG2 or GR2 board must be removed before those boards can be installed in the MG1 adapter.

@ Great Eastern Technology 11/96

 $2 - 23$ 

 $\sim$ 

Q)

 $\ddot{\phantom{a}}$ 

### Graphics-GR2 Motherboard

The XS, XS24, and Elan graphics subsystems are configured with a GR2 graphics motherboard. The GR2 can be configured with one or four GE7 Geometry Engines and one or three VM2 video memory modules. Different graphics subsystems will be configured with different quantities of GE7s and VM2s.

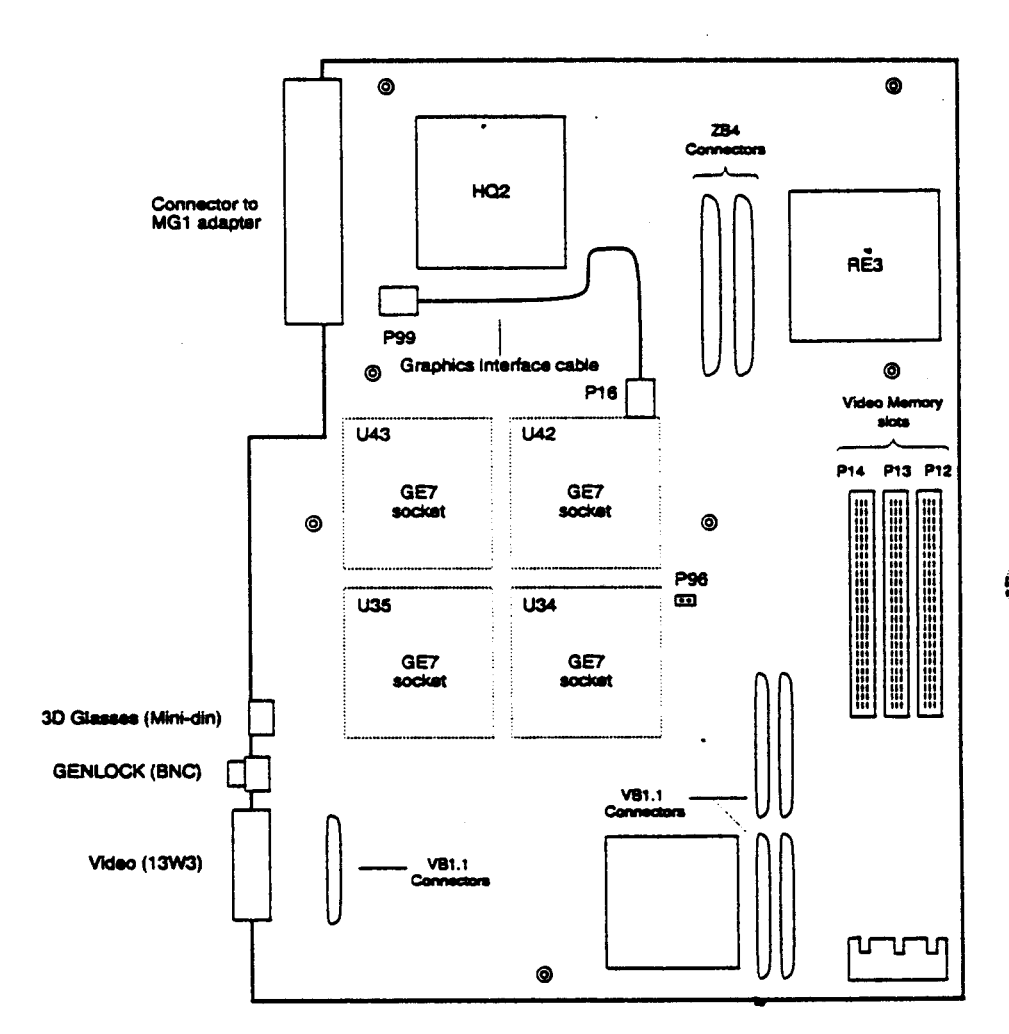

ţ.

**Field Service Handbook for SGI** community and the community of the configurations of the configurations of the continuous configurations of the configurations of the continuous continuous continuous continuous continuous

### **GR2-Comments**

...

- 1. GE7 Geometry Engines are removable ASICs; however, GE7 ASICs are not field replaceable.
- 2. VM2 video memory modules reside in locations P14, P13, and P12.
- **3. In graphic subsystems configured with one VM2 memory module, the** vM2 **must reside** *in* **location P14.**
- **4. For normal operation, jumper at location P% must be installed** (jumper **is used for manufacturing testing).**
- **5. If using a GR2 graphics motherboard from an Indigo, the ejector clips must be removed before installing the GR2 into the MG1 adapter.**

 $\ddot{\phantom{a}}$ 

### **Graphics-Entry**

**The 8-bit Entry graphics subsystem is configured with the following boards:** 

- *<sup>0</sup>***LC2 graphic board**
- **MG1** VME **adapter**

**The LG2 board contains a 13W3 video connector and a 15-pin composite video connector.** 

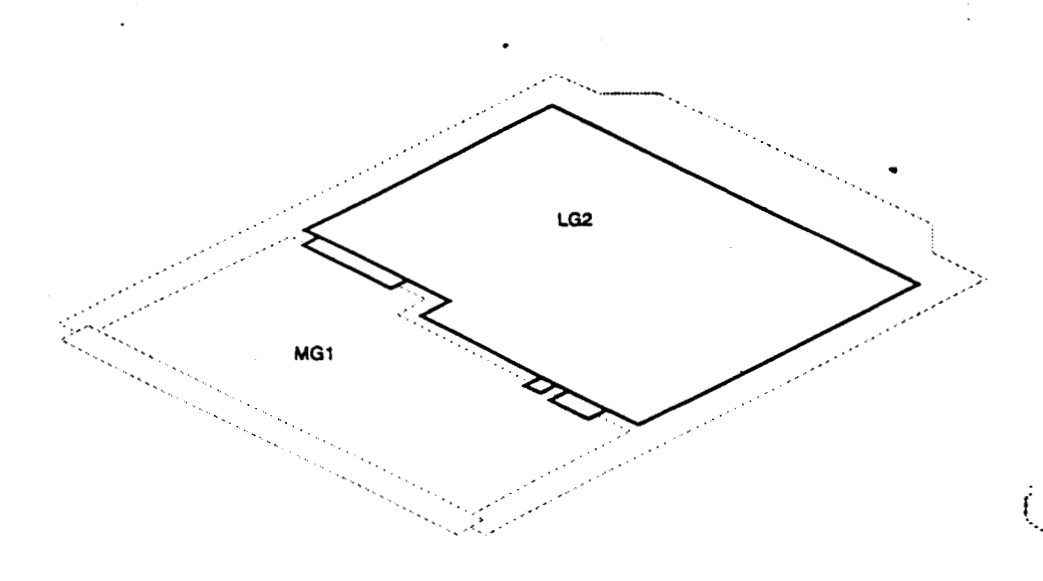

### **Comments**

- **1. Resides** in **slot 9.**
- **2. If using an LG2** from **an Indigo system, the ejector clips must be removed to installed LG2 into MGl adapter.**

į

**Field Service Handbook for SGI Configurations** 

### Graphics-XS

**The 8-bit XS graphics subsystem consists of the following:** 

- GR2 **graphics motherboard** 
	- **Configured with one GE7 Geometry Engine**
- **OneVM2 8-bit video memory module**
- *<sup>0</sup>***VB1.l Video Buffer daughter** *card*  . **MG1 VMEadapter**
- 

 $\mathbf{G}^{\text{in}}$ 

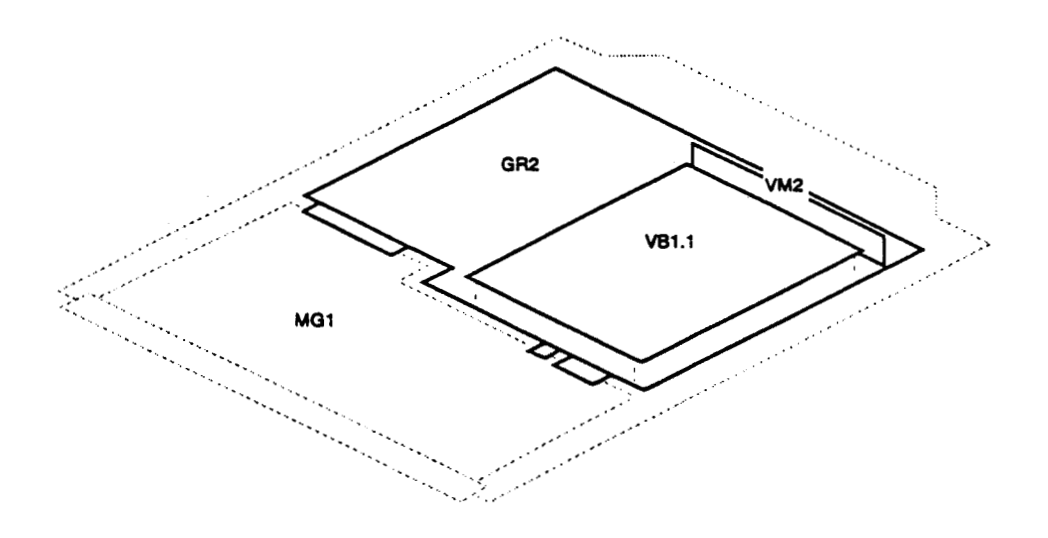

#### **Comments**

- **1. The XS graphics subsystem resides in slot 9.**
- **2. The GE7 Geometry Engine resides in location U43. The other** three **GE7 sockets**  *are* **jumpemd with an** interconnect
- **3. The** VM2 **memory module resides in location P14.**

 $\ddotsc$ 

ŵ

#### **Graphics-XS24**

The 24-bit **XS24** graphics subsystem consists **of** the **following:** 

- **GR2** graphics motherboard
	- **Configured** with one **GE7** Geometry Engine
- Three VM2 8-bit **video** memory modules
- **VB1.1 Video Buffer daughter card**
- **MGlVMEadapter**   $\bullet$

**No&** The **XS24** graphics subsystem **is** the **same** configuration **as** the **XS** with the addition **of** two VM2 memory modules. .

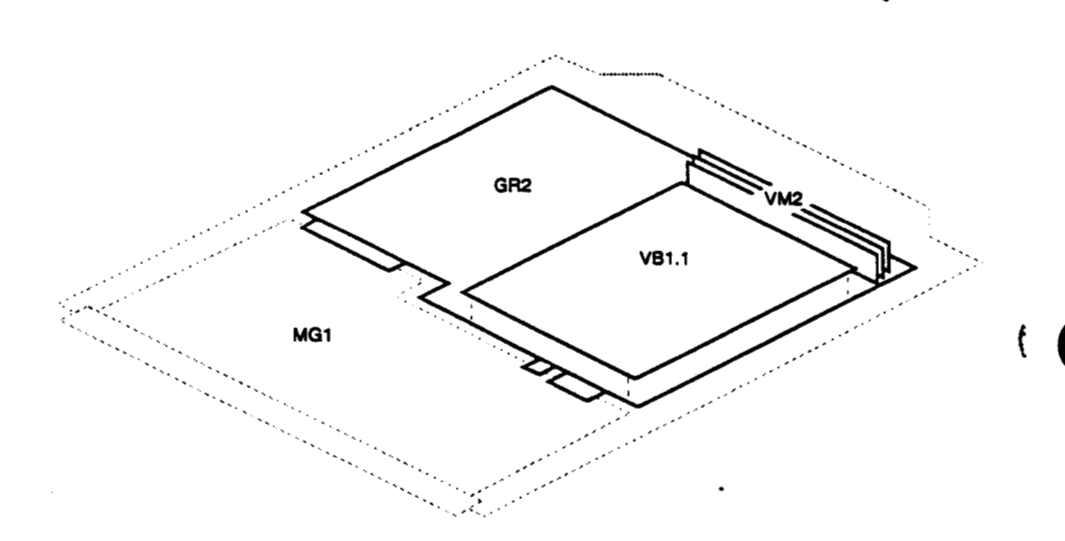

#### **Comments**

- 1. The XS24 graphics subsystem resides in slot 9.
- **2. The GE7** Geometry Engine resides **in location U43.** The **other** three **GE7 sockets**  are jumpered with an interconnect.
- **performance);** single VM2 must reside **in** location **P14. 3.** The system will **operate** with one VM2 memory module (with downgraded

**i** 

**Field** *Service* **Handbook for SGI Configurations** 

### **Graphics-Elan**

The 24-bit Elan graphics subsystem consists of the following:

- GR2 **graphics** motherboard
	- Configured with four GE7 Geometry Engines
- Three **VM2** 8-bit video memory modules
- *<sup>0</sup>***VB** 1.1 **Video** buffer **daughter card**
- ZB4 Z buffer daughter card.
- **MG1 VME** adapter

. .\_.

**Note: The Elan graphics** subsystem **is** the same configuration **as** the **XZ24** with the addition **of** thee GE7 Geometry Engines on the GR2 **graphics** motherboard and the **ZB4 Z** buf€er **daughter card.** 

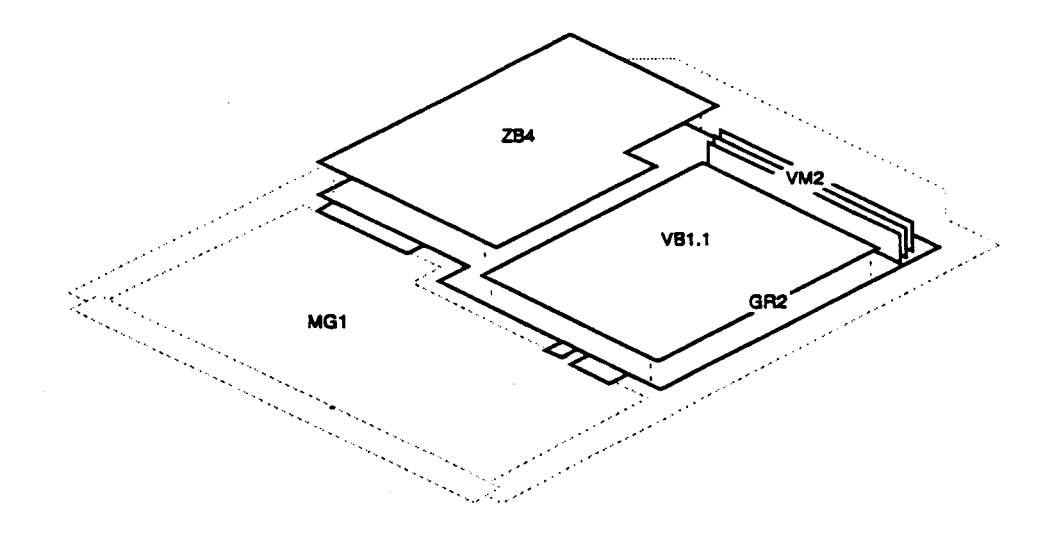

### **Comments**

- **1.** The **Elan graphics** subsystem **resides in** slot 9.
- **2.** *All* **four** GE7 **sockets arc populated.**
- **3.** System will *operate* without ZB4 **daughter** *card* (with **downgraded performance).**
- **4.** System will **operate** with one VM2 memory module (with downgraded performance); single VM2 must **reside** in location **P14.**

cp **Great Eastern Technology 11/96 2-29** 

#### **Graphics-€xtreme**

The Extreme (EX) graphics subsystem **is** a three-board graphics subsystem, which requires two **adapters** that enable it **to be** configured **in** a Crimson chassis.

- GUl graphics unit-Contains eight GE7 Geometry Engine ASICs.
- RUl **raster** unit-Contains **two** RE3 raster engine ASICs.
- **VB2** video board-Conrains the 13W3 **video** connector. **GENLOCK** connector, **and** a connector for graphics options such **as stereo glasses. The VB2 also** has a video expansion port.
- *AB* 1 GI0 adapter-Adapts **EX** graphics subsystem (physically and logically) **to**  MG1 adapter. **EX** boards connect **to AB1,** which **is connected to** the MG1.
- MG1 VME adapter-Adapts **EX** subsystem and *AB* 1 adapter **to** Crimson's 9U **VME** format.

**Note:** The EX graphics subsystem (GUl, RU1, and **02) is also** supported by **Indigo2** systems.

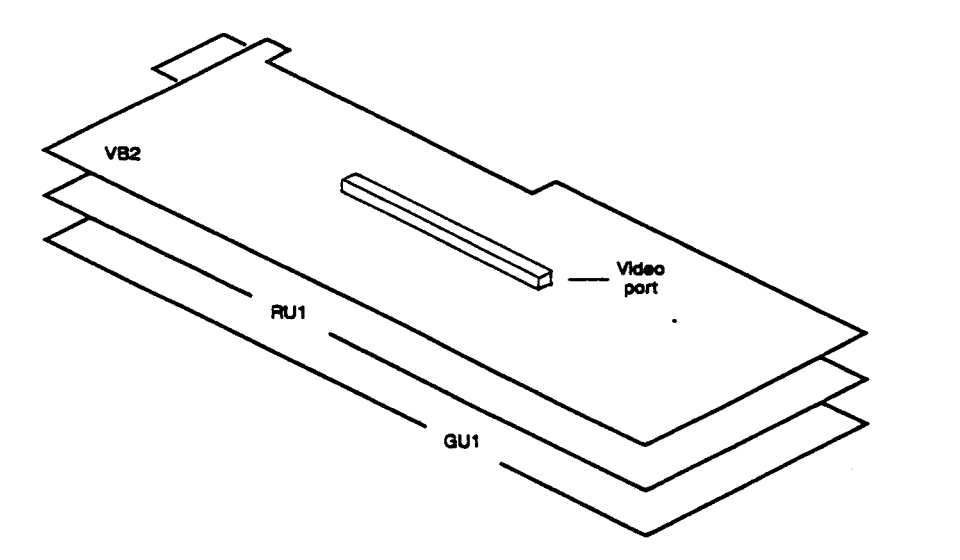

#### **Comments**

- **1.** The EX graphics subsystem resides in **slot** *9.*
- **2.** RU1 **and VB2** boards **do** not have connectors
	- RU1 board connects **to** GU1 **board (two** connectors)
	- VB2 board connects to RU1 board (two connectors)
- **3.** All three graphics **boards** must **be installed** for system **to** *operate.*

**Field Service Handbook Configurations** *for* **SGI** 

# Graphics-VGXT

**The VGXT graphics subsystem is a four-board subsystem configured with the following boards:** 

- . **GM3 Graphics manager**
- **GE6 Geometry Engine subsystem**
- **RM3 Raster manager**
- **DG1 Display generator**

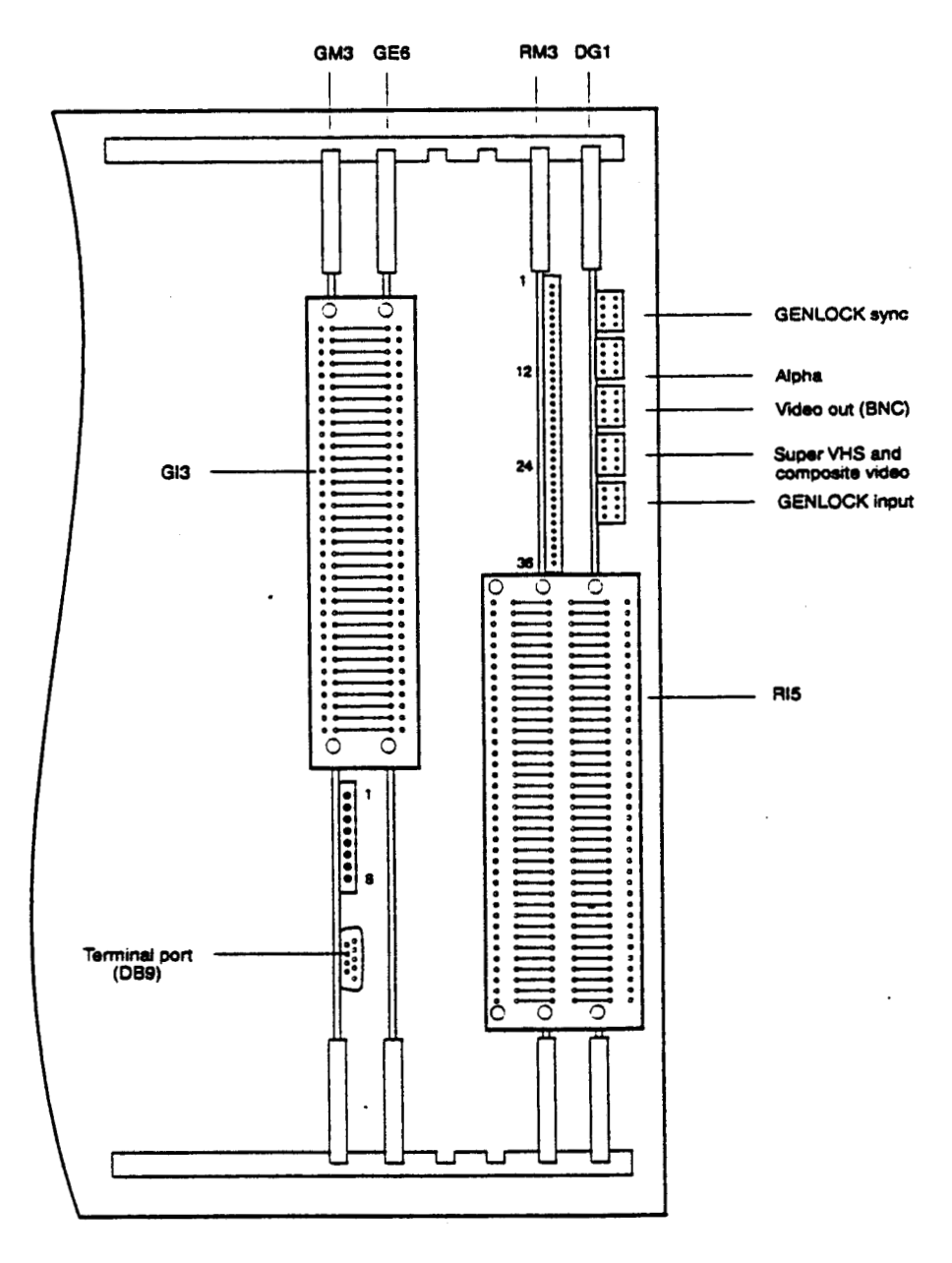

(D **Great Eastern Technology** 11 /96 **2** - **31** 

.

ţ

... . ..

..

### **VGXT-Comments**

- **1.** To view the power-on diagnostics **for** the graphics subsystem, connect **an ASCII**  terminal to the **DB9** connector **on** the **GM3** board. **To** enter the **PROM Monitor,**  enter the terminal's **"Break"** key sequence.
- **2.** While **in** the **PROM Monitor** (after system successfully passes its **POSTs),** the eight **LEDs on** the **GM3** board will display the following pattern:

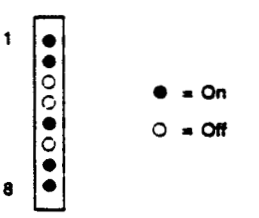

- **3.** The **GI3** edge connector connects the **GM3** to the **GE6** board.
- **4.** The RIS edge connector connects one or **two RM3 boards** to the **DGl** board.
- **5. VGXT** graphics require one RM3 board; systems can be configured with a **second RM3** board.
- *6.* The **RM3 has a 36-LED status** display. After the **system** successfully completes its **POSTS,** these **LEDs** display the following **pattern:**

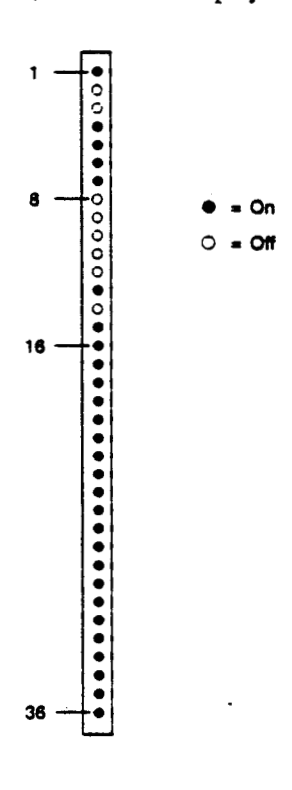

**2-32** 

**Field Service Handbook for SGI <b>Configurations Configurations** 

**7. The DG1 board has five video YO connecton (from top to bottom):** 

- *<sup>0</sup>***GENLOCK SWC Output**  . **Alpha output Video**
- 
- . **RGB Video output and sync to monitor (use internal RGB ribbon cable, FRU# 018-0183-001)**
- . **Super VHS and composite video (use on systems with EV1 video option)**
- **GENLOCKRGB input** .

 $\mathcal{L}$ 

### **VGXT Graphics-Slot Assignments**

**The following table contains slot assignments for the VGXT graphics subsystem for crimson systems:** 

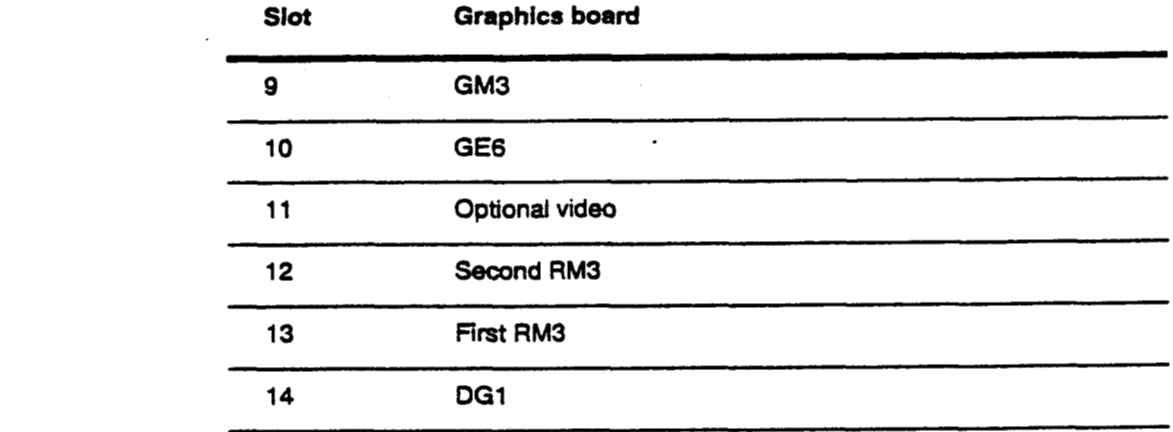

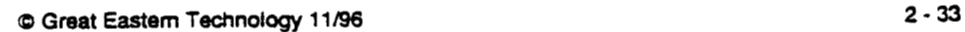

### **Graphics-Reality Engine**

The Reality Engine (RE) graphics subsystem is a three-board subsystem configured with **the** following boards:

- GE8 Geometry Engine
- RM4 Raster manager
- DGZ Display generator  $\bullet$

#### **Comments**

- **1.** Reality Engine subsystems can **be** configured with one, **two,** or four **RM4 raster**
- manager boards. . **2.** The last **RM4** raster manager in the graphics subsystem must **be a** terminated RM4 **board,** called **an** RM4T **(FRU# 030-2360-001).**
- **3. A DI1** edge connector connects the **DG2 to RM4** board(s).

### **Reality Engine Graphics-Slot Assignments**

The following table contains slot assignments for the Reality Engine graphics subsystem for **Crimson** systems:

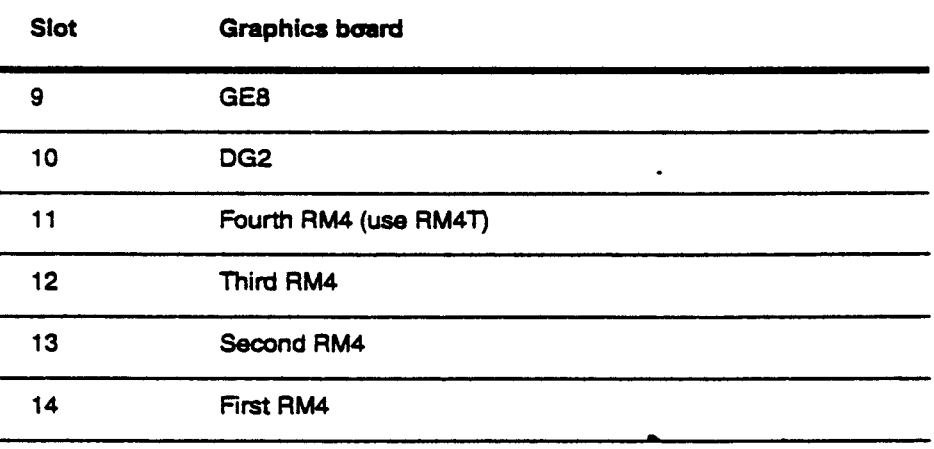

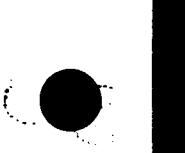

t

*i* 

**Field Setvice Handbook for SGI Configurations** 

# **Monitors**

**See** the **following** table for compatibility information for monitors supported by **Crimson systems:** 

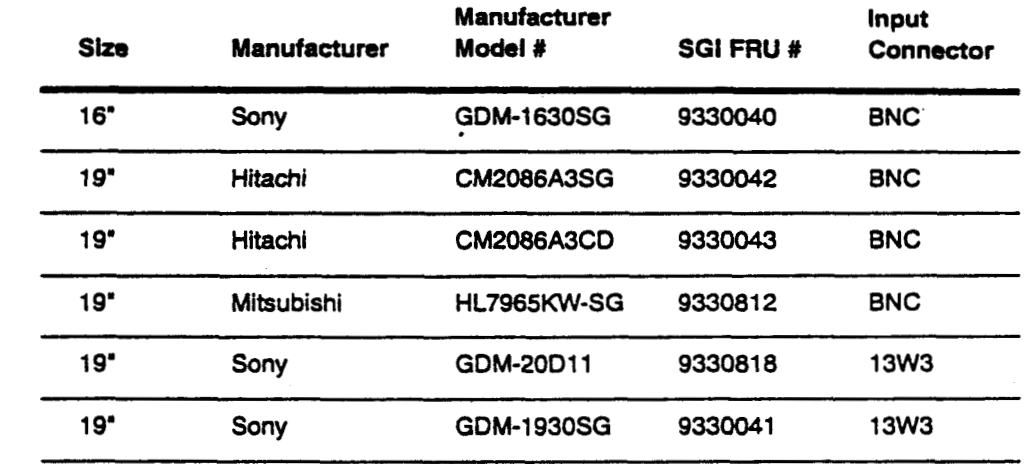

Note: Monitors with the manufacturer model number ending with "SG" have an **SGI** logo **on** the front bezel. Monitors with *"CD"* in the model number do not have **an SGI logo.** 

### **Monitor Termination Switches**

Most **SGI monitors witp BNC** input connectors have impedane switches used **to**  tcxminate **the video** signals. These tennination switches *are* a push-button. toggle **type usually located** under each **BNC** connector. Switches can **be** set **in** the **following two positions:** 

- When the **switch** is in the "in" position **(75 ohm),** the signal is **terminated.**
- When the switch is in the "out" position (High), the signal is not terminated.

For single-monitor systems. **all** switches should be set in the "in" **position so** that video signals are terminated. With daisy-chained monitors, only the last monitor should be terminated.

If a monitor **is** incorrectly terminated the color may **be** incorrect **or** the video display **may** be distorted. When troubleshooting a monitor problem, make **sure** the termination switches are set correctly, depending on the specific configuration.

 $\overline{\phantom{0}}$ 

### **Crimson**

 $\ddot{\phantom{0}}$ 

# **Peripheral Devices**

This section includes drive ID and jumpering information for the SCSI peripheral **devices supported by Crimson systems.** 

### **Disk Drives**

. . . .

 $\mathcal{L}^{\mathcal{I}}$ 

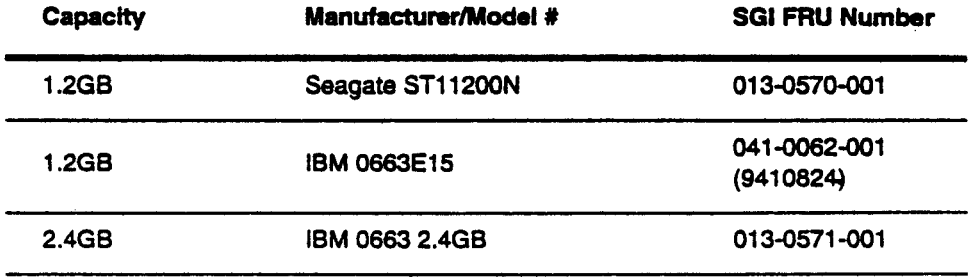

### **Tape Drives**

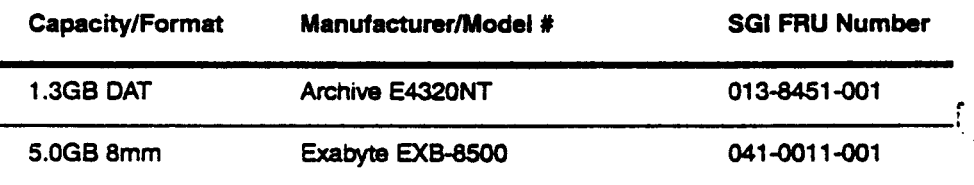

### **Media Devices**

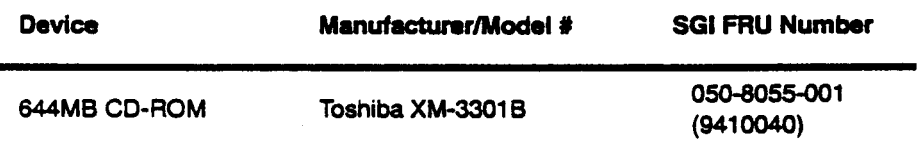

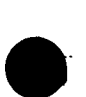

(

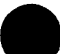

ţ

**Field Service Handbook for SGI Configurations** 

### **SCSI Addressing**

..

The following table shows the typical drive **IDS** used for addressing **SCSI** devices **on SGI** systems. Use **as a** guide when addressing **SCSI** devices **or** determining drive ID **for** installed devices.

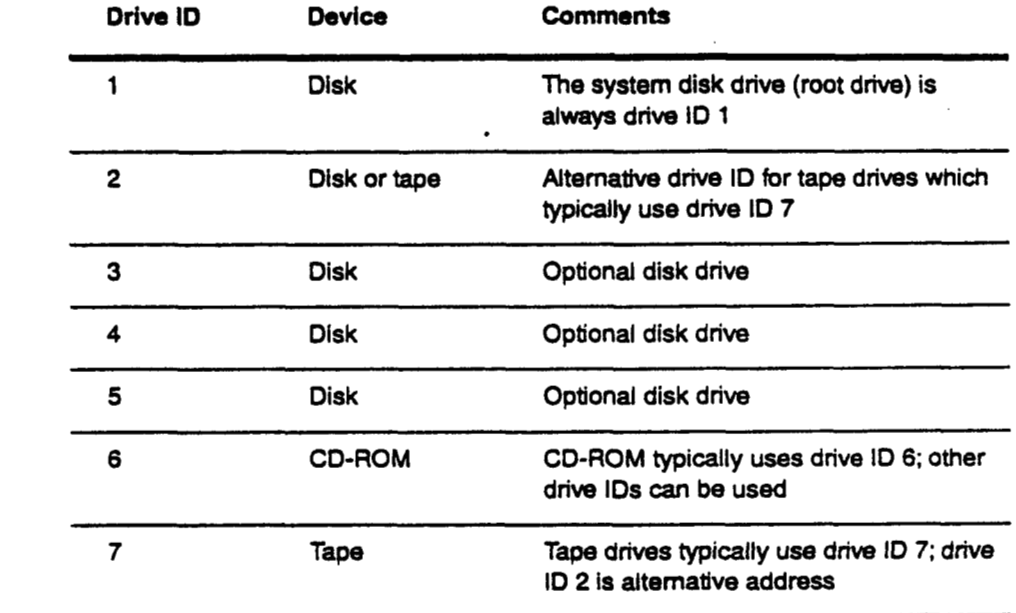

**Note:** Drive **ID** 0 **is** reserved **for** the **SCSI** controller.

#### **Jumper Settings for Disk Drives**

For **Crimson** systems, **set jumpers so** *that* 

- **Parity is** enabled.
- **Spindle motor starts on** command.  $\bullet$
- **SCSI bus** is tcnninated on **last** drive.

**See information on** individual drive **for** locations **of** appropriate **jumpers.** 

### **Identifying Disk Orlves**

Use the fx utility **to** identify the manufacturer and manufacturer's model **of disk**  drives installed in the system. For information about using fx to identify **disk** drives. **see Section 3,** [page](#page-86-0) **3-23.** 

Crimson

 $\mathbb{R}^2$ 

 $\ddot{\phantom{a}}$ 

# Disk Drives-1GB 3.5" SCSI-2

# Seagate ST11200N

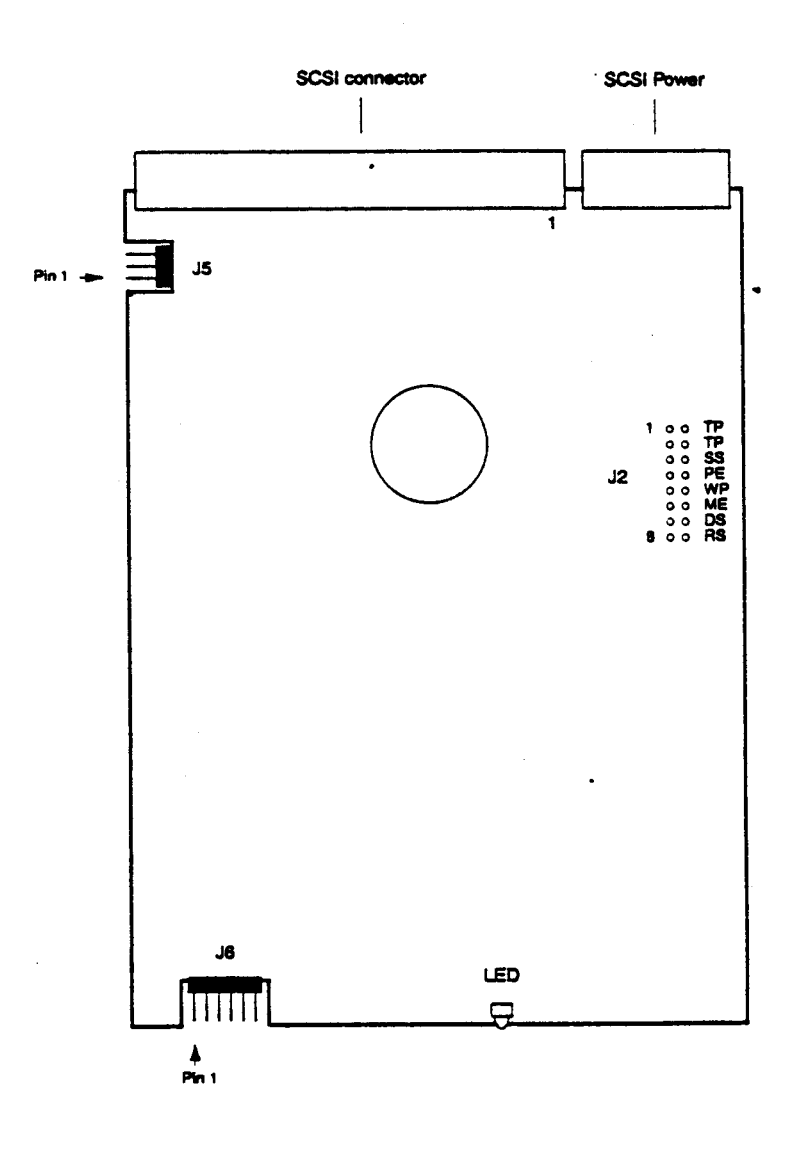

# **J2 Jumper Settings**

 $\ddot{\phantom{a}}$ 

..

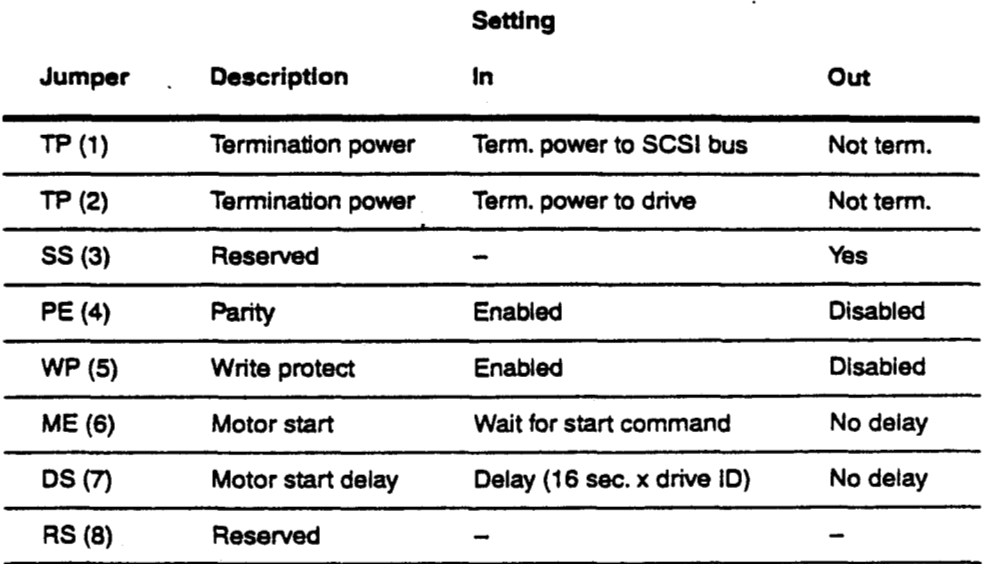

# **SCSl Drive ID (JB5 jumpers)**

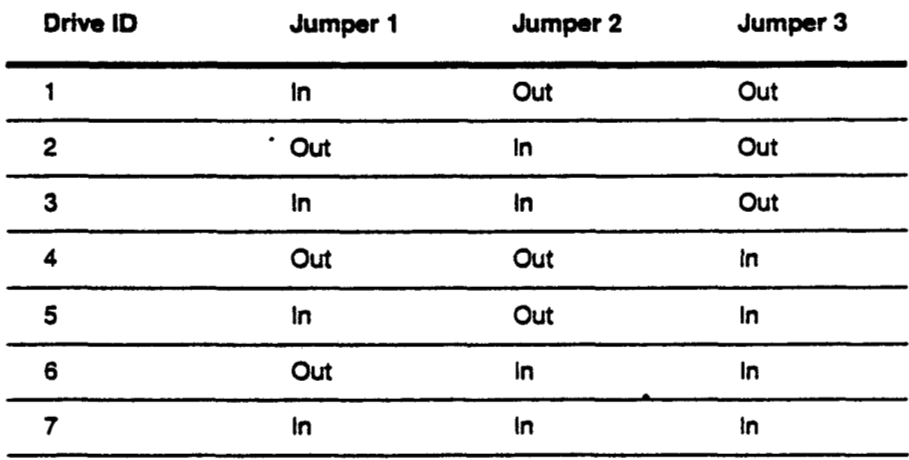

# **J6 Jumper Settings**

 $\sim$ 

**Leave all pins on the J6 jumper block unjumpered.** 

 $\overline{\phantom{a}}$ 

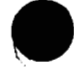

*CD Great* **Eastem** Technology **11196 2-39** 

Crimson

 $\ddot{\phantom{a}}$ 

..

**Field Service Handbook for SGI** 

÷

 $\left($ 

# **Disk Drives-I GB 3.5" SCSI-2**

### **IBM 0663E15**

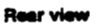

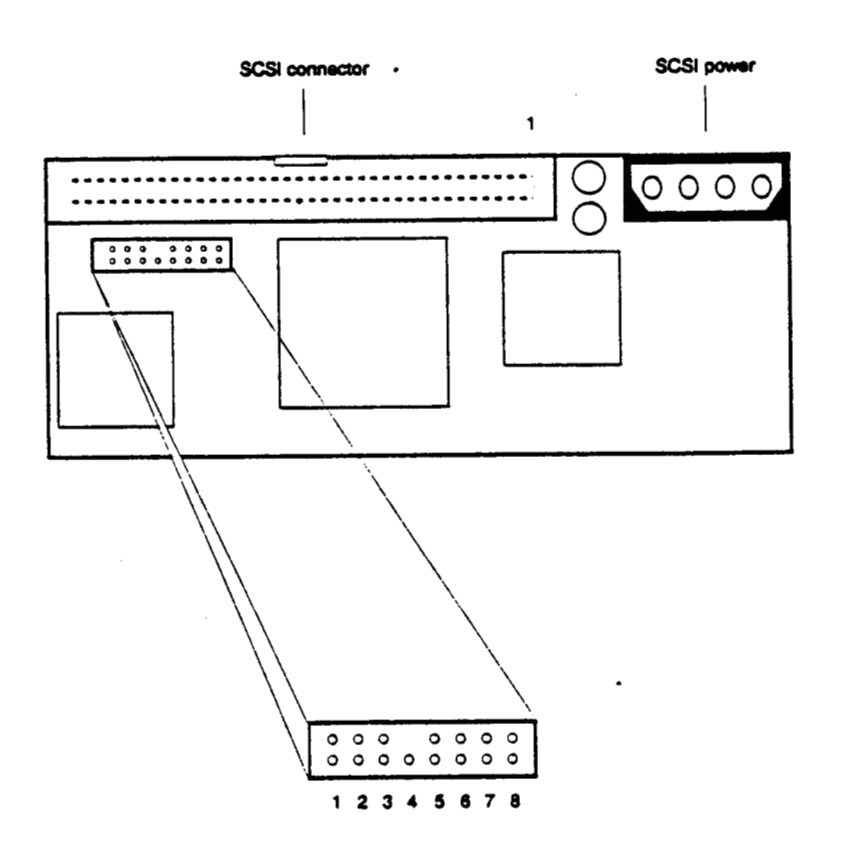

 $@$  Great Eastern Technology 11/96

**Field Senrice Handbook for SGI Configurations** 

# **Jumper Settings**

 $\ddot{\phantom{a}}$ 

 $\overline{a}$ 

 $\ddot{\phantom{0}}$ 

 $\ddot{\phantom{a}}$ 

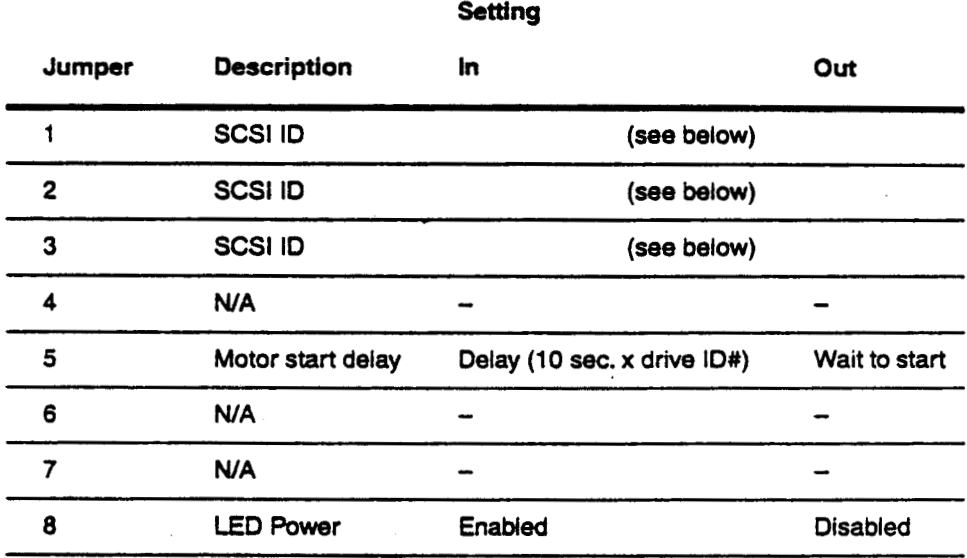

### **SCSl Drive ID**

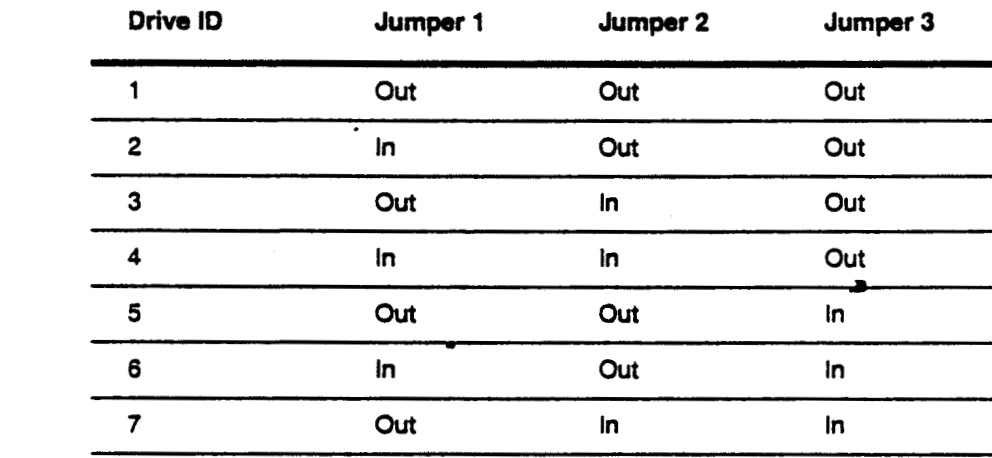

Crimson

Field Service Handbook for SGI

# **Disk Drives-2.4GB 5.25" SCSI-2** -

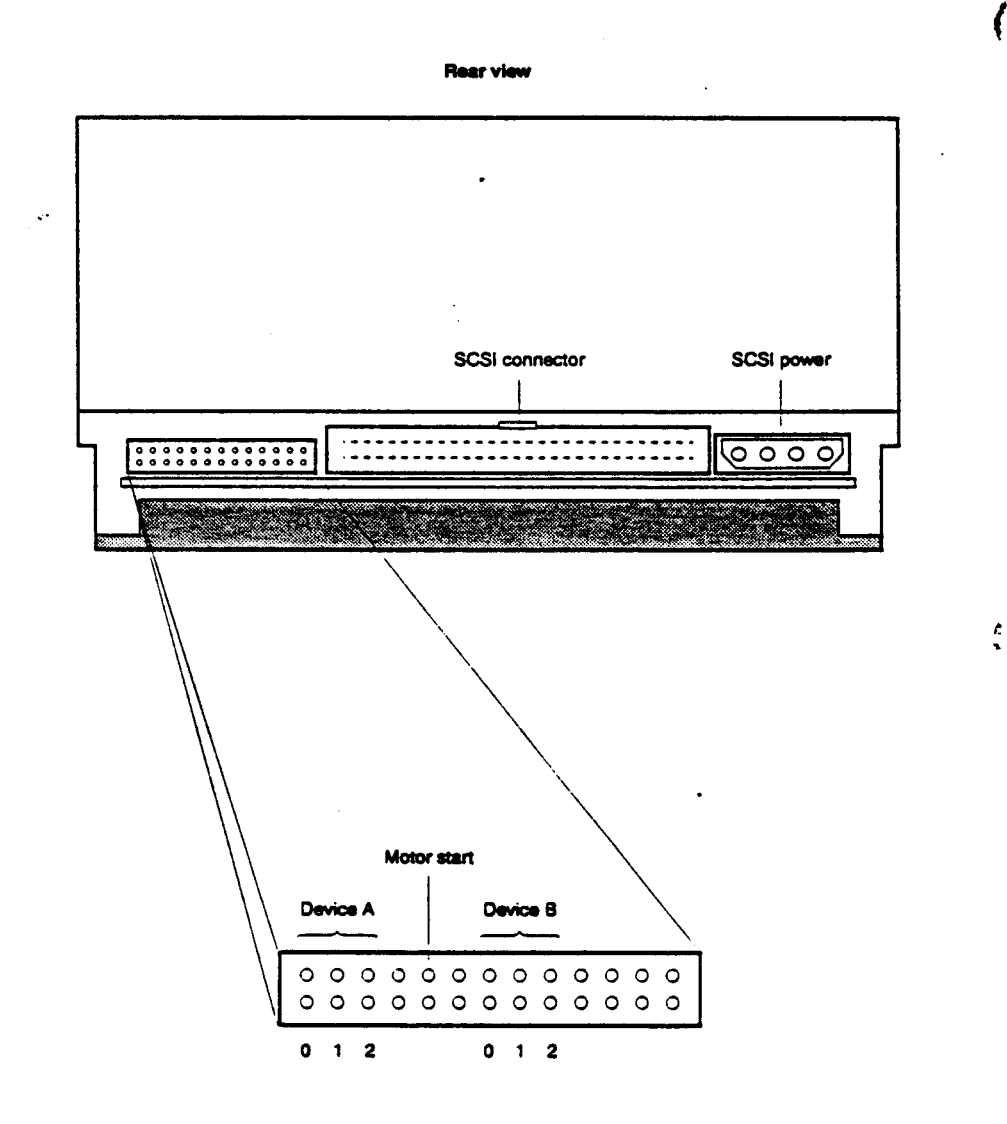

# **IBM 0663**

.. .. ..

.. ...

**Note: This disk drive consists of two 35"** hard **disk assemblies (HDAs) and a PCA controller, which are configured** in **a 5.25" enclosure. Each HDA (device A and device B) must be assigned a unique SCSI address (drive** ID).

 $\bar{\mathbf{V}}$ 

Field Service Handbook for SGI

### **SCSI Drive ID**

 $\ddot{\phantom{0}}$ 

**Use the table below and the illustration on** the **previous page to set SCSI drive ID**  for both devices. Each device must have its own SCSI address.

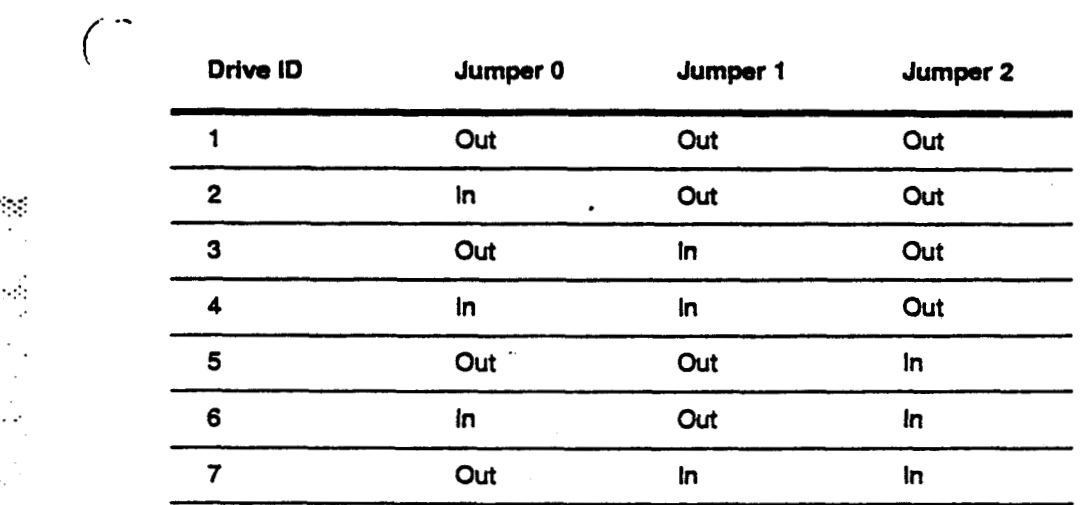

### **Motor Start**

 $\sim$ 

..

 $\mathcal{L}_{\mathcal{D}}$ 

**The** motor **start jumper** controls **w.hen the drives' spindle** motors **spin-up.** 

- $\left(\begin{array}{ccc} \cdot & \cdot & \cdot \\ \cdot & \cdot & \cdot \end{array}\right)$  Jumper In—Delays spin-up 10 seconds times the drive's SCSI drive ID (for example, spin-up for drive with a SCSI ID set to 3 will be delayed 30 seconds).
	- **Jumper Out-Waits for start unit command**

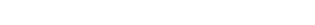

*CD* **Great Eastern Technology 11/96 2-43** 

 $\mathcal{H}_{\mathcal{G}}$ 

 $\mathbb{C}[\mathcal{Q}]$ 

重

 $\ddot{\phantom{0}}$ 

 $\mathcal{L}_{\mathcal{A}}$ 

Field Service Handbook for SGI

# Tape Drives-1.3GB 4mm DAT SCSI

# **Archive E4320NT**

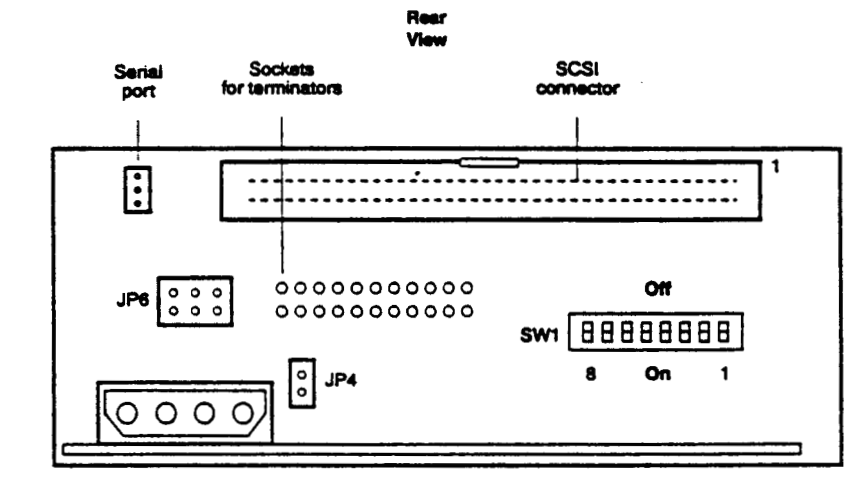

### **SW1 DIP Switches**

Set the DIP switches for the following:

- **SCSI** addressing  $\bullet$
- Appropriate SCSI mode (SCSI or SCSI-2)
- Parity enabled  $\bullet$
- Self test disabled  $\bullet$

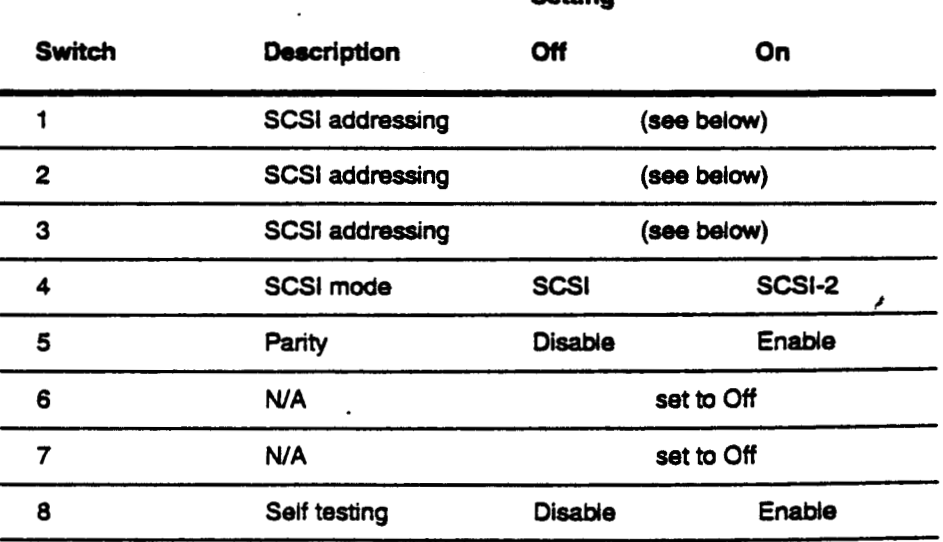

Setting

 $2 - 44$ 

@ Great Eastern Technology 11/96

### **SCSI Drive ID (SW1 DIP switches)**

**To** *use* external **SCSI addressing, set switches to drive ID 0.** 

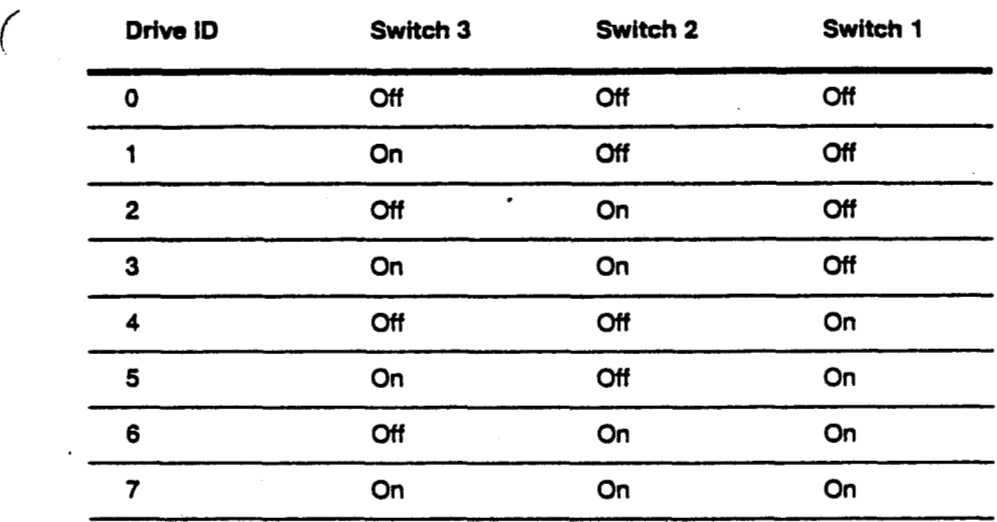

Note: On SGI systems, tape drives are typically set to drive ID 2 or 7.

### : (;-.... **JP6 Jumpers**

 $\Big(\begin{smallmatrix} \cdot & \cdot & \cdot \\ \cdot & \cdot & \cdot \\ \cdot & \cdot & \cdot \end{smallmatrix}$ 

 $\frac{1}{25}$ 

Ç

 $\frac{1}{2}$ .. ..

 $\mathcal{L}(\mathbb{R})$ 

**The JP6 jumper block also specifies SCSI addressing. Leave these jumpers out and**  *use* **SW1 DIP switches to set the drive ID.** 

**For** external *SCSX* **addressing. attach the SCSI addressing cable on the drive sled to**  JP6 jumper bank. The drive ID will be determined the drive bay in which the drive is installed.

### **JP4 Termination Jumper**

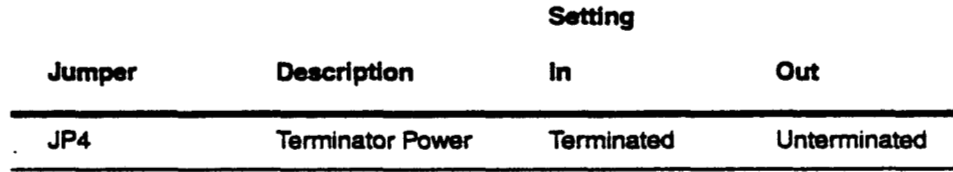

*0* Grea! **Eastern Technology 11/96** 

/

 $\mathcal{O}_{\mathcal{G}}$ 

 $\sigma_{\rm g}$ 

 $\ddot{\phantom{0}}$ Ż.

j

 $\ddot{\phantom{0}}$ 

# Tape Drives-5GB 8mm SCSI

## Exabyte EXB-8500 (Full Height)

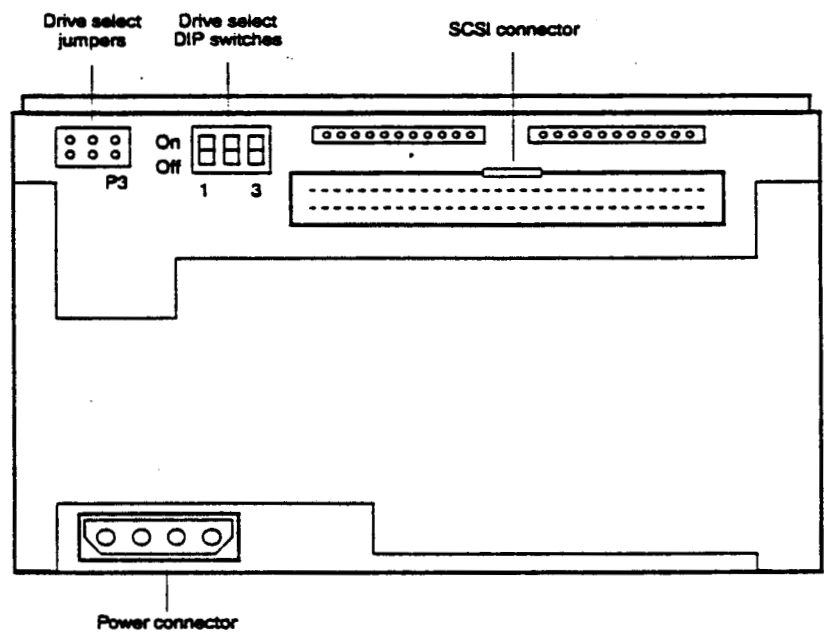

### P3 Jumpers

The P3 jumper block also specifies SCSI addressing. Leave these jumpers open and use DIP switches to set the drive ID.

**Field Service Handbook for SGI** 

 $\bar{\mathbf{v}}$ 

*A* 

.. -. ..

ý,

 $\frac{1}{2}$ 

 $\frac{1}{\sqrt{2}}$ 

 $\bigodot$ 

 $\bar{z}$ 

. .. .. **.e.-** .....'

i.

أدروا

**Configurations** 

 $\tilde{\mathbb{R}}_n$ ÷.

# **SCSl Drive ID (DIP switches)**

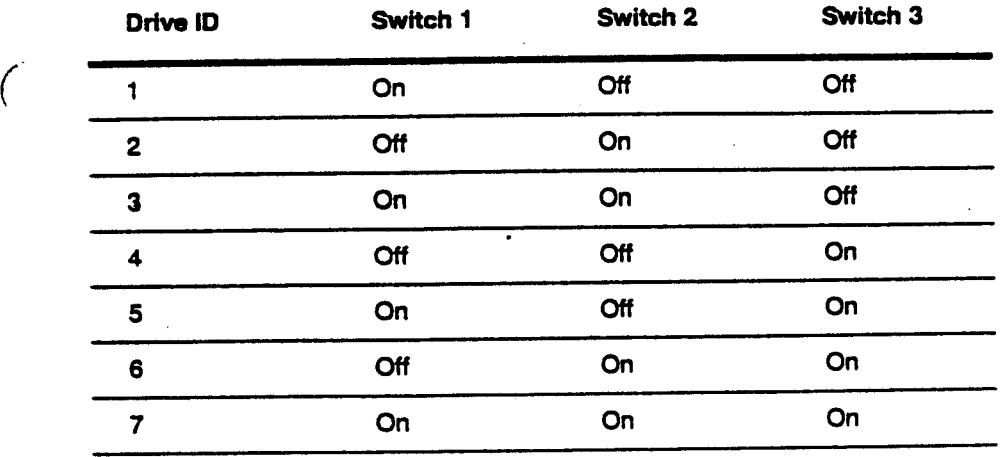

**Note:** *On* **SGI systems, tape drives** *are* **typically set to drive ID 2 or 7.** 

Crimson

 $\ddot{\phantom{0}}$ 

**Field Service Handbook for SGI** 

# **CD-ROM Drive-644MB**

# Toshiba XM-3301B

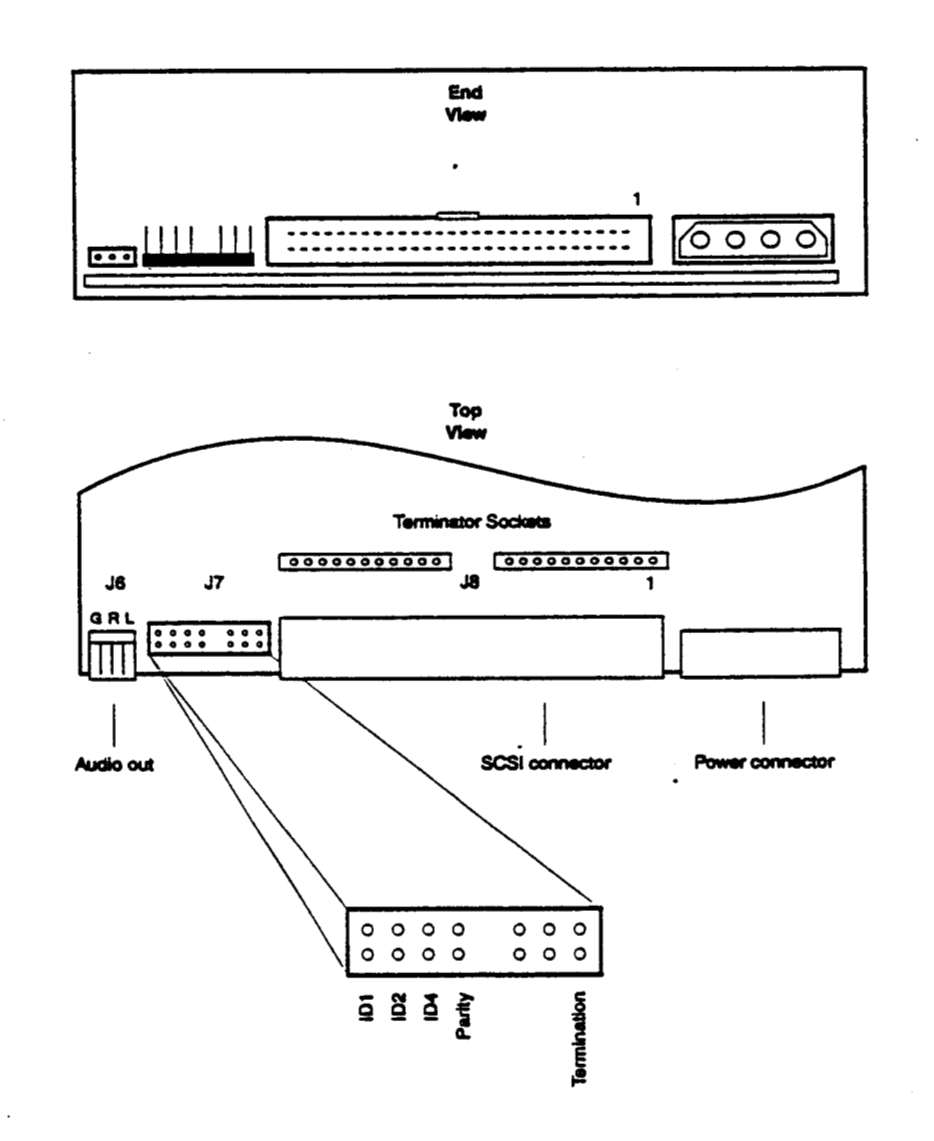

 $\mathbb{Z}_2$ 

 $\mathcal{L}_{\mathcal{D}}$ 

 $\frac{1}{2}$ 

13t

 $\mathcal{L}_{\mathcal{A}}$  $\mathcal{M}^{\mathcal{A}}$ 

@ Great Eastern Technology 11/96

**Reld Senrice Handbook for SGI Configurattons** 

# *SI* **Jumper Settings)**

 $\bar{\mathbf{v}}$ 

 $\overline{6}$ 

.--.. ..

 $\mathcal{L}_{\mathcal{A}}$ Ñ,

 $\ddot{\phantom{0}}$  .

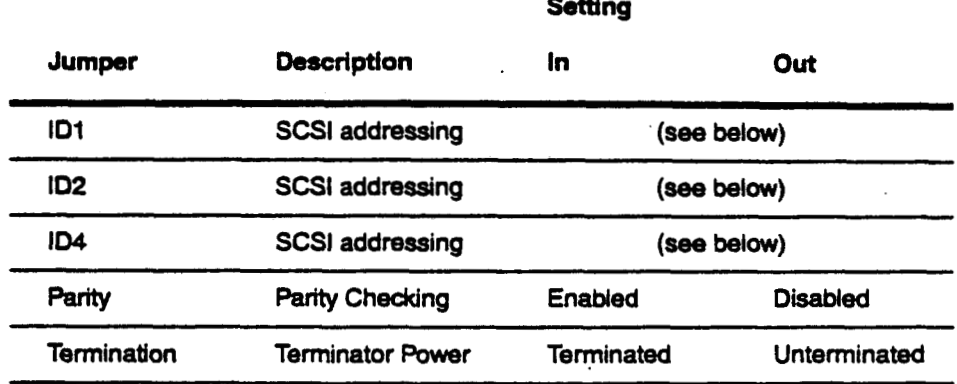

### **SCSl Drive ID**

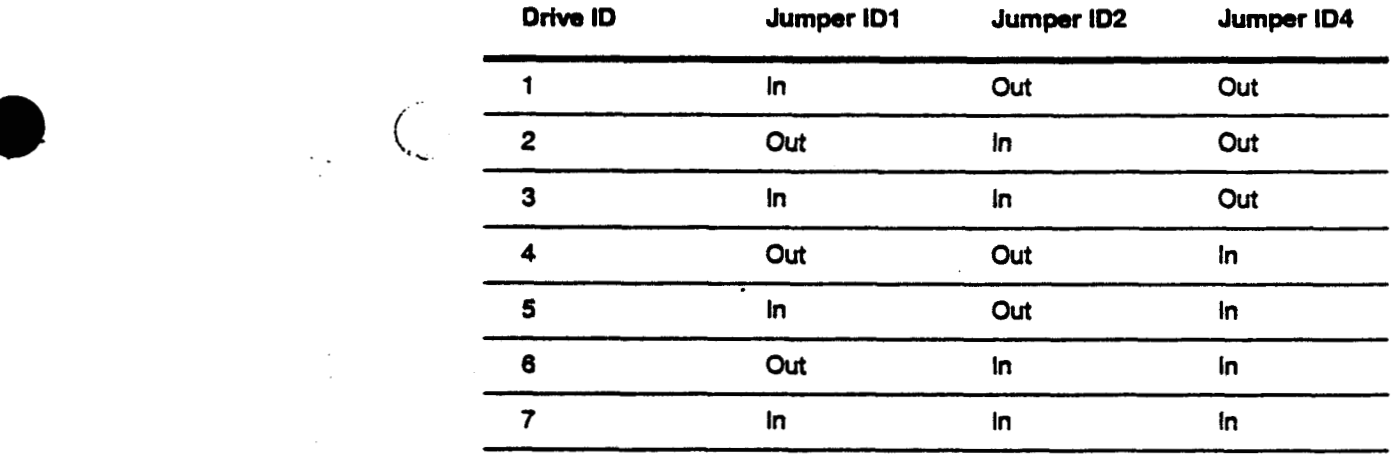

Note: On SGI systems, the CD-ROM drive is typically set to drive ID 6.

**47 Great Gsbm** Technology **11/98 2-49** 

í

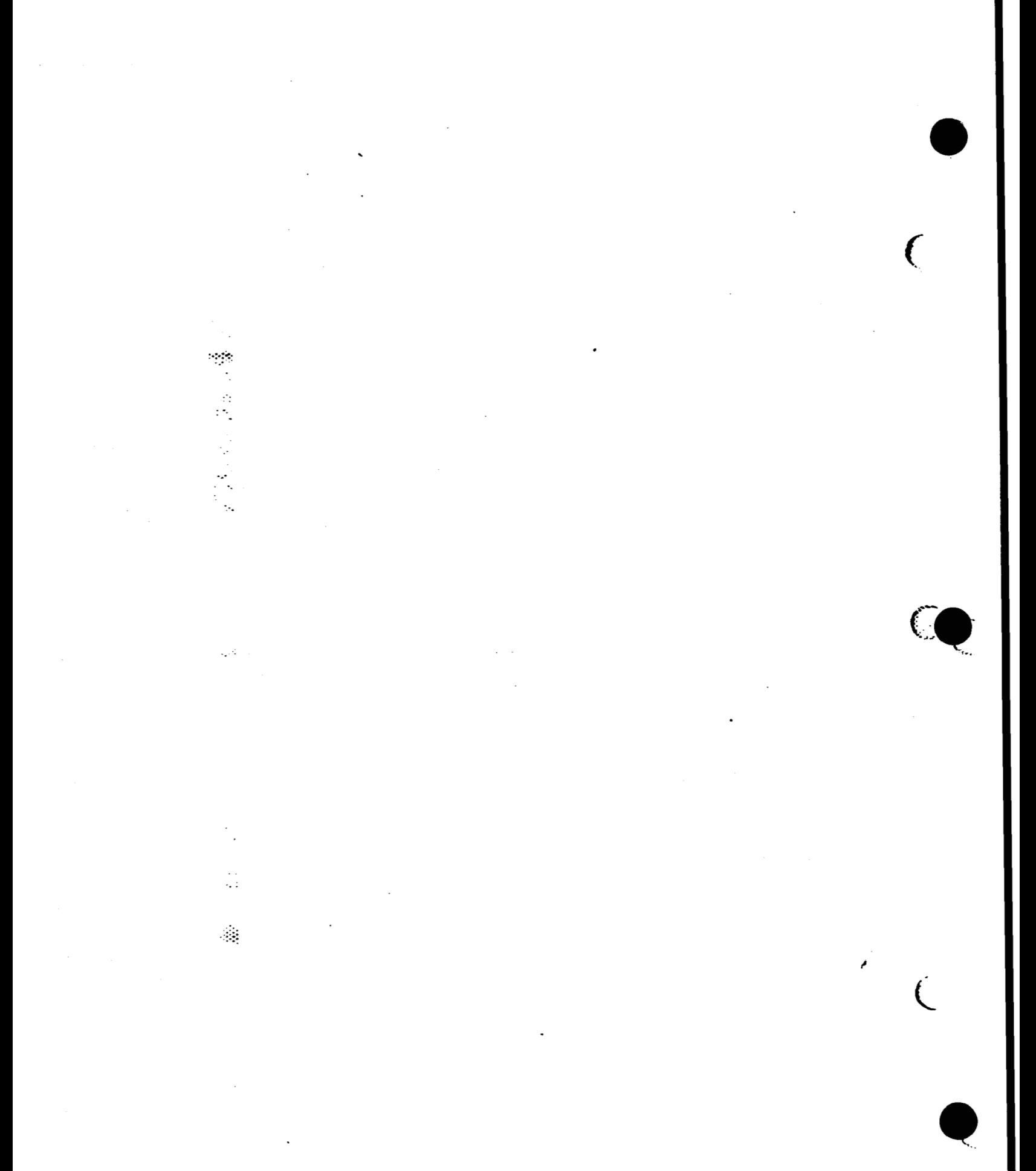

# <span id="page-64-0"></span>**Section 3-Operation**

This section is a quick reference to system level software used in maintaining and troubleshooting Crimson systems. This section also includes a procedure for testing power supply voltages.

**PROM Monitor**  $\bullet$ 

€

 $\begin{pmatrix} 0 & 0 \\ 0 & 0 \end{pmatrix}$ 

 $\sim 10$ 

 $\frac{1}{2}$ 

ri ga  $\mathcal{L}_{\mathcal{A}}$ 

- **Command Monitor commands**  $\bullet$
- **PROM Monitor Environmentals**  $\bullet$
- Forcing console output to the Diagnostic Port
- Booting the system
- Standalone shell (sash)
	- Booting sash
	- sash Commands
- fx (disk drive format and exercise utility)
	- Booting fx
	- fx commands  $\bullet$
	- $\bullet$  Running fx
	- Formatting and labeling the disk drive  $\bullet$
	- Adding bad blocks to the bad block list  $\bullet$
	- Identifying disk drives
- Using Integrated Diagnostics Environment (IDE)
- Rebuilding the kernel
- Testing power supply voltages

Field Service Handbook for SGI

Crimson

 $\sim 10$ 

 $\ddot{\phantom{a}}$ 

Å

Ö,

8

# **PROM Monitor**

The PROM Monitor is firmware that resides in PROMs located on the CPU board. Use the PROM Monitor to:

- Access diagnostic console on an ASCII terminal (connected to serial port 1)  $\bullet$
- Access and change the PROM Monitor environmentals  $\bullet$
- Load the standalone shell (sash)  $\bullet$
- Run basic system diagnostics  $\bullet$
- Install the operating system  $\bullet$

The PROM Monitor also performs basic power-on self tests (POSTs). After the system passes its POSTs, it displays the System Maintenance Menu:

System Maintenance Menu

- 1) Start System
- 2) Install System Software
- 3) Run Diagnostics
- 4) Recover System
- 5) Enter Command Monitor

Option?

From this menu, you can enter the Command Monitor, which enables you to do variety of maintenance tasks.

J

€

**Field Service Handbook for SGI Operation** 

### **Command Monitor**

 $\ddot{\phantom{0}}$ 

..  $\mathcal{L}$ 

T)<br>M

 $\sim$ 

 $\mathcal{L}_{\mathcal{A}}$  $\bar{z}$ 

**To enter the Command Monitor, from the System Maintenance Menu, enter5 The system displays the** >> **prompt.** 

( **To display the Command Monitor commands:** 

• At the >> prompt, type help and press <Return>.

**The system displays the following** commands:

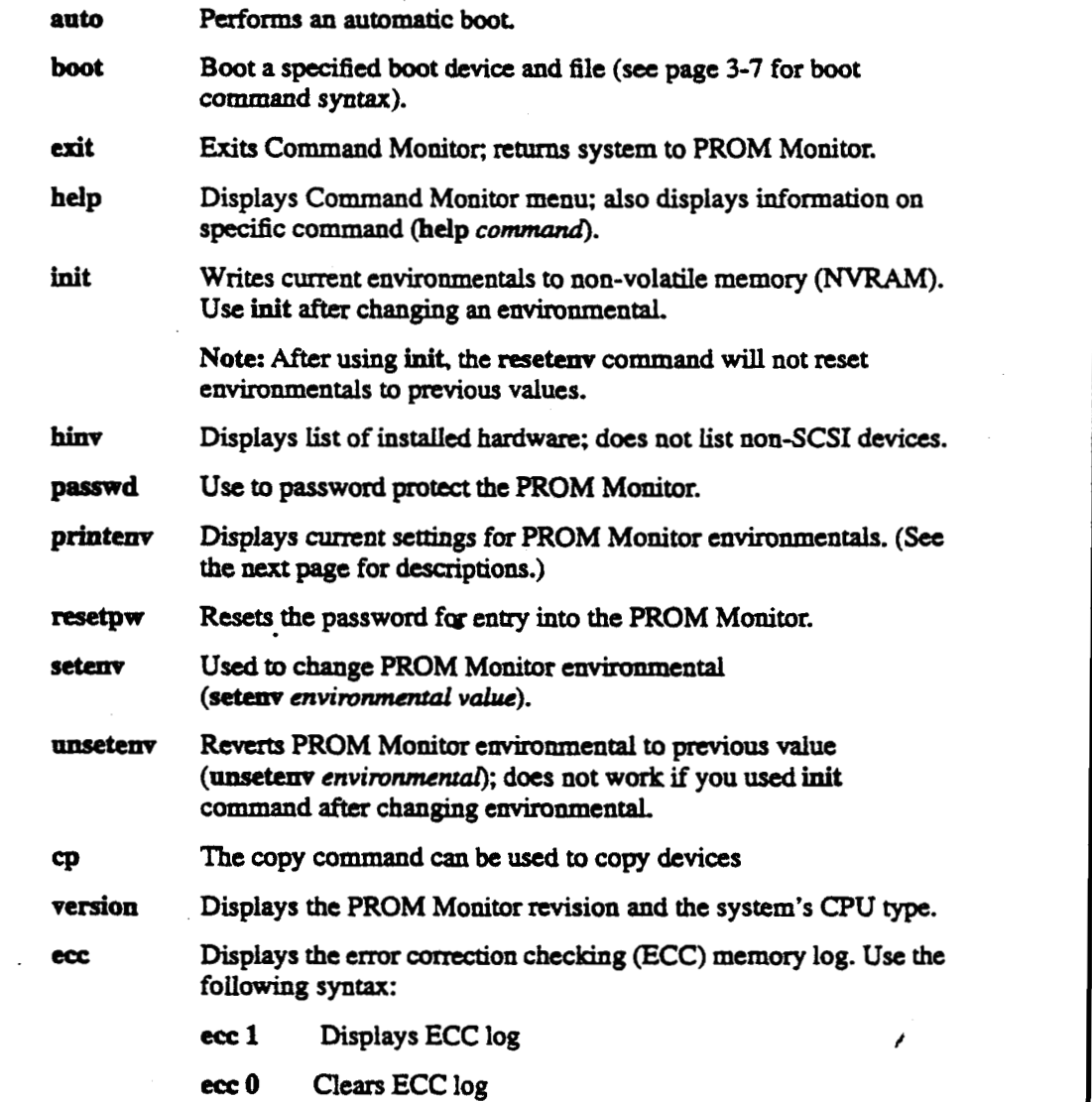

#### Crimson

 $\overline{\phantom{a}}$ 

### **PROM Monitor Environmentals**

Use the printenv command to display the following PROM Monitor **environmentals and their ament values. To change the value** of **an enhmmental, use the setenv command and the** following **syntax:** 

**setenv** *envimnmental value* 

### **Environmentals**

.. : :.'

 $\frac{1}{2}$ 

 $\cdot$  .  $\overline{a}$ 

 $\sim 10$ 

 $\sim$ 

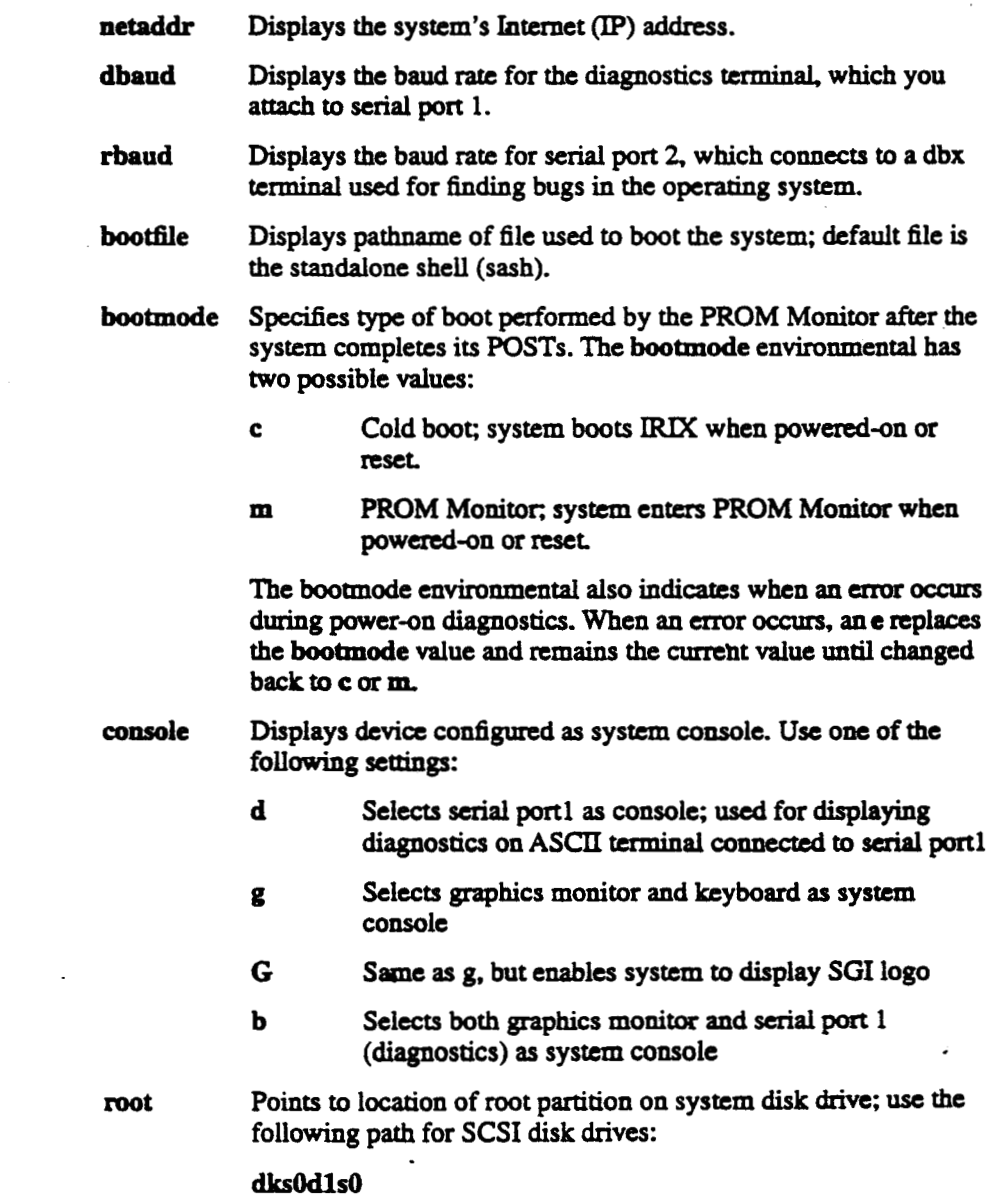

# **Reid Sewice Handbook for SGI Operation**

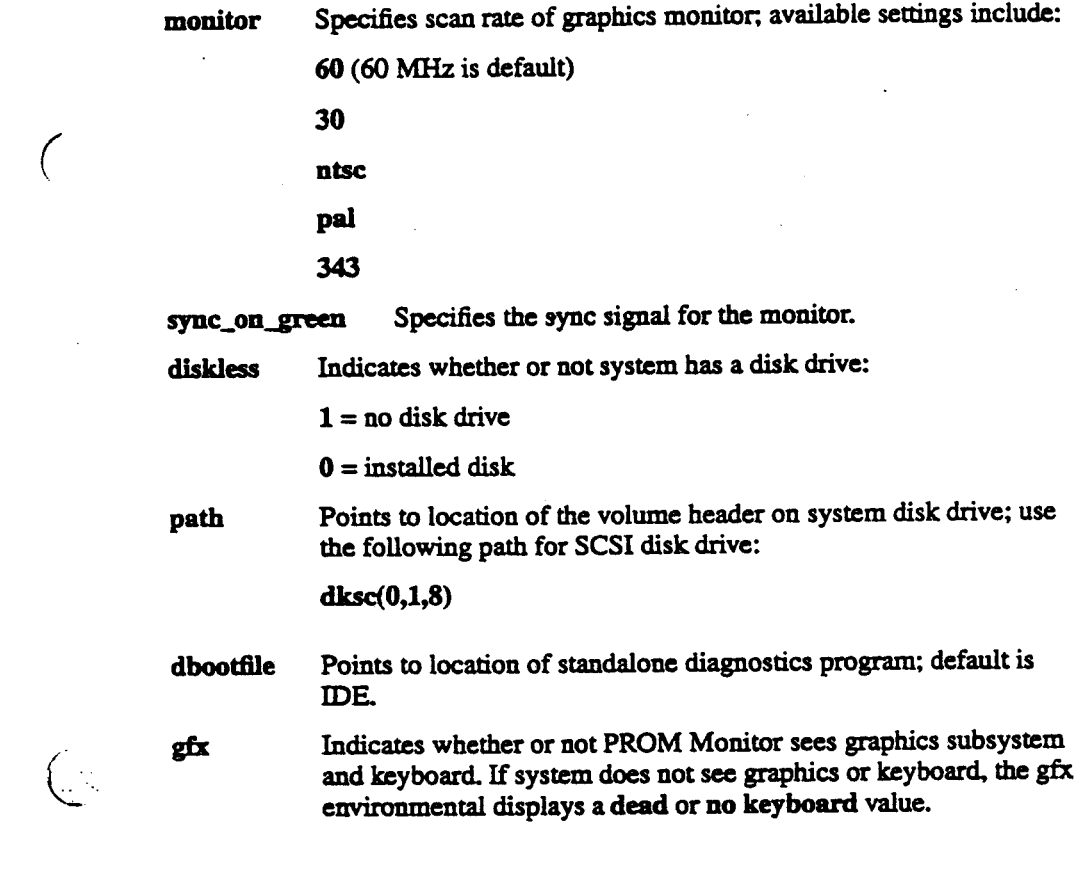

*0* **Great Eastern Technology 11/96** 

 $\ddot{\phantom{0}}$ 

 $\ddot{\phantom{a}}$ 

 $\begin{pmatrix} 1 & 1 \\ 1 & 1 \end{pmatrix}$ 

 $\mathcal{A}_\alpha$ 

機能 盤子 医心脏

 $\ddot{\phantom{a}}$ 

 $\mathbb{C}$  $\ddot{\phantom{a}}$ 

 $\bar{\mathcal{A}}$ 

 $\bar{z}$ 

ł

 $\ddot{\phantom{a}}$  $\sim$ 

÷.

J. ÷.

 $\ddot{\mathcal{N}}$ 

 $\ddot{\phantom{0}}$ 

Рģ

 $\mathcal{L}_{\mathcal{A}}$ 

# **Forcing the Console to the Diagnostic Port**

If you do not have control of the graphics console (monitor may be unreadable or blank and system will not accept commands from keyboard), it may be necessary to force the console to the diagnostic port.

#### To force console output to the diagnostics port:

- 1. Install an ASCII terminal to serial port1 of the system.
- 2. Configure the terminal for 9600 baud, 8 bit, 1 stop bit, no parity.
- 3. Power off system and disconnect the keyboard.
- 4. Power on system.
- 5. To enter the Command Monitor, from the System Maintenance Menu, enter 5. The system displays the >> prompt.
- 6. To set console environmental to diagnostics, at the Command Monitor prompt, enter setenv console d.
- 7. At the Command Monitor prompt, enter init.
- 8. Power off the system and reconnect the keyboard.
- 9. Power on system.
	- The ACSII terminal connected to serial port 1 is now the system console.

<span id="page-70-0"></span>Field Service Handbook for SGI

-f

 $(x,y,z)$ 

 $\left(\begin{array}{ccc} 0 & 0 \\ 0 & 0 \end{array}\right)$ 

 $\sim$   $\sim$ 

 $\mathcal{L}_{\mathcal{A}}$ 

Operation

# **Booting the System**

Manual booting from the PROM Monitor allows you to select the boot device and the boot program. This enables you to boot the system using devices and programs different from the system disk drive and standard boot program.

To boot the system manually, use the boot command in the Command Monitor and the following syntax:

boot [-fn] device(x, y, z) filename [argument]

Prevents PROM Monitor from using boot program specified in bootfile environmental (since default setting for bootfile points to sash, -f option prevents system from loading sash)

Allows system to access disk drive, locate boot program and loads -n it into system memory, but does not execute boot program.

device Indicates the type of boot device. Possible boot devices include:

> SCSI disk drive (includes CD-ROM) dkse

tpsc SCSI tape drive (QIC)

Network · bootp

VME tape drive (QIC) toaic

Specifies controller, device address, and partition

- Selects the controller  $\boldsymbol{x}$
- Selects the device address (SCSI disks start at drive ID 1)  $\mathbf{y}$
- Selects partition where boot program is located z

filename Name of boot file being loaded by the PROM Monitor. Files include:

> sash Standalone shell

 $\mathbf{r}$ Disk drive format and exercise utility

ide **Integrated Diagnostics Environment** 

See table on next page for a list of bootable files and bootable devices.

 $\mathcal{L}_{\mathrm{max}}$  $\ddot{\phi}$  $\ddot{\phantom{a}}$  $\ddots$ نج .  $\sigma_{\rm e}$  $\ddot{\cdot}$ 

ň

ś

ł,

 $\overline{a}$ 

Supplies additional instructions concerning the boot process. Two argument useful arguments include:

> initstate Specifies the system init state (also called run level). Use format intitstate= $x$ , where  $x$  is the specified run level. See table on page 3-11 for descriptions of run levels).

showconfig Displays the system configuration while system is booting up. Use the format showconfig=istrue.
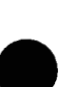

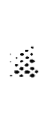

 $\frac{1}{2}$ 

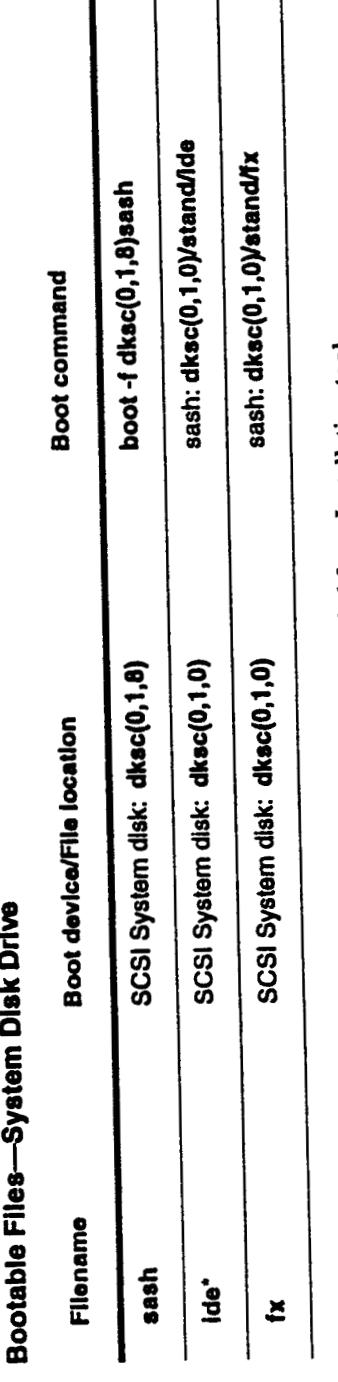

@ Great Eastern Technology 11/96

\*Note: This file will only be on the system disk drive if it was loaded from Installation tool.

## <span id="page-72-0"></span>Field Service Handbook for SGI

 $\ddot{\phantom{0}}$ 

 $\overline{C}$ 

 $\binom{1}{2}$ 

Operation

j

<span id="page-73-0"></span>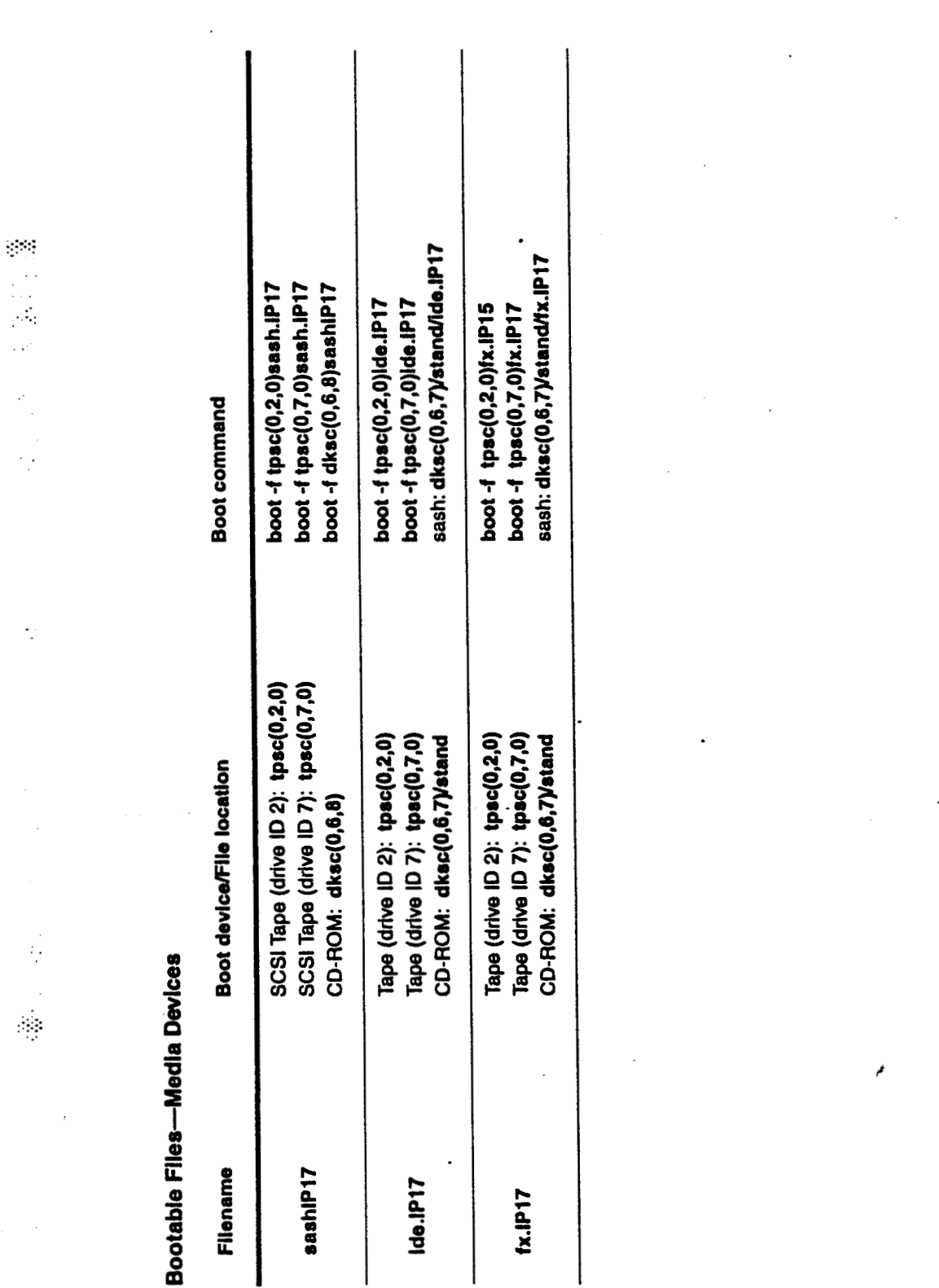

 $3 - 10$ 

نرد

@ Great Eastern Technology 11/96

Field Service Handbook for SGI

Crimson

 $\frac{1}{2}$ 

J.

 $\overline{a}$ 

Operation

#### $\ddot{\phantom{0}}$ **Run Levels**

::... . . .\_ ..

:

 $\begin{pmatrix} 1 \\ 1 \end{pmatrix}$ 

..

 $\mathbb{R}^d$  $\mathbf{C}$ 

.. .. ...

 $\frac{1}{2}$ 

÷.

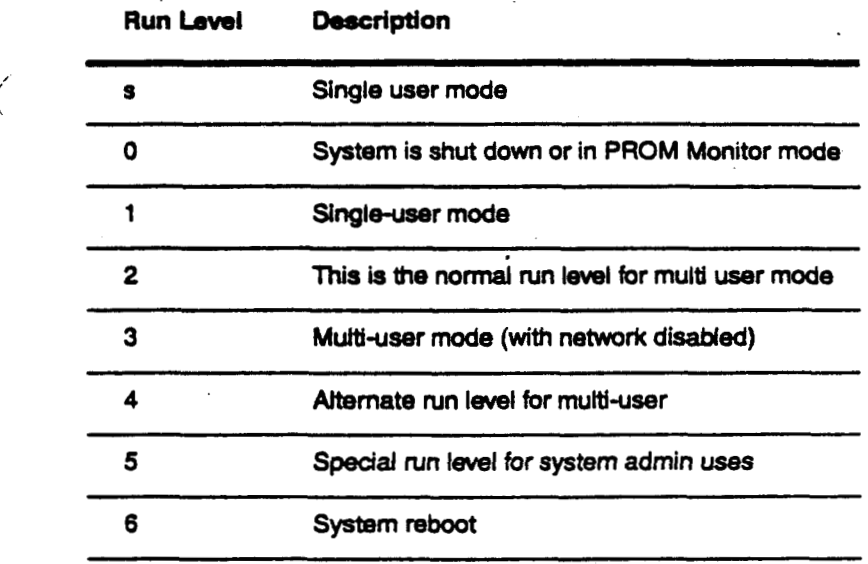

@ Great Eastern Technology 11/96

J

# **Standalone Shell (sash)**

The **standalone** shell (sash) **contains commands used to perfoxm** system maintenance.

### **To boot sash:**

.. .. .

 $\sim 10$ 

..

..

A,

 $\mathcal{L}_{\mathcal{L}}$ 

**At** the >> prompt. use the following format:

**boo+ -f** *device* **(x,** *y,* **z)** *filename* 

**Use the** bootable file tables **on** [page](#page-72-0) **3-9 and** [page](#page-73-0) **3-10** for the applicable **devia,**  file **location, and** filename.

If the **bootfile** environmental points *to* sash-typically **located at dksc(0,1,8) on**  SCSI drives-at the >> prompt, enter **boot**.

After **you boot sash,** the system displays **the** sash: prompt

### **sash Commands**

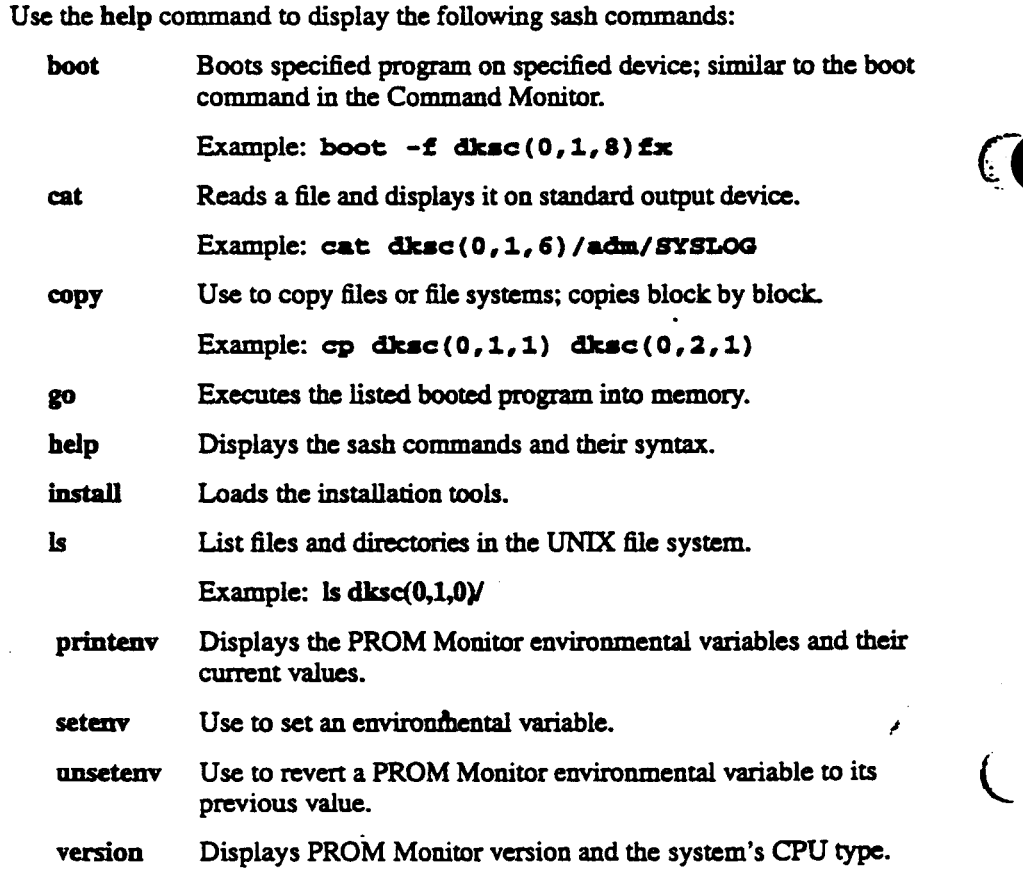

<span id="page-76-0"></span>**Field** *Service* **Handbook for SGI Operation** 

## fx

fx is a formatting and exercise utility used for basic maintenance on disk drives.

### ( **Booting** fx

**A variety of ways exist to boot fx.** 

### **To boot k from the** *system disk:*

**From** the **Command Monitor prompt** (>>). **enter the following command for a SCSI system disk drive** 

**boot -f dkSc(0,l~)fx** 

• For any type of disk drive, from the sash: prompt, enter fx

### **To boot fx from the tape drive:**

**If the tape drive is a SCSI** device **with drive ID** *2,* **at the** >> **prompt, enter** 

boot  $-f$  tpsc(0,2,0)fx.IP17

**If the tape drive is a** VME **QIC** device, **at the** >> **prompt, enter** 

boot -f tpgic(0,0.0)fx.IP17

### **To boot fk from CD-ROM:**

**1. To boot sash, from the** >> **pmps** enter

boot -f dksc(0,6,8) sashIP17

**2.** To boot fx, at the sash: prompt, enter

dksc(0,6,7)/stand/fx.IP17

#### **To boot fx &om the nelmork:**

- **Configure a boot server** (with aaachcd **CD-ROM** *or* **tape drive) to** provide **bootabk files to a client system on the network;** configure **the client so** *that* **it** *can*  **boot fx over the network.** 
	- **Notc: Before configuring the boot** *server,* **make sun** there **is enough disk space**  *in* **the** */usr* **file system for the** */dist/scr* **file.**

 $\mathbb{R}^2$ 

..

 $\mathbb{R}^3$ 

 $-1.1$ 

*e* .-.: .

- . *0* **In** IRIX **4.05,/dist/sa is 21 MB.**
- *<sup>0</sup>***In** IRM *5.2, /diSt/sa* **is 28 MB.** #

 $\ddotsc$ 

.. :.

#### **On the boot sewer**

1. Edit the /usr/etc/initd.conf file. At the IRIX system prompt, enter

vi. /usr/etc/inetd.conf

**2.** Locate the following line:

**tftp dm udp rrit gurat /u8r/rtc/tftpd tftpa** *-8 bootputh* 

**3.** Edit the above line **to so** *that boopah* **is** */wrhcdhor:* 

tftp doram udp wait quest /usr/etc/tftpd tftpd -s /usr/local/boot

- 4. Save and quit the /usr/etc/initd.conf file.
- 5. Create a directory called/usr/local. At the system prompt, enter

**ddir /u8r/local** 

**6. In** the */usr/local* directory, create a subdirectory **called** *boor* (by default. network bootable files must reside in/usr/local/boot on the boot server). At the prompt, enter mkdir /usr/local<br>In the /*usr/local* directory, cobootable files must reside in<br>enter<br>mkdir /usr/local/boot<br>Make a directory called /*us* 

7. Make a directory called/usr/local/boat/dist. At the system prompt, enter

 $mdir$  /usr/local/boot/dist

**8.** From **a** IRE **dismbution CD-ROM** *or* **tape,** copy *the/&dsu* file (which **contains**  all bootable files) into the/usr/local/boot/dist directory. Depending on the media, **do one of the** following:

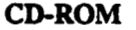

**a. Mount** the boot server's **CD-ROM** *on/CDROM.* .

**h.** Copy the bootable files to /usr/local/boot/dist. At the system prompt, enter

*Cp* **-f /m/diSf/8r /U8r/ld/boot/di8t** 

**Tape** 

Copy the bootable files to /usr/local/boot/dist. At the system prompt, enter

 $distcp$  -vwr /dev/nrtape /usr/local/boot/dist **"sa"** 

The boot **server** is **now configured so that** client systems can boot *fx* **over** the network In **addition** to *fx,* clients can **also** boot the stand-alone shell (sash) and the Integrated **Diagnostics** Environment **(DE).** 

*I* 

**Field** Service **Handbook for SGI Operation** 

### **On the client system**

**1. To 'set the netaddr environmental (in the PROM Monitor) using the client's**  Internet address, at the >> prompt, enter

**8.t- not-** *ipaddress* 

**2. To set system to ignore installed media device (even if the client has no media device), at the** >> **prompt,** *enter* 

### $set$ **ax tapeless 1**

 $\mathcal{L}^{(1)}$ 

 $\sim 10$ 

.<br>...<br>...

**i** -

**3.** To create a variable that points to the bootable files in the/usr/local/boot/dist directory on the boot server, at the >> prompt, enter

setenv tapedevice bootp() serverhostname:/usr/local/boot/dist/sa

**4. To boot fx over the network,** *at* **the** >> **prom\* enter** 

boot -f \$tapedevice(fx.IP17)

**Notc: See the table on [page 3-10](#page-73-0) for names of other bootable files.** 

### **Running fx**

*After* king one **of tfu:** above methods **to** boot **fx.** the system displays the following message:

**Currently in safe read-only mode** 

**Do you require extended mode with all options available with all options available? (no)** 

**1. Entery** 

.. ..

 $\mathcal{L}^{\mathcal{L}}$ 

 $\cdot$  :

520

 $\hat{\mathbb{R}}$  . ..

- **2.** At the  $fx: *device-name" = .(dksc) prompt, enter the device name for$ the **disk** drive or **press <Rem to** use the **device** in parenthesis.
- or **press <Retarn> to use** the controller **number in parenthesis. 3.** At the  $f x$ :  $c t \geq 1$   $f \neq 0$  ) prompt, enter the number of the device's controller
- **4.** Atthefx: **drive-type** = *(type)* ,enterthetypeofthediskdriveorpress **<Rem to use** the **type** in parenthesis.
- **5.** Atthefx: **drive#** = **(l),enterthedriveIDnumberofthediskdriveorpress <Retarn> to** use the number in parenthesis.

The system displays the **fx** menu **and** f x> prompt:

----- **please choose one** (? for **help,** .. **to quit this menu)----- (aluto by** (d) **abug/** (1) **abel/** (a)uto **[bl adblock/ [exel rcise/ [rlepartition/ [flormat fx>** 

### **Running** *tx* **in IRIX**

**fk** is **also** available when the IRM **operating** system is **running. Use the** following commaod **to** *start* **fx** in a read-only mode.

**Note:** To use **fx** in IRDC you must **be** logged in **as root.** 

### To start fx in **IRIX**:

1. At the IRIX system prompt, enter/usr/bin/fx.

The system prompts you **to** select the device name, the controller **number, axid** the drive ID **number.** 

**2.** Select the device name, the controller **number,** and the drive ID **number** for the drive that you want to identify.

After displaying a waxning message **and** the **manufacturer's** model number for the *selected* drive, the system displays the fx> prompt

**3- 16 Q Great** Eastern **Technology 11196** 

**Operation** 

### **fx Commands**

 $:$   $:$ 

 $\mathbb{P}_{\mathbf{r}}$  .

 $\langle \cdots$ 

 $\mathbb{R}^{\mathbb{Z}_+}$ 

 $\overbrace{\phantom{a}}^{\bullet}$ 

*fx* offers the following commands

**Exits Er.** During an fx session, a copy of **all disk** label information exit *is* maintained **in** memory. If you have made changes **to** the buffer, you have **the** option **to** write **this** information **to** disk when you exit. **fk** will ask if you want **to re-create** the drive label.

debug **Provides** capability **to rea&** write, and **dump blocks** of **data** Debug **is used** primarily for **engineering** and manufacturing (not **needed**  for field **service).** 

label Enables you **to** do various **tasks to** a disk drive label. You can **use**  label to **read** the **disk's** existing label *or* create a new label **using**  default values.

> **Note:** Labeling the drive destroys existing data and files in the volume **directory.**

The **label** command contains four sub-commands:

- **show Shows** existing **contents** of **disk** label. The **show**  command contains a number **of** sub-commands
- **sync** Writes label in memory buffer to disk.

*set* **Contains** sub-commands **that allow** you **to** change drive **information such as** boot information, drive parameters, and partition.

*default* **SGI** label, **which** includes parameters **for** boot information, drive parameters, and default partitions. **create Contains** sub-commands **that allow** you **to** create a

**auto**  *cnates* **the** SGI disk label and **formats** the **disk.** Auto is a good *choice* far **fomatting** a virgin **disk drive.** 

**badblock Allows** you **to access** or manipulate **the** bad block **list** contained in the **disk** label **on** ESDI disk drives. For SCSI drives, you *can* only display the bad block **list** 

> For **SCSI disk** drives, only the following **badblock** commands *are*  available:

**adbb** Add new bad blocks **to** badblock **list** in buffer.

**showbb** Display badblock list **from** Mer.

exercise Offers **a** variety of disk exercises. *After* formatting the disk, use the exercise **function to** find bad blocks. If a bad block is detected during an exercise, the head and *cylinder* location of the bad block is entered into the memory buffer. **When** you exit **fk,** you have the option to **re-creafe** the disk label, **which** will **assign** an alternative *track to* a bad block

**Q** *Great* **Eastern Technology 11/96 3-** *17* 

**1** 

 $\overline{a}$ 

<span id="page-81-0"></span>crimson **Field Senrice H~dboolc for SGI** 

The **exercise commands perform** the following functions:

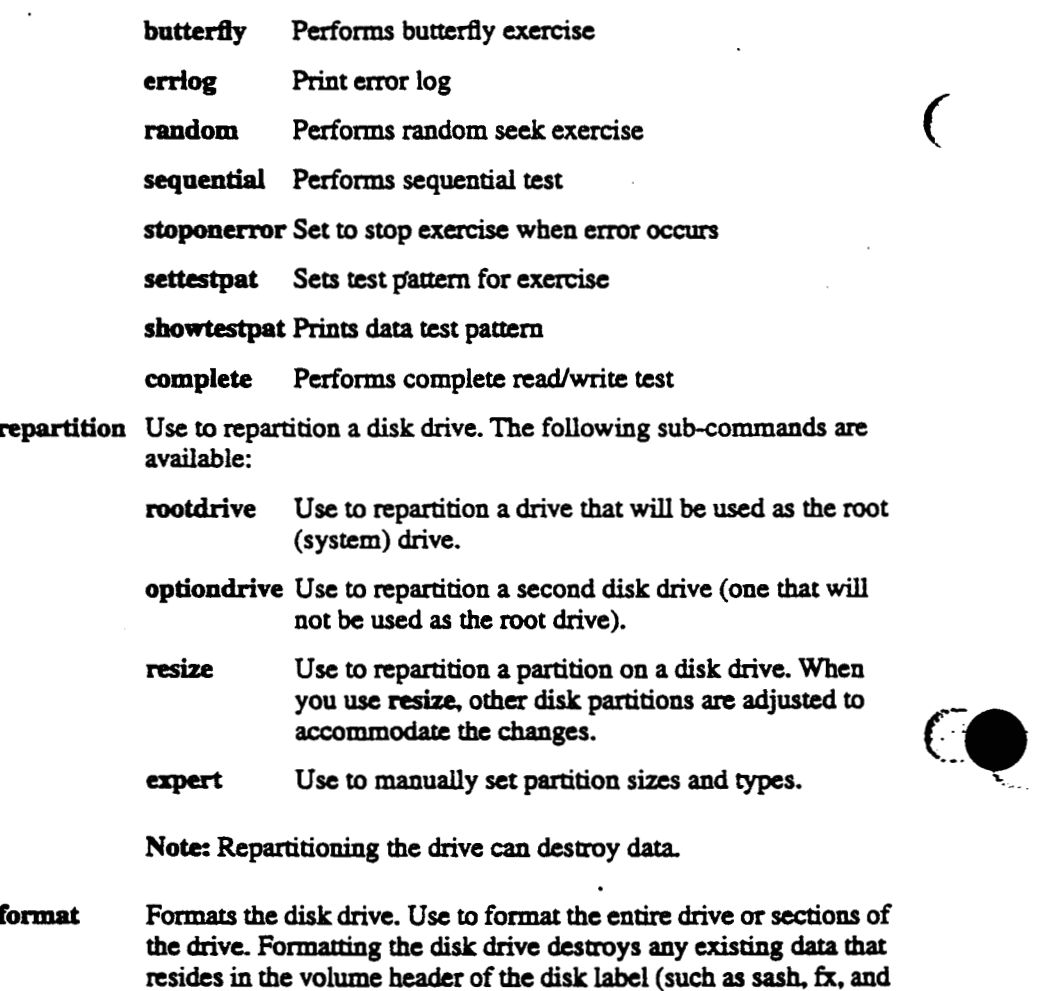

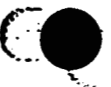

 $\overline{(\ }$ 

 $\ddot{\hat{z}}$  .

í,

 $\mathbf{v}^{\perp}$  $\mathcal{D}_{\mathcal{C}}$ 

> $\bar{z}$  $\mathcal{L}_{\mathcal{A}}$

 $\mathcal{L}_{\mathcal{M}}$ 

. \_.. ..

ź.

IDE).

### **Formatting and Labeling a System Disk Drive**

### **To format the disk drive:**

- **1.** Boot fx **(see** [page](#page-76-0) **3-13** for **procedures** for **booting fx).**
- **2.** At the extended mode **prompt,** enter **y.**
- **3. At** the **device** name, controller #, and drive # prompts, select the **appropriate**  ValUeS.
- **4. To** select the **format** commaud from the fx main menu, **at** the **fx>** prompt, **enterf.**

The system will prompt you for **which** drive parameters **to** use.

**No& When formatting an** unformatted drive, use the default drive parameters.

**5.** To select the current (default) parameters, **press** *cRetarn>.* 

The system displays the prompt, "about to destroy data...ok?"

*6.* To format the disk drive, **at the "...ok"** prompt, enteryes.

The system formats the **disk** drive. When formatting **is** complete, system returns **to** fx **main** menu. *After* formatting, label the **disk** drive.

#### **To** Iabel **the disk** *drive:*

*I--* 

 $\sim 10$ 

مبرد

 $\mathcal{L}_\mathrm{R}$ 

**1. From** *e* **fx main** menu, *at* the **fx>** prompt, enterL

**2.** To create a label, at the fx/label prompt, enter c.

3. To create a complete label, at the fx/label/create prompt, enter a.

The system *czc8tes* the **new** label.

- **4.** To **go back** up **to** the label menu, *at* the **fx/labeYcreate** prompt, **type.. and pnss**  <Rctarn>.
- **5. To** write (sync) the new label to the volume **header** of the **disk** drive, *at* the **Mabel>** prompt, enter *sy.*

The system writes the label **to the disk** drive **and** displays the message, "writing label info to dksc(0,1, )"

**6.** To exit **fs at the** fxhbeb prompt, enter *Jexit.* 

. **The** system returns **to** the System Maintenance Menu.

### Crimson

 $\sim$ 

V

 $\ddotsc$ 

- 83

### Formatting, Labeling, and Repartitioning a Second Disk Drive

#### To format the disk drive:

1. Boot fx (see page 3-13 for procedures for booting fx).

- 2. At the extended mode prompt, enter y.
- 3. At each of the device name and controller  $#$  prompts, select the appropriate value.
- 4. At the drive# prompt, enter the appropriate drive ID. (Drive ID 1 is reserved for system disk drive).
- 5. To select the format command from the fx main menu, at the fx> prompt, enterf.

The system will prompt you for which drive parameters to use.

Note: When formatting an unformatted drive, use the default drive parameters.

6. To select the current (default) parameters, press <Return>.

The system displays the prompt, "about to destroy data...ok?"

7. To format the disk drive, at the "...ok" prompt, enter yes.

The system formats the disk drive. When format is complete, system returns to fx main menu.

### To label and repartition the disk drive:

1. From the fx main menu, at the fx> prompt, enter l.

- 2. To create a label, at the fx/label prompt, enter c.
- 3. To create a complete label, at the fx/label/create prompt, enter a.

The system creates the new label.

- 4. To go back up to the main menu, at the fx/label/create prompt, type.... and press <Return>.
- 5. To repartition the drive, at the  $fix$  prompt, enter  $r$ .

The system displays the current partition table and the repartition menu.

6. To repartition the drive as an option drive (non-system drive), at the fx/repartition prompt, enter o.

System displays message warning that existing data will be lost when drive is repartitioned.

7. To repartition the disk (and lose existing data), at the Continue? prompt, entery.

System repartitions disk label, writes the label to the volume header, and displays the new partition table.

8. To exit fx, at the fx/label> prompt, enter ... / exit.

The system returns to the System Maintenance Menu.

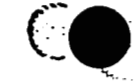

#### Operation

### **Exercising a Disk Drive**

 $\sim$ 

t st

 $\cdot$  :

Ŀ,

1. Boot fx (see page 3-13 for procedures for booting fx).

2. At the extended mode prompt, entery.

3. At the device name, controller #, and drive #, select the appropriate value.

4. To select the exercise command, from the fx> prompt, enter exe.

The system displays the exercise subcommands.

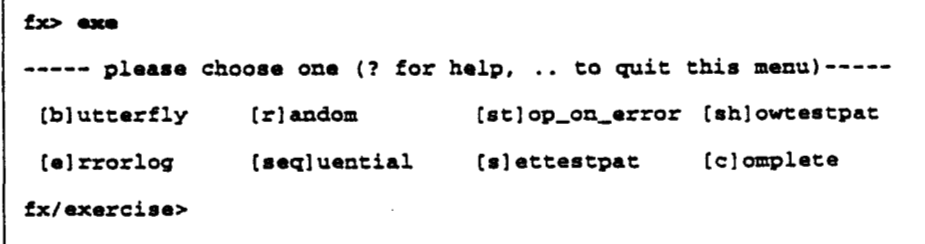

5. To run a test, at the fx/exercise prompt, enter the command for the test you want to run (See page 3-18 for a description of the exercise tests).

When the test is selected, the system will prompt you for a modifier (default modifier is read only). The available modifiers are

- [rd]-only: Read only; a read-data command will check for read-complete.
- [ro]-cmp: Read and compare; system compares two disk read commands.
- [s]eek: Seek; performs a seek and read command to every disk block. (This  $\bullet$ test takes a long time to complete.)
- [wr-o]nly: Write only; write command looks for a write complete.
- [wr-c]mp: Write compare; write command followed by a read and compare.

6. To select a modifier, at the prompt, enter the command for the modifier.

The system runs the test. Note that the system ignores the badblock list.

- 7. To display the error log after the test is complete, at the fx/exercise> prompt, enter e.
- 8. To exit fx, at the fx/exercise> prompt, enter .../exit.

The system returns to the System Maintenance Menu.

C Great Eastern Technology 11/96

### **Adding to the Bad Block List**

Crimson

If fx discovers a bad block on a disk drive during an exercise, you can use fx to add the **block to** the **disk's bad block** *list.* 

To add a bad block to the bad block list

- **1. Boot fx. See** [page](#page-76-0) **3-13 for** the **procedures for booting fx.**
- 2. At the extended mode prompt, enter **y**.
- **3. At** the device **name, conaroller** #, **and** drive #, select **the appropriate** values.
- **4. To select the bad block** command, **at** the **fx>** prompt. enter **b.**
- **5. To select** the **addbb (add** new **badblock to badblock list) command,** *at* the fx/badblock> prompt, enter a.

The system prompts **you for** a **bad block number:** 

**please enter a bn from 0 to** *xcuzxx*  **fx/badblock/addbb: add badblock:** 

**6. At** the add **badblock:** prompt. enter the **bad block** number.

*After* you enter the **bad block number, fx** attempts **to** save the **data.** The system then redisplays the add badblock: prompt.

*7.* Repeat **step** *6* **to add additional bad blocks.** 

*8.* When **finished adding bad blocks, exit** the **addbb utility. At** the **add badblock:**  prompk **type** .. **and press** <Retarn>.

The **system displays** the **Wbadblock** prompt

**9.** To exit fx, at the fx/badblock> prompt, enter *Jexit.*  $\cdot$ 

The system returns **to the System** Mainenaace Menu.

Ω.

 $\mathcal{L}_{\mathcal{L}}$ 

*f* 

 $\overline{C}$ 

**Field** *Service* **Handbook for SGI Opemuon** 

### **Identifying Disk Drives**

 $\ddot{\phantom{a}}$ 

**Use the fx utility (hm the PROM Monitor or** from IRIX) **to identify the**  mauufacturcr **and manufactum's model number of the disk drive(S) installed in the system.** 

### **To identify a** *disk* **drive**

 $\ddot{\phi}$  .

 $\big($ 

 $\left( \cdot \right)$ 

-.-.

 $\ddot{\ddot{\varepsilon}}$ 

**1. Boot fx. See [page](#page-76-0) 3-13 for the procedures for booting fx.** 

**Nde: If you boot fx** fiom **the PFOM Monitor, the system ask if you warit to**  run **fx in an** *extended* **mode (write mode).** 

**2. If the system displays an extended mode promps entern.** 

**3. At the device name, controller** #, **and drive** #, **select the appropriate values.** 

**4.** At the fx> prompt, enter label/show/all.

**The system displays detailed information about the disk drive.** 

**5.** To exit fx, at the fx> prompt, enter exit.

*i* 

**(::a** *c.* .. -

## <span id="page-87-0"></span>**Integrated Diagnostics Environment (IDE)**

The Integrated Diagnostics Environment (IDE) for SGI systems is comprised of a set of manu€acturing **tests** that field service personnel *can* **use to** troubleshoot **hardware**  problems **to** the **FRU** level.

IDE *can* **be** run hm either the graphics console orthe **diagnostic** console.

### **Running IDE**

 $\cdot$  .

..

..

..

.. ..

The IDE tests *can* **be** run in **two** ways:

### **From the System Maiaknana Menu**

**1.** Select **3.** 

The system prompts you for the **location** (media device) **of DE.** 

**2.** Select the **appropriate** media **device.** 

The system displays the **DUGS:** prompt

### **From bootable media**

To boot IDE from the CD-ROM drive, from the sash: prompt, enter

**dkrc(0,6,7)/8tmd/i&.IOl'l** 

When **IDE** is **booted,** the system displays the **DIAGS:** prompt

**To** boot IDE from a **tape** drive (drive ID **Z),** from the >> **prompt, enter** 

**boot -f tp8c(O,l,O)i&.IP17** 

**Note:** If the tape drive is configured as drive ID 7, use  $\text{tpsc}(0,7,0)$ ide.IP17 to boot IDE.

When IDE is booted, the system displays the **DIAGS:** prompt

To boot IDE from the system disk (with IRIX and IDE installed), at the sash: **prompt**, enter

#### **/8+rrrd/i&**

To interrupt these **tests, type 4M-o and** then <Retarn>. The system displays the **DIAGS:** prompt.

Note: IDE is not installed by default. It must be copied into the/stand directory **from** the installation media.

When you run **DE,** it automatically **performs** the processor **and the** *graphic*  subsystem **tests.** 

<span id="page-88-0"></span>**Field** *Service* **Handbook for SGI Operation** 

### **IDE Commands**

 $\overline{ }$ 

..

 $\overline{a}$ 

 $\frac{1}{2}$ 

 $\big($ 

 $\ddot{\mathbf{z}}$  .

To display a list **of** available **IDE** commands, **at** the **DUGS: prompt,** enter **help.**  The system displays the following **commands:** 

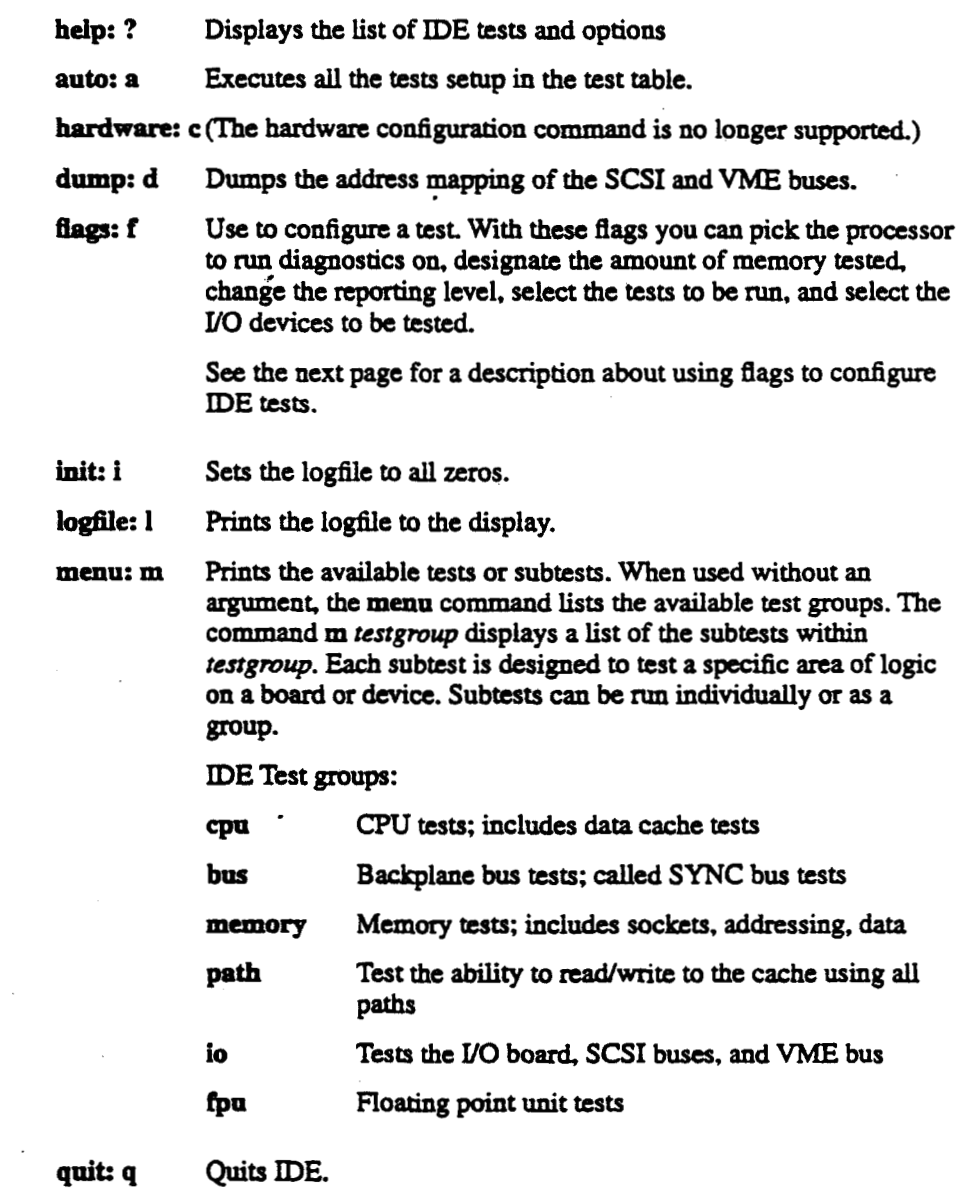

**execute: x Executes** an **IDE test; also use** *to* **loop a** test multiple times. ,

#### Crimson

-: .. ..

 $. . .$ 

 $\mathbb{R}_+$  .

### **System Configuration Rags**

Use the system configuration flags to configure IDE to execute specific tasks, such as

- *<sup>0</sup>***Selecting tests** *to* **be** run *f*
- **Selecting amount of memory to be tested**
- **Selecting YO** devices **to be tested**  . **Changing** the **repOmng level**
- 

**Each flag can be set to different states, which define parameters for DE tests.** 

### **Displaying IDE Flags**

### **To display a** list **of the available flags and their current states**

At the DIAGS: prompt, enter f.

**The system displays** each **flag and the current** *state* **to which** *flag* **is set:** 

- **m: memory testing area: from Ox400000 to Ox37ffffc**
- **b: Block Mode is on**
- r: **mote log file is on**
- **e: current** error **mode is 1 which is continue after error occurs**
- **v: Verbose Mode**
- **k: Disk Write Mode is off (no tests will write to disks)**
- **w: Warning Message Mode is on**
- **a: current auto execution table isLONG table**
- **d: me devices for io test are ipi(O,O,l)**
- **t: scsi devices for io test are dksc (0,1,1)**
- $i:$  **vme devices** for  $mp$  test are  $ipi(0,0,1)$   $ipi(1,0,1)$
- **c: scsi devices** for *mp* **test are dksc(O.l.1) dksc(l,l,l)**

**p: Parity and ECC exceptions enabled** 

### **To display possible states for a**

- At the DIAGS: prompt, enter
- **f flagname** ?

**System displays possible flag statcs and descriptions for specrfied flag.** 

### **To change a** *tlag* **state:**

**At the DIAGS: prompt, enter** 

**f flagname** *flagstate* 

*t* 

L

### **IDE Flags**

**m' Memory:** use **to** setup the area of memory **to** be tested. Note that **IDE resides in the first four MBs of memory. In older versions of IDE** the default setting tests **12 MB** of memory.

Example: f m 800000:8fffffc

**b** Block mode; *sets* up the **type** of **YO** transfer **used** during a test Can **be** set **to** on **("1,')** *or* **off ("0'9.** For testing **disk** drives, set **to oa** 

Example: **f b 1** 

**r Remote;** when set **to** "on". the logging **information is** Sent **to** serial **port 2 (ttyd2).** 

Example: **f r 1** 

**e E**rror mode: available error modes include continued after error, stop on emr. or **loop on error** (used for bench testing).

Example: **f e2** 

**<sup>v</sup>**Verbose; used **to** enable (1) or disable *(0)* information messages. When enabled, system displays **all** information messages; when disabled, only error messages are displayed.<br>Example: **f v** 0

**<sup>k</sup>**Enable writes **to** the **YO** devices. By default, this **flag is** set **to off** or *0* **to protect** customer **data** Before enabling **disk** writes, **you** should check the **c, d i** and *t* **flags.** By default these Bags should point **to**  the *swap* partition.

> **Note:** Before enabling the **k** *flag* and running the **test** determine the location of the swap **partition.**

Example: **fk 1** 

Warning; default setting displays all warning and error messages. If disabled, system does not display warning or error messages.

Example: **fk 1** 

Automatically runs a suite of tests. These tests range from an individual **board** tests **to** overnight tests. For field *service,* use the field engineering tests. To display **of** list of possible test suites, **at**  the DIAGS: prompt, enter **f a** ?.

*CD* **Great Eastern Technology 1 1196** 

 $\dot{\mathbf{s}}$  .

 $\sim 15$ 

K.

**t** 

**i** 

 $\ddotsc$ 

.. .. .. ..

 $\mathbb{R}_+$ 

**.d** VME **drives; selects the** VME **YO device to be tested. By default,**  the **PI controller** *0,* **device** *0,* **partition 1** *(swap)* **is selected.** 

**Examples:** 

**f d ipi(O,O,l)-PI devices** 

f d xyl(0,0,1)-SMD devices

**f d dkip(O,O,l)-ESDI devices** 

f d tpqic(0,0,1)-QIC tape devices

**SCSI drives; selects the SCSI** *UO* **device to be tested. By default,**   $t$ **he SCSI controller 0, device 1, partition 1 (swap) is selected.** 

**Examples:** 

**f t dksc(O,l,l~CSI disk** 

f t tpsc(0,1,0)-SCSI tape

**Selects the** VME **YO devices to be tested bymp** tests **(must** *spedy*  **two devices). By default the PI controller** *0,* device *0,* **partition 1 (swap). and the PI controller 1, device** *0,* **partition 1** *(swap)* **are selected to be tested.** 

**Examples:** 

**i** d ipi(0,0,1) ipi(1,0,1)

 $i$  d xyl $(0,0,1)$  xyl $(1,0,1)$ 

**i d dkip(O,O,l) dkip(l,O,l)** 

 $i$  d tpqic $(0,0,1)$  dkip $(0,0,1)$ 

**Selects the SCSI YO devices to be** tested **by mp** tests **(must** *speafy*  **two** devices). **By default the SCSI** controller *0,* **device** 1, **partition 1 (swap) and controller 1, device 1, partition 1** *(swap)* **are selected.** 

**Examples:** 

**f c dlrSc(0JJ) dLsC(1JJ)** 

**f c tPse(O,l,O) dksC(O,lJ)** 

**P** 

*C* 

**Disables parity and ECC exceptions logic; allows bench**  technicians **to look at memory** ermrs **without diagnostics stopping on** enors. **Not** recommended **for field** *use.* 

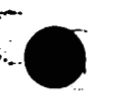

**Field Service Handbook for SGI operation and <b>SGI** operation **operation operation** 

### **Using IDE to Test the System**

The following **procedure illustrates** how to configure **and execute a** comprehensive **IDE diagnostic.** 

1. Boot IDE.

**See [page](#page-87-0) 3-24** for information about **booting DE.** 

**2.** Set **the** error *test* **flag (e) to stop on the** first **error. At the DIAGS:** prompt, **enter** 

```
f a 2
```
 $\mathcal{L}^{\text{max}}_{\text{max}}$ 

أتأمل

- **3.** Set **the flag** *states* for **VME** *VO* device **(d) and** VME *VO* device for *MP tests* **0) to perform writes to** the *appropriate* VME **disk** 
	- **a. Designate** the **d flag state for** *appropriate* VME device:
		- **ESD1,disk** controller

DIAGS:f d dkip(0,0,1)

**SMD disk** controller

 $DIAGS: E d xyl(0,0,1)$ 

IPI disk controller

DIAGS:  $f$  d ipi  $(0, 0, 1)$ 

b. Designate the i flag state for the appropriate VME device (must name two devices):

Examples:

DIAGS:  $f \text{ i } \text{ipf}(0,0,1)$  xyl(0,0,1)

**or** 

.. ..

 $\sim$ 

DIAGS:f i dkip(0,0,1) dkip(1,0,1)

- **4.** Set **the** *flag states* for **SCSI** *VO* device **(t) and SCSI YO** device for **mp** tests **(c) to**  perform **writes to the appmpriate SCSI** device.
	- **a. Designate** the **t** *flag* **state** for **appmpriate SCSI** device:

**DIAGS:f t dk8a(O,t.i)** 

b. Designate the c flag state for the appropriate SCSI device (must name two devices):

**Examples:** *<sup>I</sup>*

DIAGS:  $f$  c dksc(0,1,1) dksc(1,1,1)

or

DIAGS:  $f$  c dksc(0,1,1) tpsc(1,2,0)

**Q Great Eastern Technology 11/96** 

**Crimson Crimson Crimson** *Reld Service Handbook for SGI* 

**5. Enable the write mode for testing disk and tape drives. At the DIAGS: prompt,** 

**fkl** 

**Note: Write mode writes to disk only if you have configured the d, i t, and c** *flag*  **states to write to the** *swap* **partition.** Data will **be destroyed if the** *swap* **space on the designated device is not specified.** 

**6. Set** *the* **a flag to** run **the FE tests. At the DIAGS: prompt enter** 

**f a7** 

..<br>...<br>...

.. ..

 $\ddot{\phantom{a}}$ 

..

χğ

 $\frac{1}{2}$  .

**7. Configure DE to display on the sys&m console. At the DIAGS: prompt, enter** 

f s 1

**8. Start system tests. At the DIAGS: prompt, enter a** 

**"he system displays the following warning:** 

**Warning: Disk Write Mode is ON**

**(some tests will write to disk partition 1)** .

**If you don't want to** run **these tests,** 

**please use 'f k 0' to turn the Disk Write Mode** off.

**Continue? (y/ [n]** )

*9.* **At** this **point, you have two options:** 

**a. If you are** uncerrain **of the location of any of the swap partitions** *or* **haw not**  set the d, i, t, and c flag states, enter n.

**Do the following:** 

- **1. To disable the disk write flag,** *at* **the DIAGS: promps enterf k 0.**
- **2. To start the system test, enter a**
- **b If you have setup** the **4 i** *t,* **and c flags to point to the** *swap* **partitions, enter y** continue the test.

*As* **the tests** run, **the system displays messages. If all tests** run **without an** *enro~,*  **the system displays a** *message* **saying** *tests* **have** passed.

**If a rest** *faiia* **the system** will **stop** *011* that **error.** *Set* **the Troubleshooting (Section 4) for help determiaing the next course of action.** 

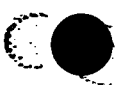

## **Running IDETest Groups or Subtests**

### **To** run **an IDE** test **pup:**

- / **At the DUGS: prompt, enter** <sup>I</sup>
	- *x testgroup*

**when** *testgmup* **is the name of the test group** *(see* **the menu command on [page](#page-88-0) [3-25](#page-88-0) for a list of test groups).** 

### **To** run **an IDE subtest:**

- **At the DIAGS: prompt, enter** 
	- *x* **subtest**

**where subrest is the name of a subtest** within **a test group** 

' **See the menu command on [page 3-25](#page-88-0) for a list of test** groups. **To displays a list of subtests for a test group,** *at* **the DIAGS: prompt, enterm** *testgroup.* 

#### **To loop a test or subtest:**

- **At the DUGS: prompt, enter** 
	- **x test\*n**

 $\vdots$ 

 $\sim$ 

 $\mathcal{C}$ 

:.-: ., **whae** *n* **equals the number of times** *to* **loop** *test.* 

**Q Great Eastern Technology 1 1** /96 **3** - **31** 

# **Rebuilding the Kernel**

**If** the system **does not boot or if** the **booting process** hangs, the problim may **be**  caused **by** a cormpted kernel. **Use** the following procedure **as a quick way to rebuild**  the kernel.

### **To rebuild the kernel:**

**1.** Enter the Installation utility. At the System Maintenance Menu, enter 2.

System prompts **you to select a media device** and **to install** media.

- **2.** Insert appropriate media into the selected media device.
- **3. Start** the Administrative Command **utility. At** the Inso prompt, enteradmin.
- **4. Start** a **UNIX** shell. **At** the **prompt,** enter **sh.**
- **5.** Change **to** the */root* directory. **At** the # prompt, enter *cd* **mot**

**Note:** When in'the shell **in** the Administrative **command utility,** the/mot directory **is** the /directory when the **system** has booted **and is running** IRIX.

**6.** Rename the kernel. **At** the # **prompt,** enter **mv** unix **unix.copy.** 

*7.* **Exit** the shell. **At** the # prompt, enter **exit** 

8. Exit the Administrative Command utility. At the admin> prompt, enter exit.

The system executes the **exit commands** and displays **various messages.** 

**9.** Restart the system. At the "Ready to restart the system. Restart?" prompt, entery.

Restarting the system **causes a** *new* kernel **to be built** The system **uses the** new kernel **to boot** 

 $\mathbb{E}^{\mathbb{Z}}_{\mathbb{Z}}$  .

 $\mathcal{C}$ 

٦.

Operation

# **Testing Power Supply Voltages**

Use a digital voltage meter (DVM) and the voltage test points on the system backplane to test power supply voltages for Crimson systems. Replace power supply if voltages are not within tolerances.

For testing voltages, use the following pin-out and orientation for the 12-pin Molex connector at location J4 on the system backplane (see page 2-8).

Warning: Systems produce a large current potential, which may be hazardous. Only trained service personnel should test power supply voltages.

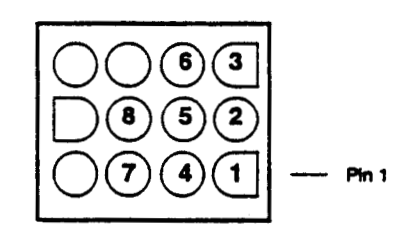

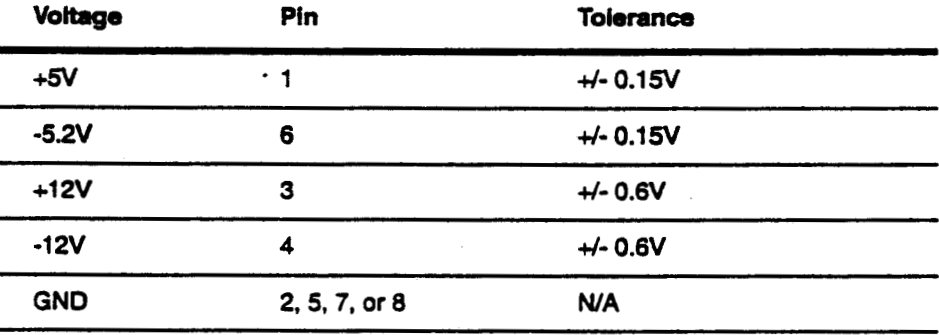

 $\sim$  $\cdot$  $\ddot{\phantom{0}}$  .

 $\mathbb{R}^n$ 

 $\mathbb{R}^4$ 

 $\sim$ 

@ Great Eastern Technology 11/96

#### Crimson

### **To** *test* **the voltages on Crimson** *systems:*

- 1. Shut down the operating system.
- **2.** Turn off the power to the system.
- **3.** Turn **off** the power circuit breaker, located on the back **of** the system.
- **4.** *On* the system tower, remove the back cover panel and metal plate **that covers** the system backplane.
- **5.** Locare the **12-pin** Molex connector at location **J4,** near the bottom **of** the **backplane (see** Section *2,* [page](#page-21-0) **2-8** for component locations)
- *6.* Locate the **GND** bus bar (top bus bar, covered with **blue** insulation) connections *at* locations **J11** and **J13** and the **+5V** bus bar (bottom bus bar) connections *at*  **locations J10 and J12.**
- **7.** Turn **on** the power circuit breaker.
- **8.** Power-on the system.
- *9.* Attach the **DVM** ground lead to the **GND** bus bar connections, ldons **J11** or **J13,** or *to* **pin 8** of the connector at location **J4** (both **are** ground **points for** the power supply).

laTo test the *+5V,* attach the DVM hot lead **to +5V** bus bar.

**The** voltage should **be +5V** *4-.* **15 V.** 

1LTo test the **+l2V,** attach the **DVM** hot lead **to pin 3** of the connector *at* location **J3.** 

The voltage should **read +12V** *+/-.6V.* 

=To **test** the **-53 V,** attach the **DVM** hot lead **to pin 6 of** the connector *at* **location J3.** 

The voltage should **read** *-5.2* volts *4-.1SV.* 

**UT0** test the **-UV,** attach the **DVM** hot lead **to pin 4 of** the connector *at* location **J3.** 

The voltage should read **-12** volts *4-.6V.* 

lAWhcn **finished testing** the voltages, turn **off** the power **to** the system.

15.If necessary, replace power supply.

 $\mathcal{L}$ 

.. .. ..

B

 $\sim$ 

**1** 

# **Section 4-Troubleshooting**

This **section** contains **the following flow** *charts* **for isolating failing 'field replaceable**  (- units **(FRUs) on Crimson systems.** 

- **System power problems**   $\bullet$
- **Graphics problems**   $\bullet$
- **System fault during power-on** ٠
- IRXX **boot problems**   $\bullet$
- **Hang** *or* **panic** errors
- **Intermittent errors**

. <br> <br> . <br> <br>  $\label{eq:2} \mathcal{L}_{\mathcal{L}} = \mathcal{L}_{\mathcal{L}}$ 

 $\hat{V}$ 

 $\sim$ Ŧ

.. . .. .. ... .. .. ..

J.

**i** 

**Undetermined problems** 

Crimson

 $\overline{\phantom{a}}$ 

### **Master Troubleshooting Flow Chart**

Depending on the specific type of error, the master flow chart will point to the appropriate flow chart and page number.

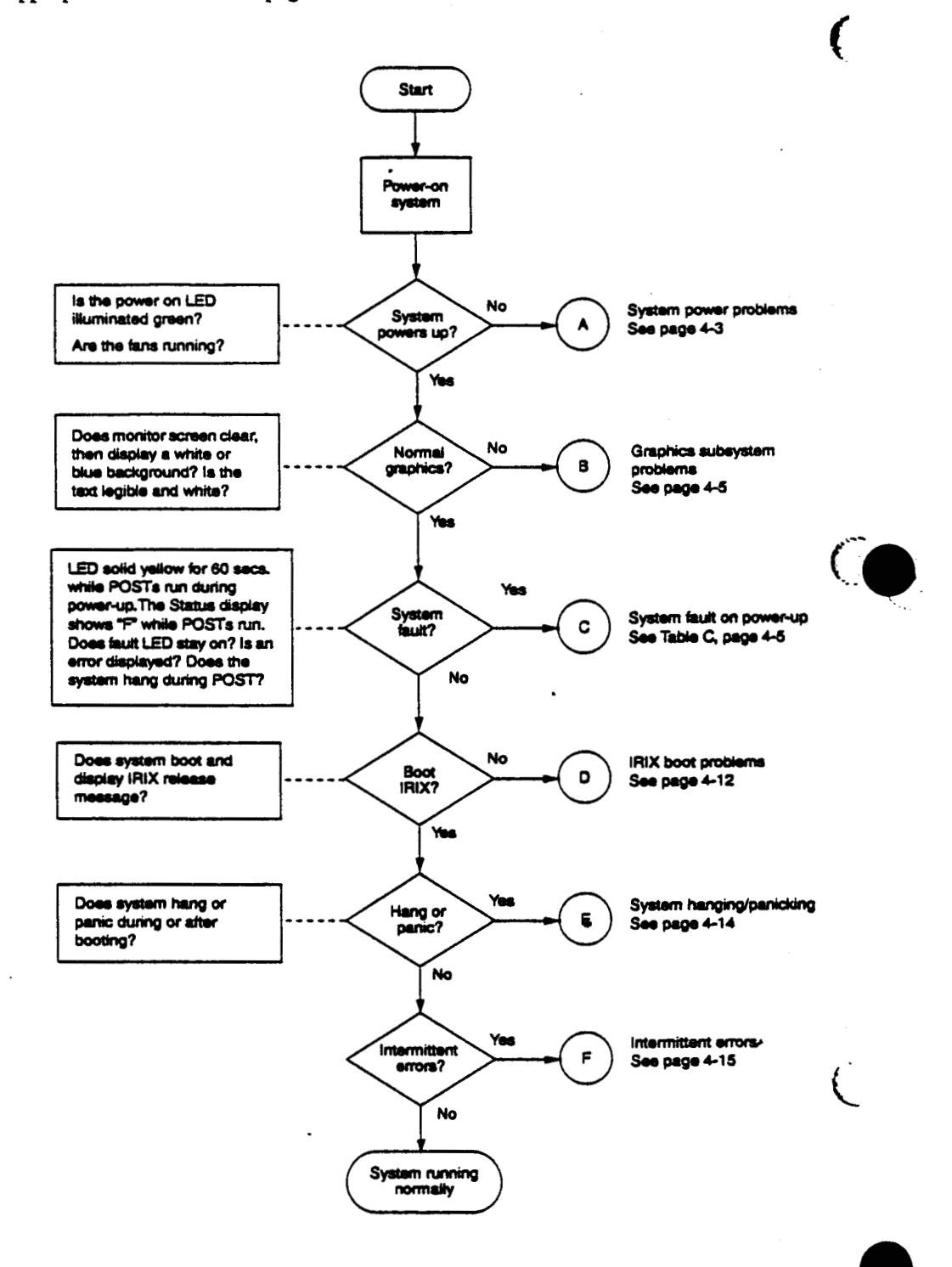

 $\sim 10$ 

 $\sim 10$ 

Úф,

 $\ddotsc$ 

© Great Eastern Technology 11/96

 $4 - 2$ 

 $\ddot{\phantom{a}}$ 

## Flow Chart A-System Power Problems

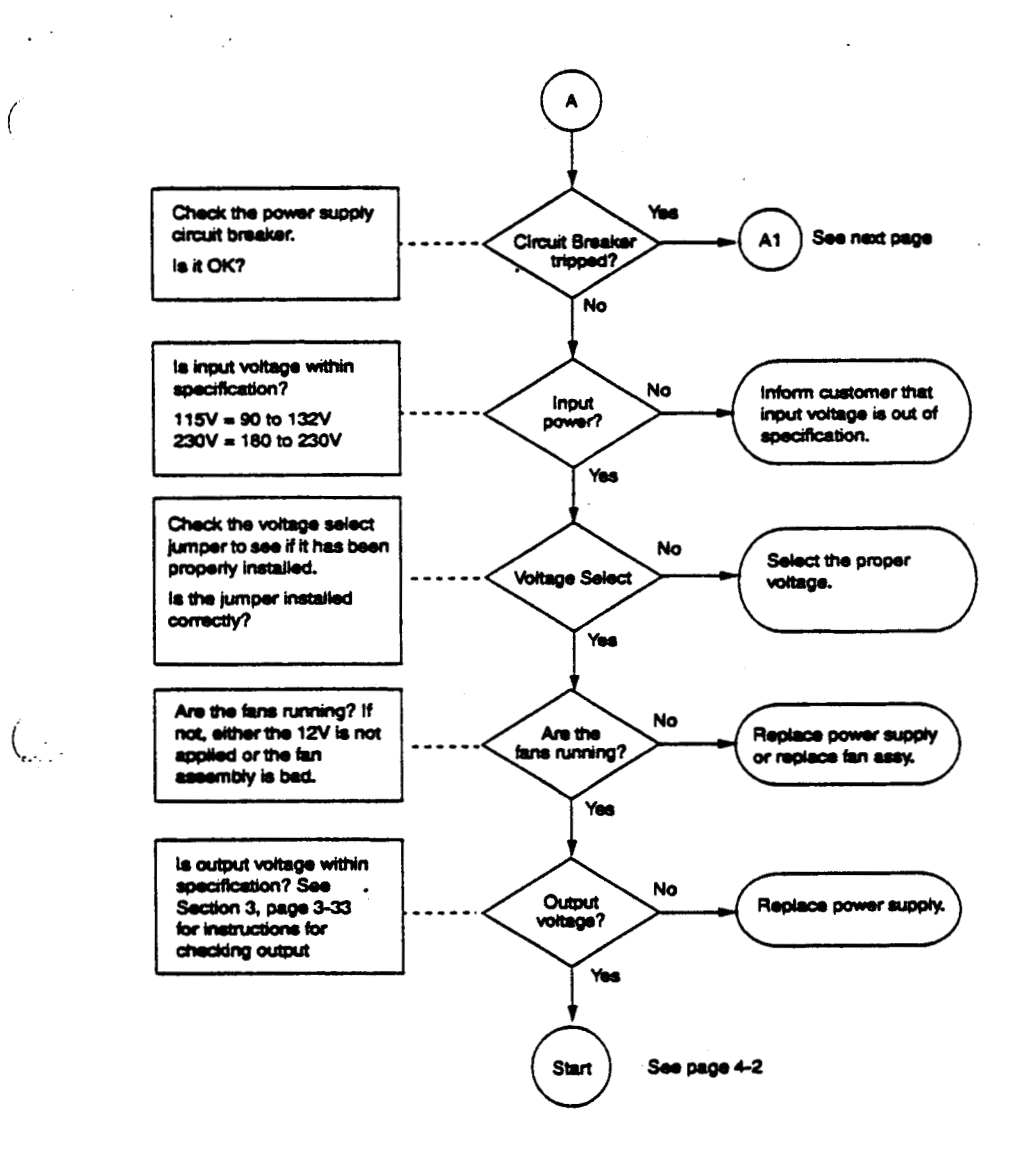

 $\mathcal{P}^{\mathcal{C}}_{\mathcal{A}}$ Ã,

 $\overline{a}$ 

Υģ,

 $\cdot$  $\ddot{\phantom{a}}$ 

 $\sim 1$ 

 $\mathbf{r}$ 

 $\big($ 

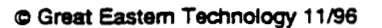

 $4 - 3$ 

ź

### Crimson

 $\ddot{\phantom{1}}$ 

### Flow Chart A1-Over Heating Problems

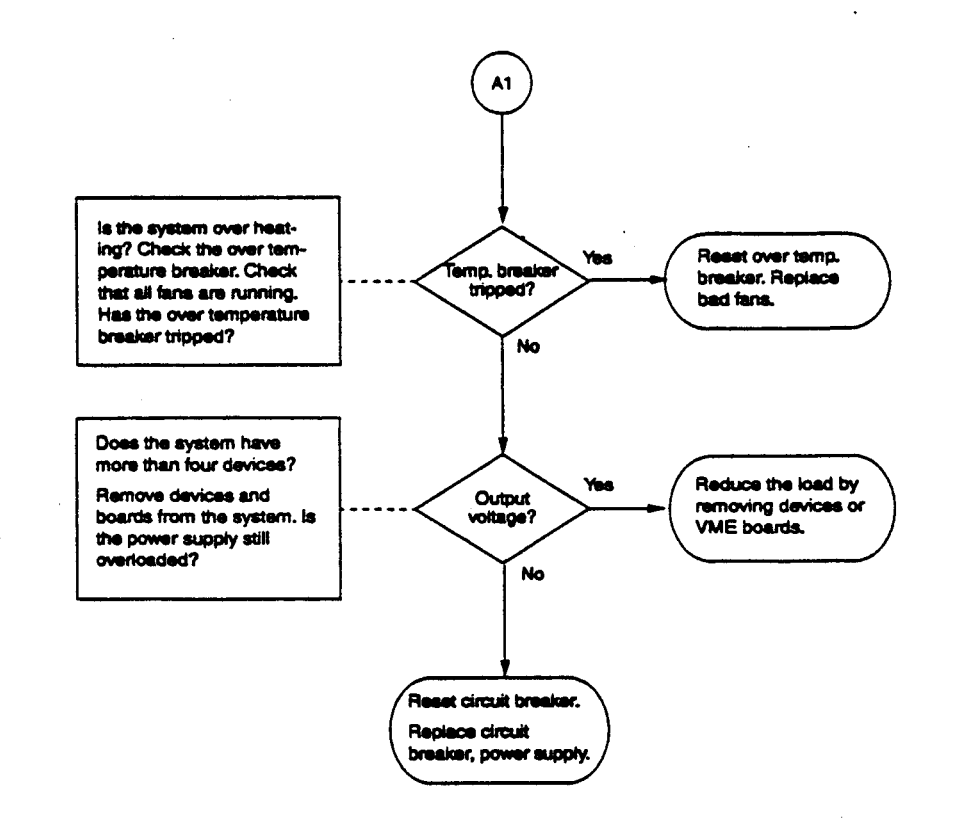

 $\ddot{\phantom{a}}$ 

 $\omega$  -1

 $\sim 10$ 

 $\sqrt{ }$ 

 $\mathcal{L}_{\mathcal{M}}$ 

49

 $\ddot{\cdot}$ 

 $\mathcal{L}_{\mathcal{A}}$ 

Troubleshooting

### Flow Chart B-Graphics Subsystem Problems

Boxes on the right side of the chart state possible problem areas and then list a set of test numbers. See Table B1 on the next page for troubleshooting procedures corresponding to test numbers.

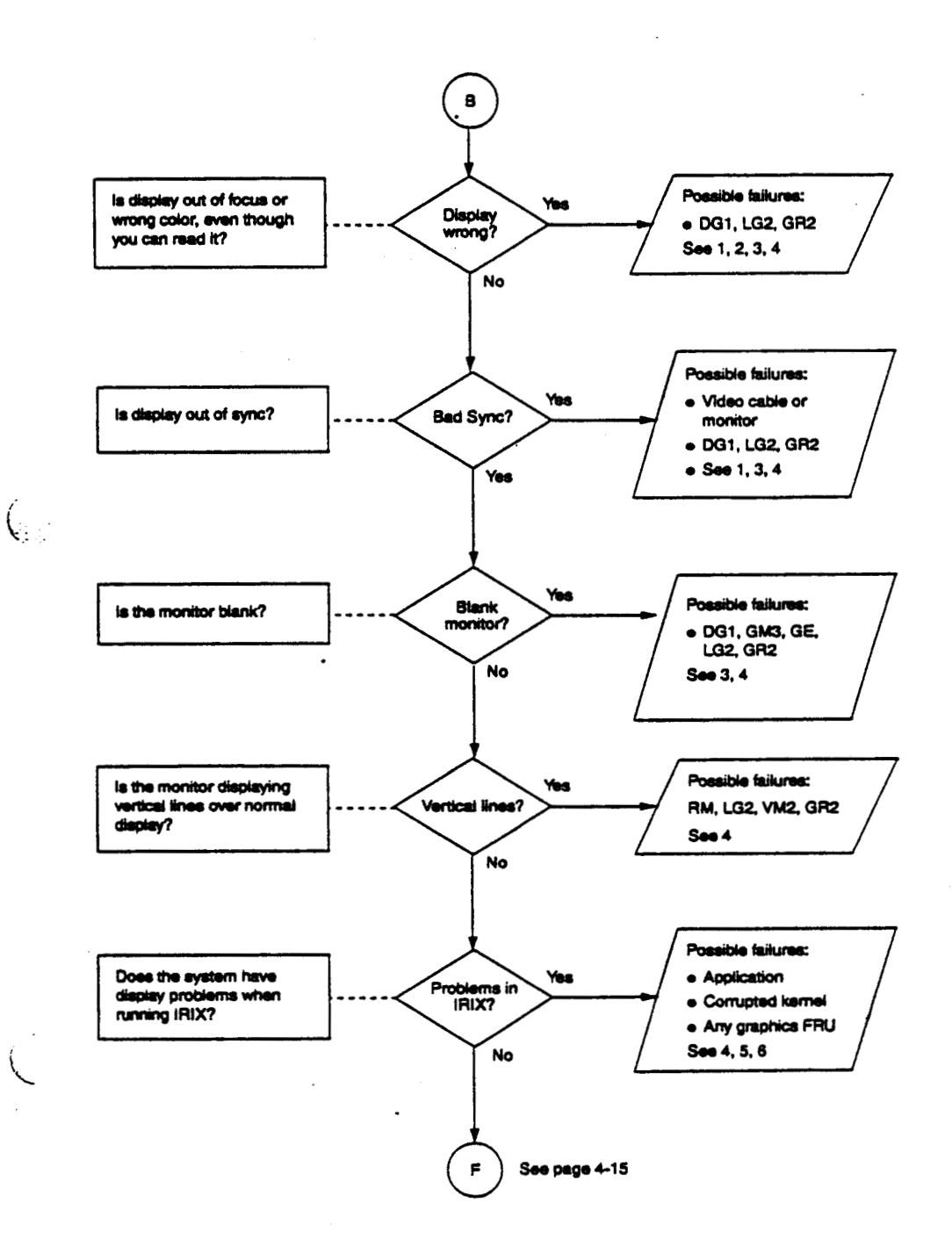

C Great Eastern Technology 11/96

 $\overline{a}$ 

 $\ddot{\phantom{a}}$ 

**e** 

C

 $\ddot{\phantom{0}}$ 

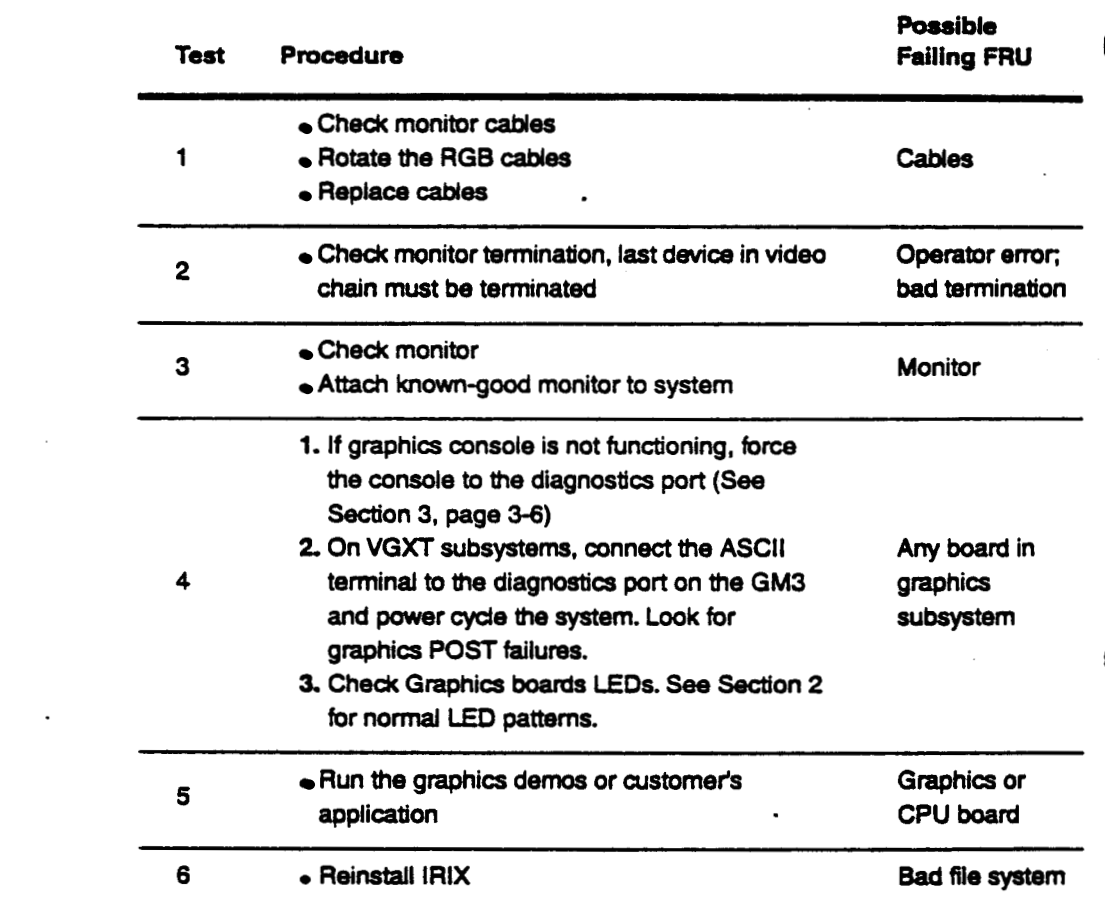

## **Table B1-Troubleshooting Graphics Subsystems Problems**

 $\mathbb{Z}_2^3$ 

 $:$   $:$ 

 $\mathcal{A}$  $\frac{1}{\sqrt{2}}$ 

 $\pmb{\mathcal{L}}$ 

÷.

Troubleshooting

### **Flow Chart C--POST Fails**

 $\left($ 

 $\mathcal{L}_{\mathcal{P}}$ 

 $\mathbb{R}$ 

*t.* 

**Boxes 'm the right side of** the **chart** *state* **possible failing FRUs and point you to additional troubleshooting procedms. See Table C1 on the next page for a list of POST** failure **messages corresponding to failed FRUs.** 

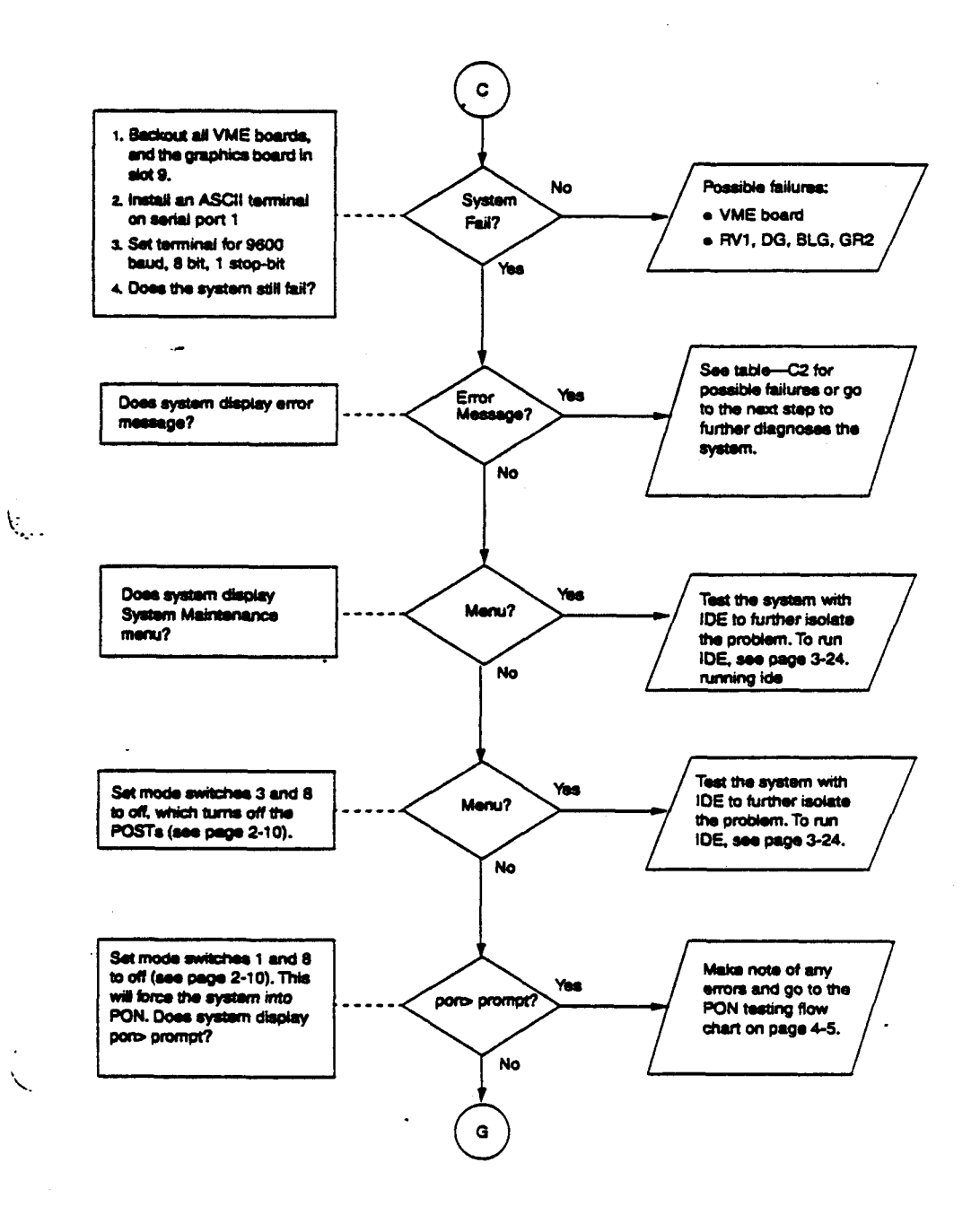

@ Great Eastern Technology 11/96

### Crimson

 $\ddot{\phantom{0}}$ 

.:::.:

.:

..

 $\frac{1}{\sqrt{2}}$  .

 $\ddot{\cdot}$ 

### **Table Cl-System Fails POSTS**

When a failure occurs during the POSTs, the system displays error information on **the graphic console and an ASUI** terminal **connected to the diagnostics** port *(serial*  port **1); system displays** error **message indicating** the *test* **that failed.** 

**See the table below for decoding the diagnostic messages.** 

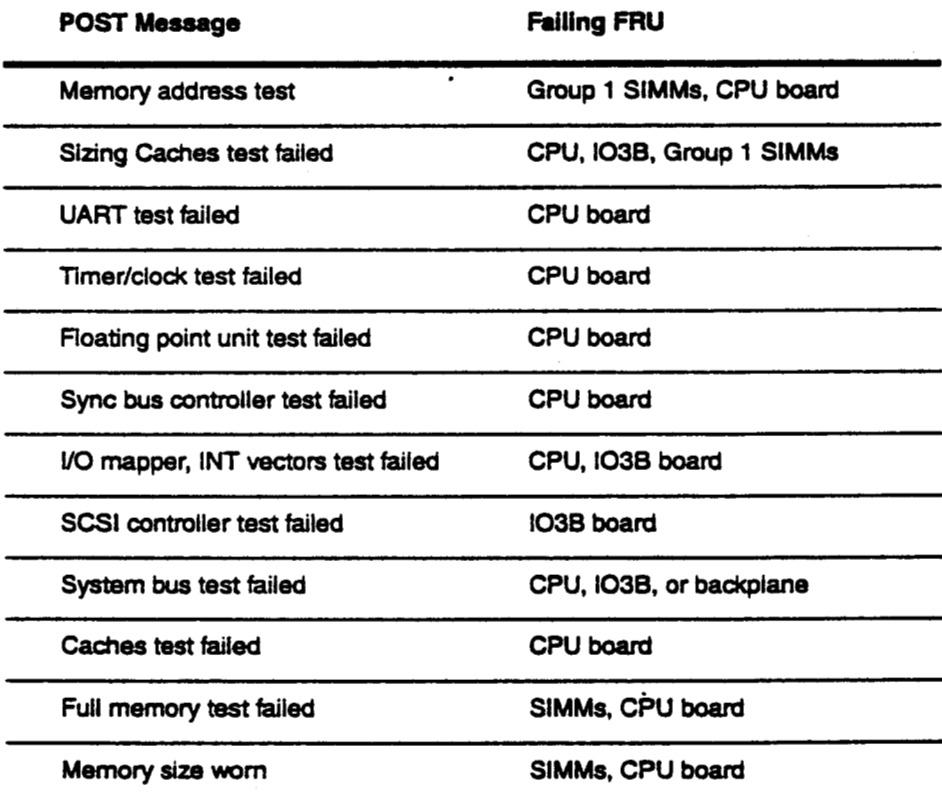

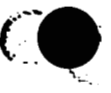

**Q Great** Eastern **Technology 11/96** 

**t** 

 $\left($ 

**Reld Service Handbook for SGI The Community of Community Community Community Community Community Community Community Community Community Community Community Community Community Community Community Community Community Comm** 

### **By-Passing the POSTS**

**If the** *System* **hangs during the POST, the mode switches located on the status panel board** *can* **be** *set* **to bypass the POSTS. After bypassing the POSTS;** run **DDE to isolate the** *cause* **of** *the* **failing POST (see Section 3, [page 3-24\).](#page-87-0)** *r-*

### **To by-pass** *the* **POSTS:**

 $\ddotsc$ 

 $\mathcal{O}^{\mathcal{O}}$ 

 $\mathbb{R}$  .

٠.,

**1.** Locate **the mode** DIP **switches on PS3 status panel (see Section 2, [page](#page-23-0) 2-10)** 

**2** *Set* **switches** *3* **and 8 to the** "OFF' **position.** 

**3. Power cycle or reset the system.** 

**The system** will **by-pass the POSTS** and **display the System Maintenance menu.** 

 $\ddot{\phantom{0}}$ 

### **Flow Chart Cl-PON Testing**

Power-on (PON) testing is low level hardware testing, using firmware in NVRAMs **residing on the CPU board and 10 board. Use the following** *chart to* **help you detcnnine the most probable failing board. See the next page for information about running PON tests.** 

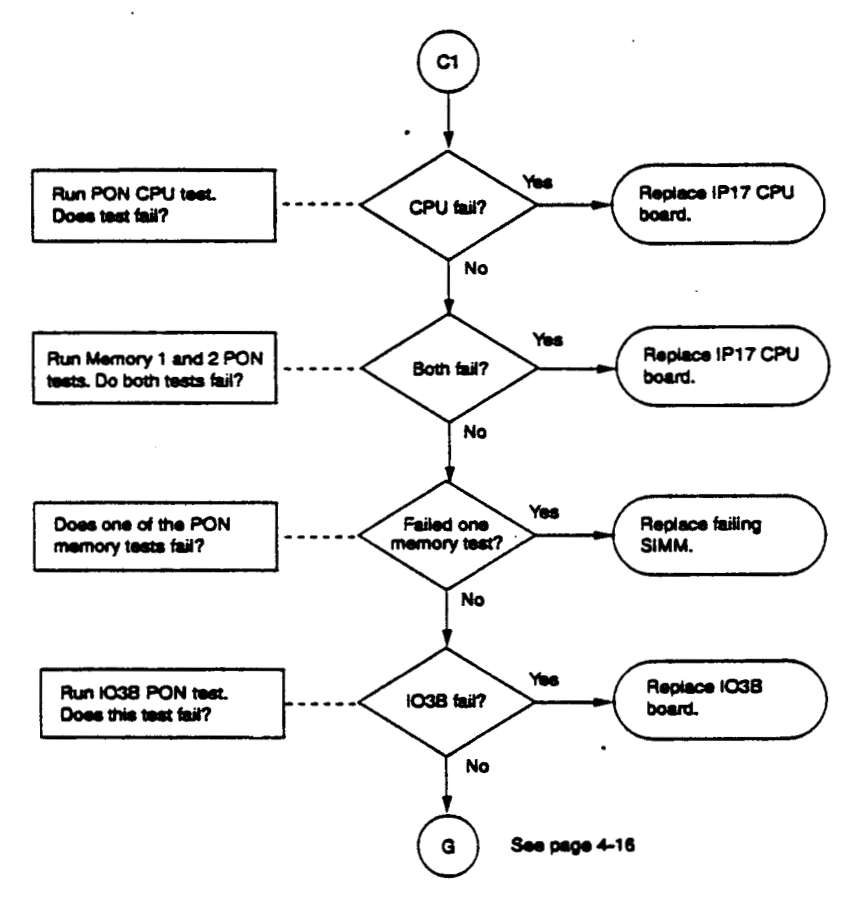

 $\mathcal{L}_{\mathcal{A}}$ 

 $\mathcal{L}_{\text{int}}$ 

 $\ddotsc$ 

Q,

i.

**4- 10** 

**Q** *Great* **Eastern Technology 11/96 a** 

 $\left($
Troubleshooting

# **Running PON Tests**

 $\ddot{\phantom{a}}$ 

 $\mathcal{C}$ 

 $\cdot$ Ц.

.. .. .. .. .. ..

**See the table below far descriptions about running PON** tests.

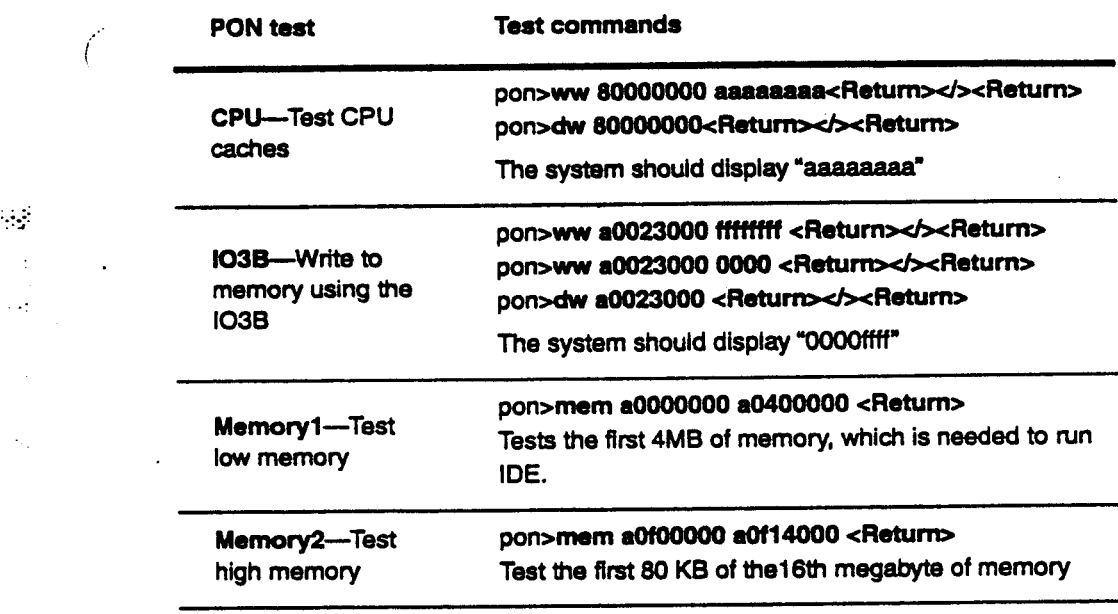

Note: In the above procedures, the notation "*cReturn>* //*x Return>*" specifies three *separate key strokes*:

- **1. Press <Retarn>.**
- 2. Press the  $\lt\gt$  key.
- 3. Press <Return>.

*0 Great* **Eastern Technology 11196** 

÷.

## **Flow Chart D-IRIX Boot Problems**

**Problems with the following** *can* **result in the system not booring:** 

- **CPU**  $\bullet$
- Memory  $\bullet$

 $\ddot{\phantom{a}}$ 

- System disk drive  $\bullet$
- Standalone shell (sash)  $\bullet$
- Corrupted file system  $\bullet$

Note: Before proceeding with the flow chart below, re-seat all cables, boards, and devices.

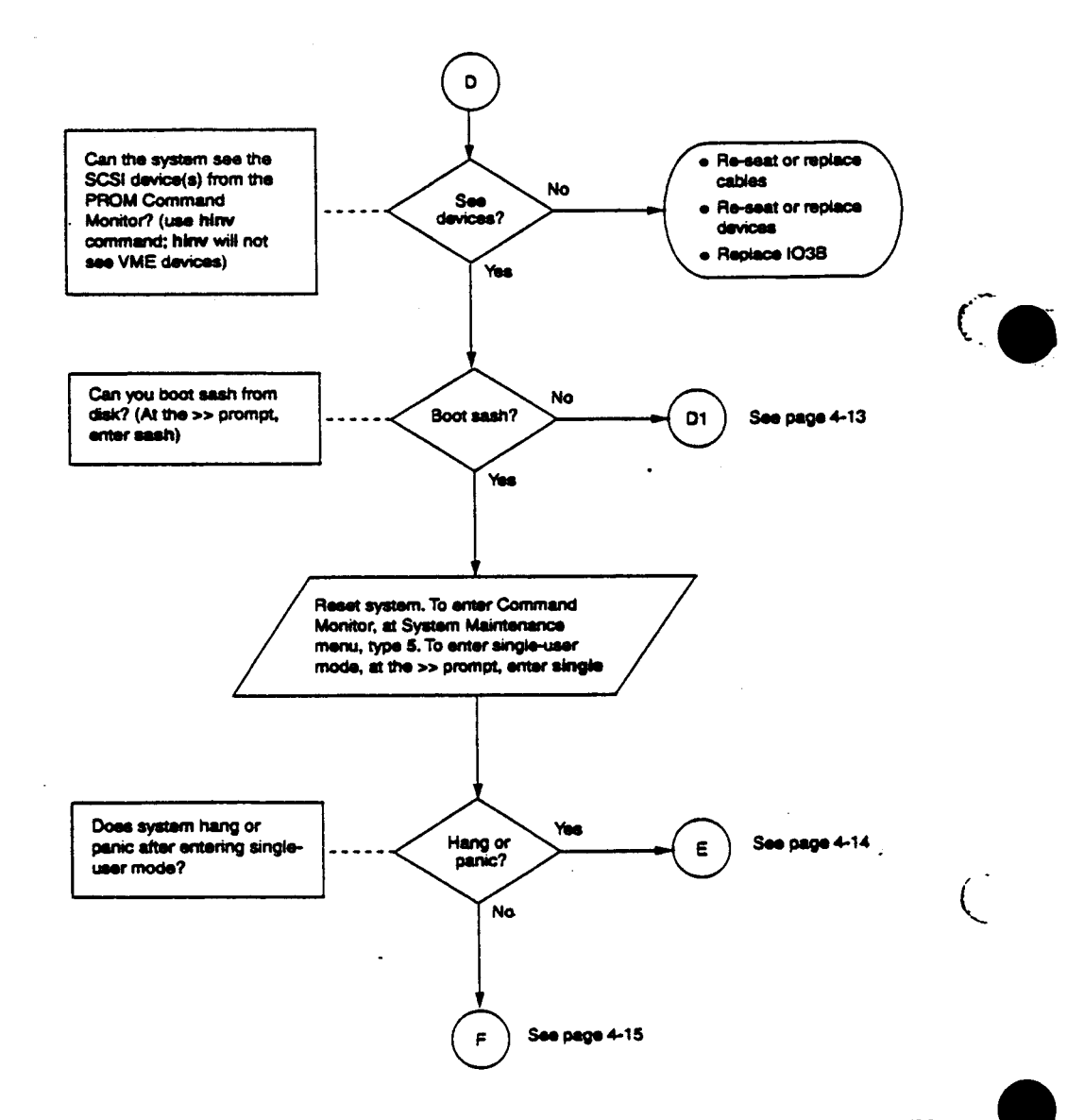

 $\mathbb{R}^2$ 

 $\bar{z}$ 

 $\mathcal{P}(\mathcal{G})$  $\sim$ 

 $\sim 10^4$ 

 $\ddot{\phantom{a}}$ 

**4 - 12 11/96 Creat Eastern Technology 11/96** 

ſ

 $\boldsymbol{\zeta}$ 

 $\mathcal{L}_\mathrm{c}$ 

Ÿ,

 $\overline{a}$ 

 $\mathcal{A}$ 

 $\ddot{\cdot}$ 

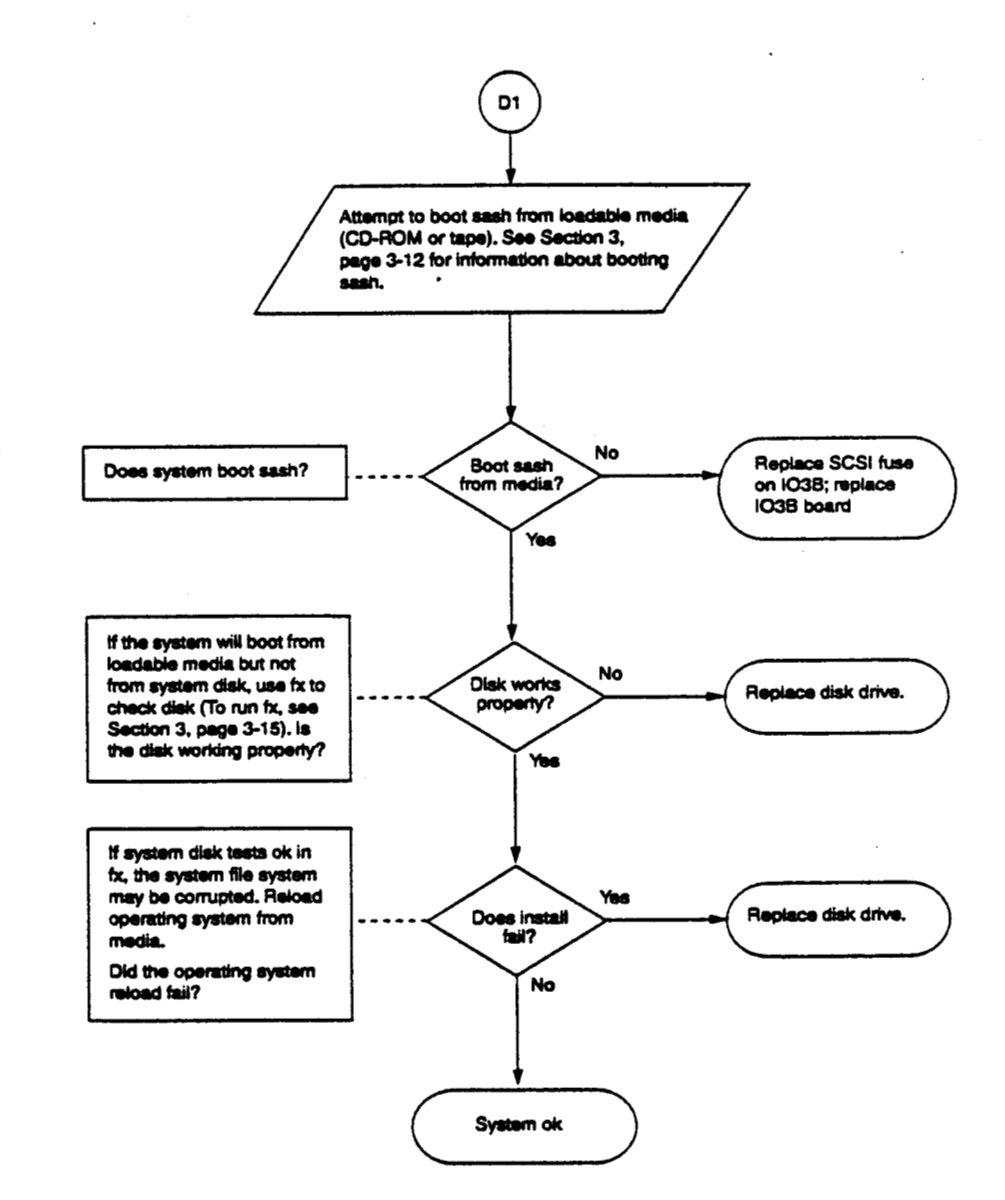

## Flow Chart D1-System Cannot Boot sash From System Disk

 $4 - 13$ 

### **Flow Chart E-System Hangs or Panics**

**Use** *chart* **to troubleshoot a system that** wil **not boot single or** multi-uscr IRIX.

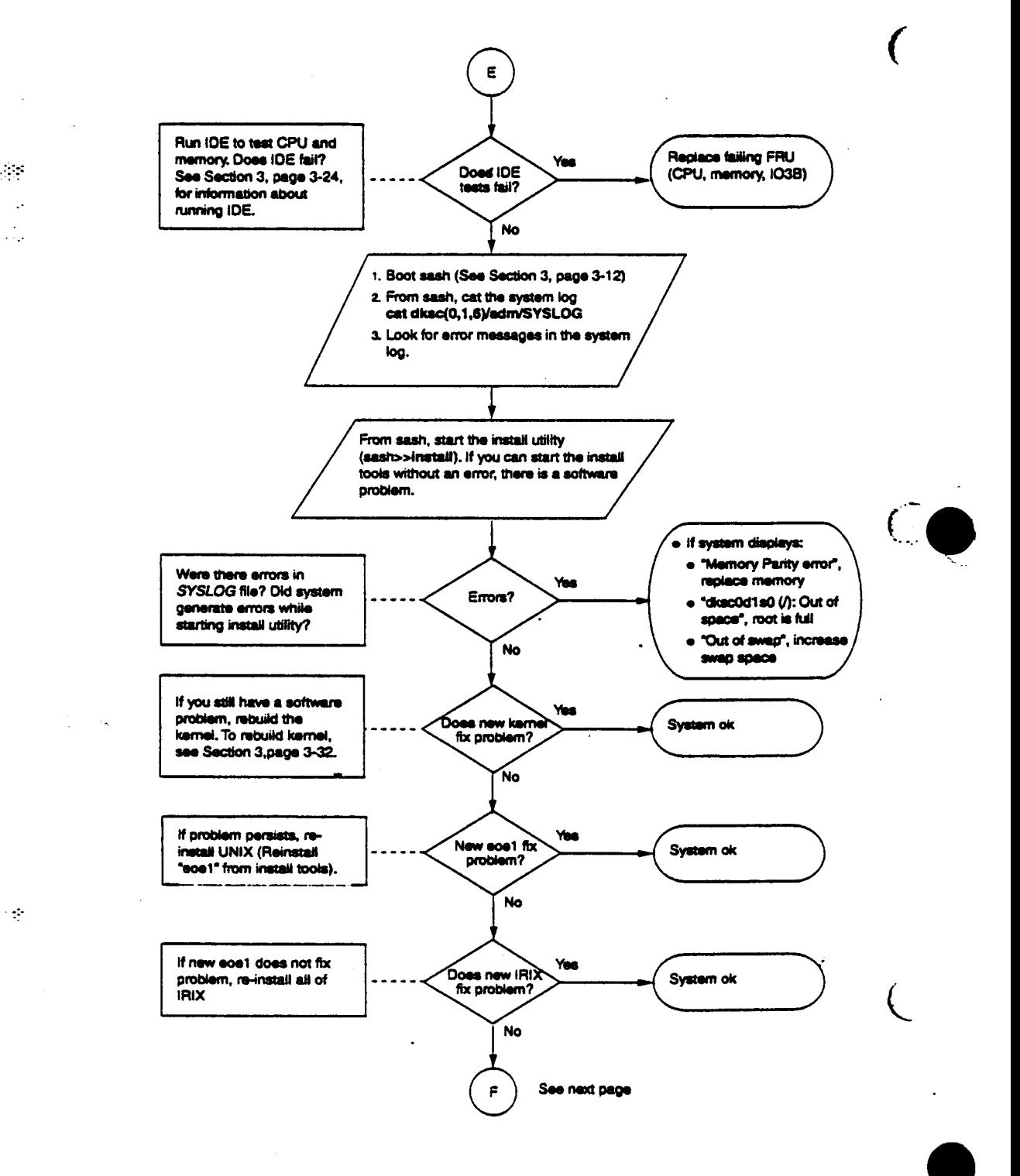

-.-

..

 $\mathcal{L}$ 

**4- 14** 

@ Great Eastern Technology 11/96

 $\ddot{\phantom{0}}$ 

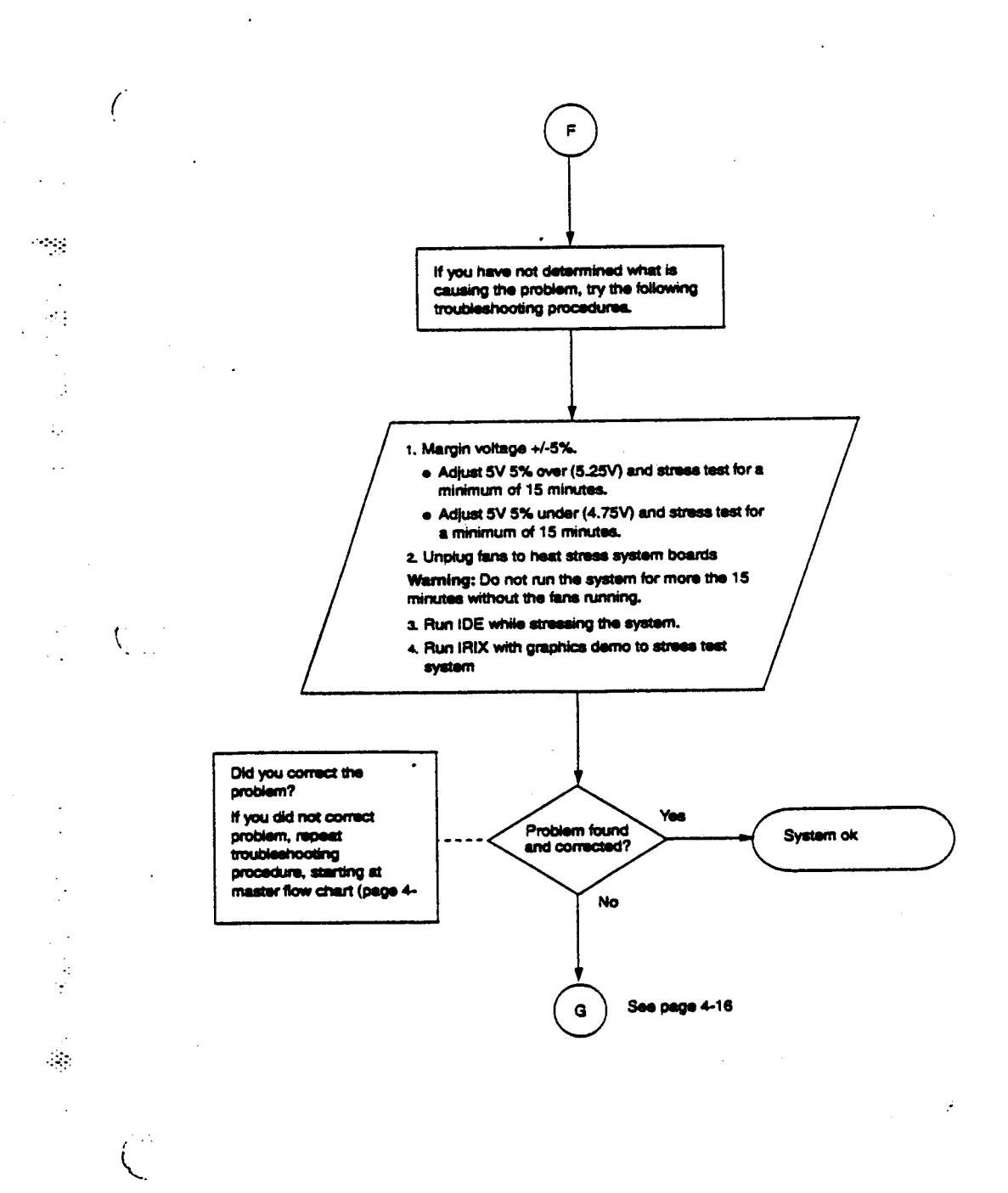

### **Flow Chart F-Intermittent Problems**

@ Great Eastern Technology 11/96

 $\ddot{\phantom{0}}$ 

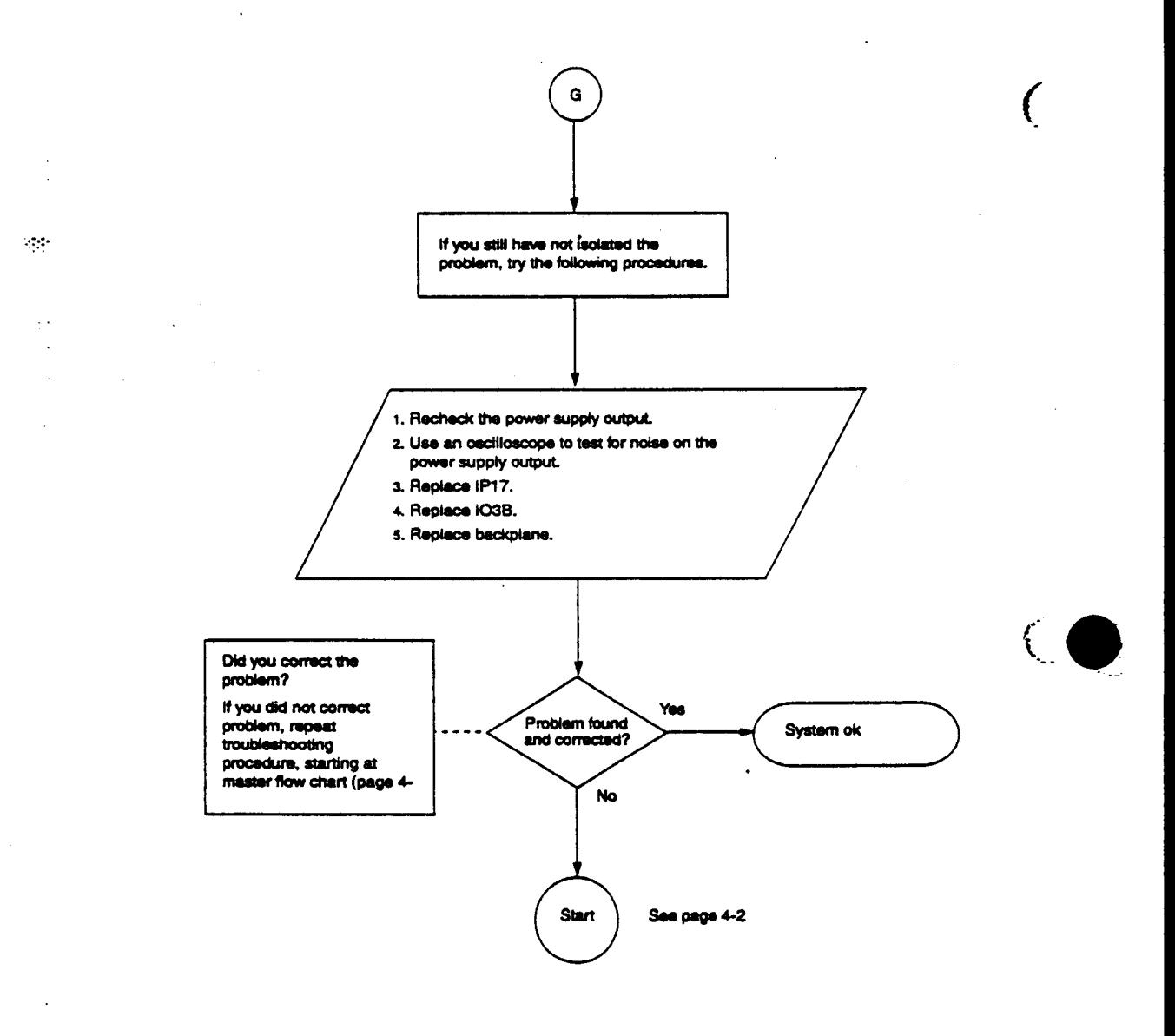

#### **Flow Chart G--Undetermined Problems**

 $\frac{1}{2}$ 

@ Great Eastern Technology 11/96

ų,

# **Section 5-Field Replaceable Units**

This **section contains a** list of field replaceable **units (FRUs)** for **Crimson** systems. Also included is a description of SGI's part numbering nomenclature.

# **Part Number Nomenclature**

**SGI's** part **numbers** identify four **types** of basic system components.

- *<sup>0</sup>***printed** circuit assemblies **(PCAS)**
- *<sup>0</sup>*Peripheral **devices** (usually third-party)
- Assemblies

. :::: ..

 $\mathcal{L}$ 

ψŻ,

*I*  (. . : ..

.. --. .. ..

Ğ

Cable Assemblies

#### **Printed Circuit Assemblies**

Part **numbers** for **printed circuit** assemblies (PC&) such **as CPU** boards (without daughter *cards),* daughter cards, **YO** boards, memory boards. graphic subsystem components, and SIMM modules or other basic circuit board take the following format:

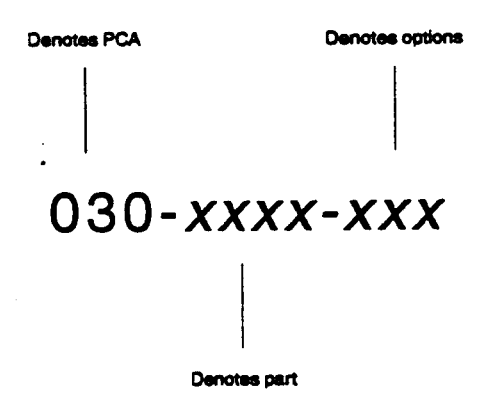

**For** basic **PCAs,** the fust three **digits** *are* **"030."** The **second** four **digits** *are* **unique** to the particular part and rarely change. The last three **digits** usually **denote** options **or**  revision **levels** and will change during the part's **life** cycle. ż

#### **Peripheral Devices**

**%pheral devices such as raw disk** drives (without **brackets** or sled), **tape** drives, **CD-ROM** drives, **power supplies,** and **monitors** purchased by **SGI and** then configured into systems are identified by a seven-digit number beginning with "9".

# **9** *xxxxxx*

This seven-digit number is different from the manufacturer's part number.

#### **Assemblies**

PCAs or peripheral devices **configured** together or configured with **additional parts such as** mounting brackets **or** cables **are** called assemblies ("ASSY" in part descriptions). Assemblies *are* identified by **a** part number that **is** completely different from the individual **PCAs** or peripheral devices **that** comprise an assembly.

**Part numbers** for assemblies take the **following format:** 

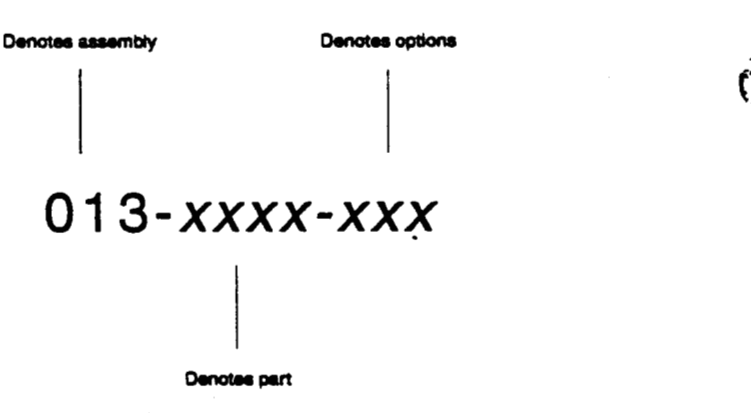

*An* **assembly** part **number** is **similar to a** PCA **part** number **except** that **the** first three digits are "013". Assemblies include CPU boards with daughter cards, entire graphics subsystems, and **disk** and **tape** drives with sleds and cables.

#### **Cable Assemblies** *<sup>I</sup>*

**Part** numbers **for** cable assemblies **such as power harnesses,** video cables, and **SCSI**  cables **begin** with **"018".** 

 $\tilde{\mathbb{R}}^+$  .

 $\sim$ 

Y

**fleid Service Handbook for SGI** 

**Field Replaceable Units** 

# **FRU List-Crimson**

**CPlJ-Memory-40** 

 $\hat{\mathbf{v}}_i$ 

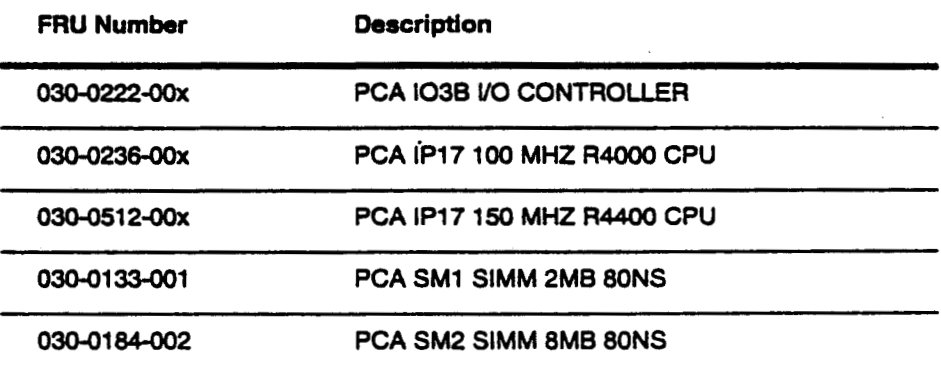

 $\mathcal{O}(\mathcal{O})$ 

 $\bar{z}$ 

 $\overline{(\cdot)}$ 

 $\mathbb{Z}_q$ 

 $\ddot{\phi}$  .

 $\ddot{\phantom{a}}$ 

 $\cdot$ 

 $\mathbb{R}^3$ 

 $\overline{\mathcal{L}}$ 

 $\!-$ 

 $\bullet$ 

 $\ddot{\phantom{a}}$ 

# **VGXT Graphics Subsystem**

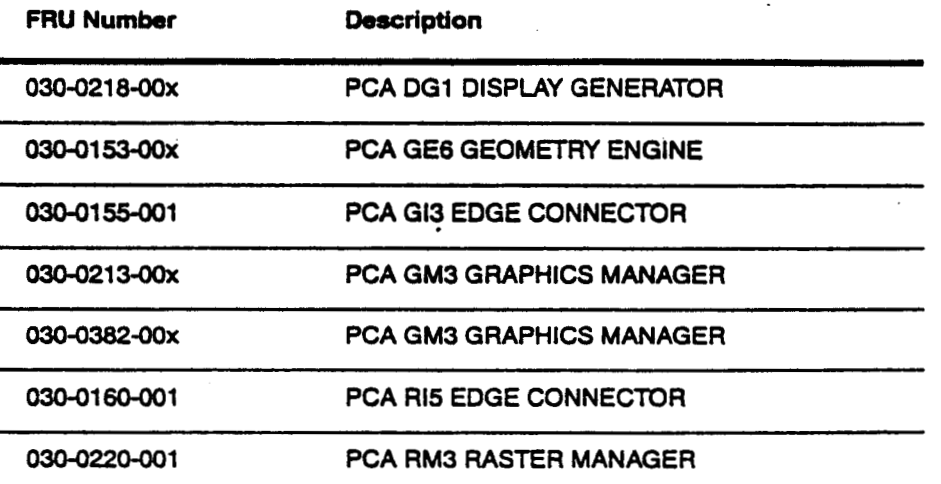

# **Realtty Engine Graphics Subsystem**

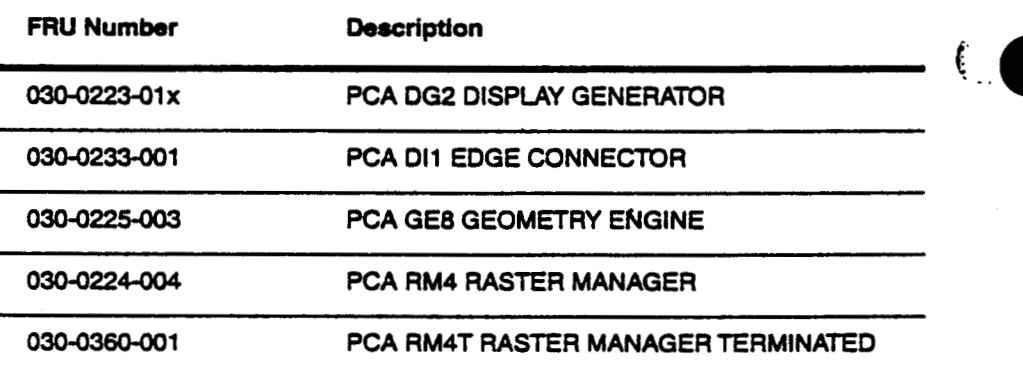

**C Great Eastern Technology 11/96** 

 $\ddot{\mathbf{e}}$ 

 $\hat{\sigma}$  is

 $\zeta_{\rm g}$ 

 $\ddot{\phantom{a}}$ 

**Field Reolaceable Units** 

# **Single-Board Graphics Subsystems**

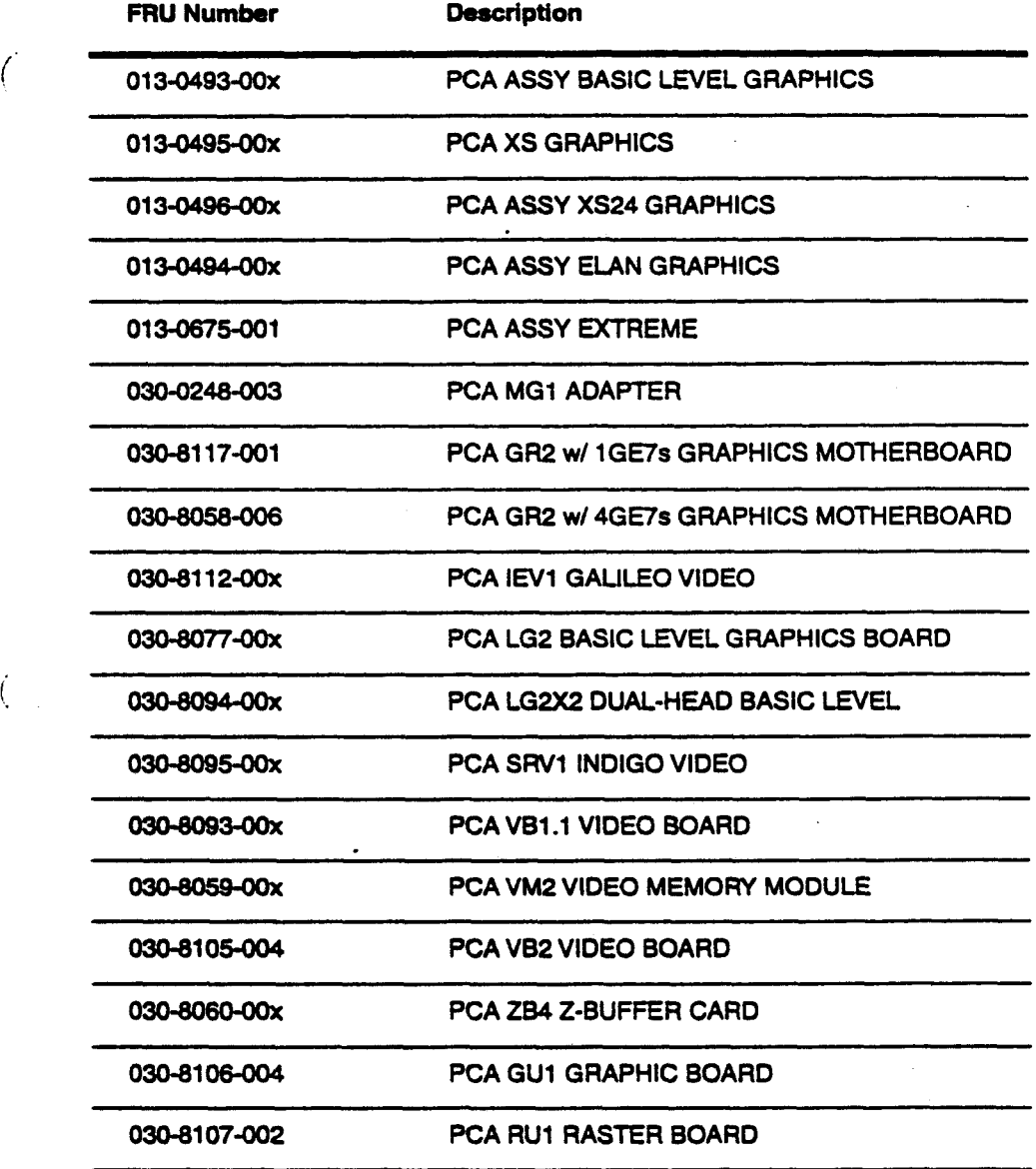

 $\mathcal{L}^{(1)}$ 

 $\frac{1}{2}$  $\mathbf{r}$ 

 $\dot{\mathbf{C}}$ 

 $\bar{\nu}$  .

J.

 $\epsilon$ 

 $\binom{1}{k}$ 

## **Drives**

 $\hat{\phantom{a}}$ 

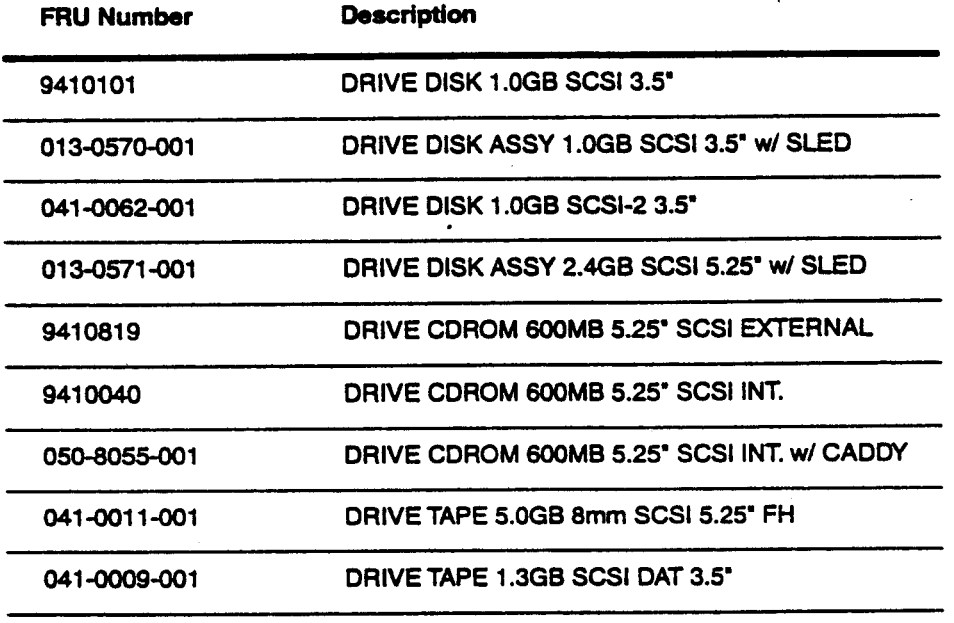

 $\frac{1}{2}$ .

.. . .. . . . .. .-

## **Controllers**

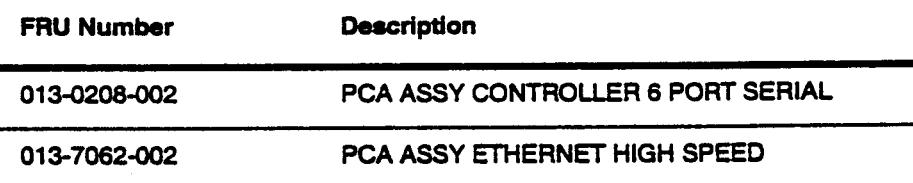

# **Keyboard/Mouse**

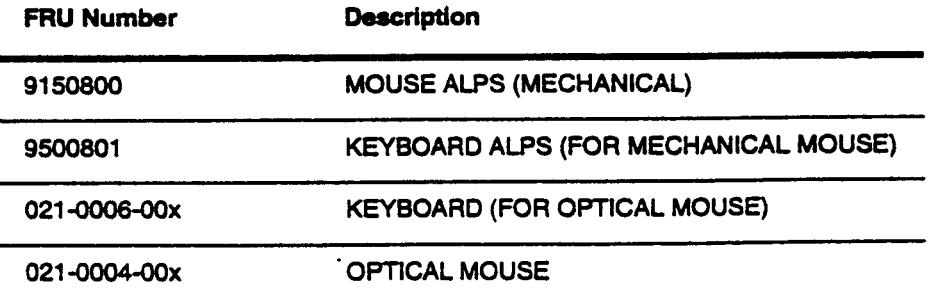

- *0.*  .. .. ..

œ

Field Replaceable Units

### $\ddot{\phantom{a}}$ **Monitors**

 $\bar{\mathcal{A}}$ 

 $\left($ 

 $\sim$ 

 $\ddot{\phantom{a}}$ 

 $\ddot{\mathcal{L}}$ 

 $\int_{\Delta^2}$ 

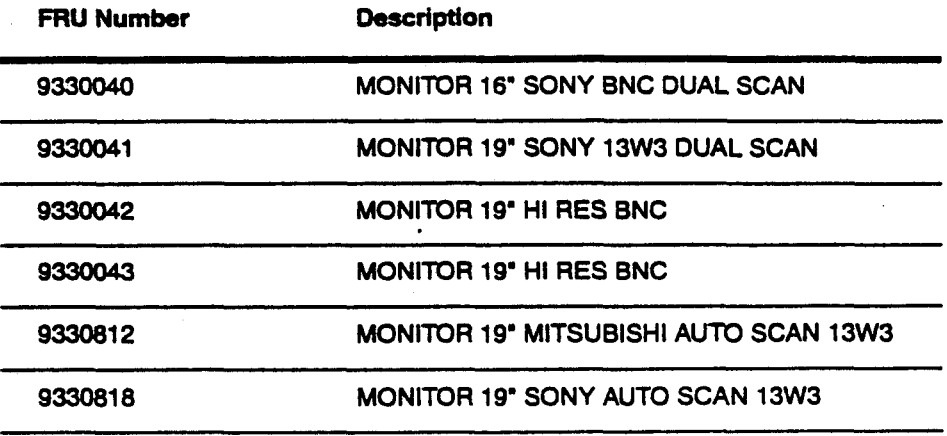

## **Chassis**

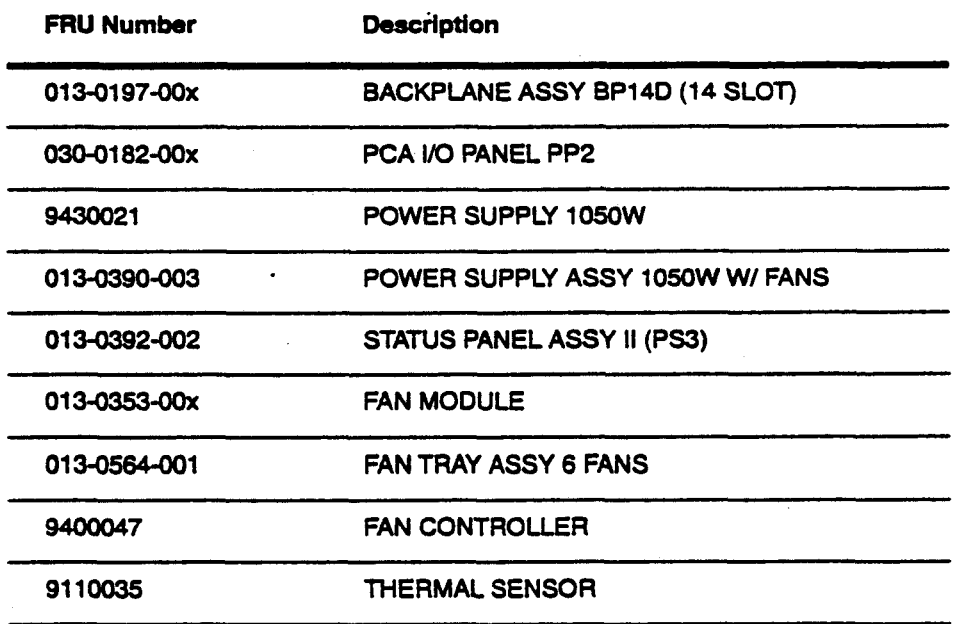

@ Great Eastern Technology 11/96

 $\bar{\beta}$ 

 $5 - 7$ 

Crimson

Field Service Handbook for SGI

## **Cables**

 $\ddot{\phantom{a}}$ 

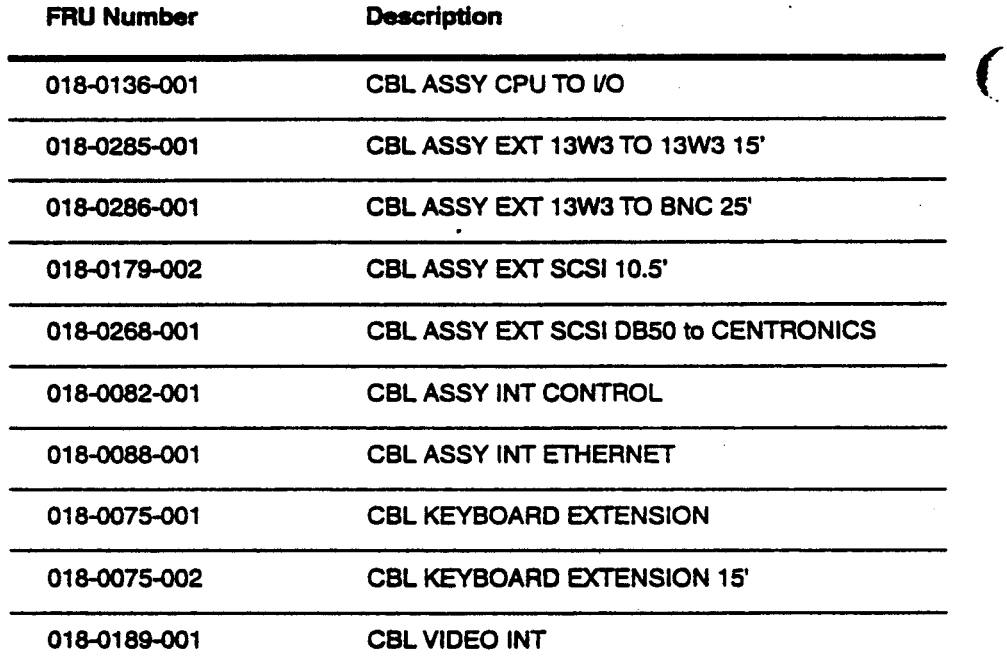

×

 $\overline{a}$ 

 $\partial \mathcal{G}_{\mathcal{A}}$ 

 $\bar{\beta}$  $\frac{1}{2}$ 

 $\frac{1}{2}$ 

C Great Eastern Technology 11/96

é

 $\ddot{\phantom{0}}$ 

 $\overline{\phantom{a}}$